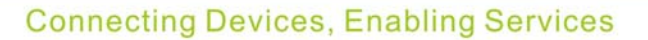

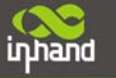

# **InRouter6x1 Series User's Manual**

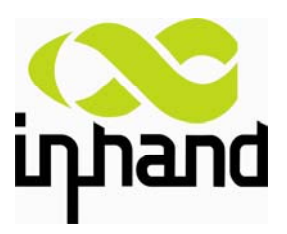

© 2014 InHand Networks, All rights reserved. Republication without permission is prohibited.

**InHand Networks** 

www.inhandnetworks.com

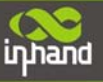

## **InRouter 6x1 Series User's Manual**

#### **Copyright Notice**

Copyright © 2014 InHand Networks

All rights reserved.

Reproduction without permission is prohibited.

#### **Trademarks**

InHand is a registered trademark of InHand Networks. Other registered marks cited in this manual represented their

respective companies.

#### **Disclaimer**

Information in this document is subject to change without notice and does not represent an obligation on the part of InHand Networks.

This user manual may include intentional technical or typographical errors. Changes are periodically made to the manual to correct such errors, and these changes are not informed in new editions.

#### **Technical Support Contact Information**  InHand Networks, China Tel: +86-010-64391099

Fax: +86-010-84170089

Email: support@inhandnetworks.com

## **Content**

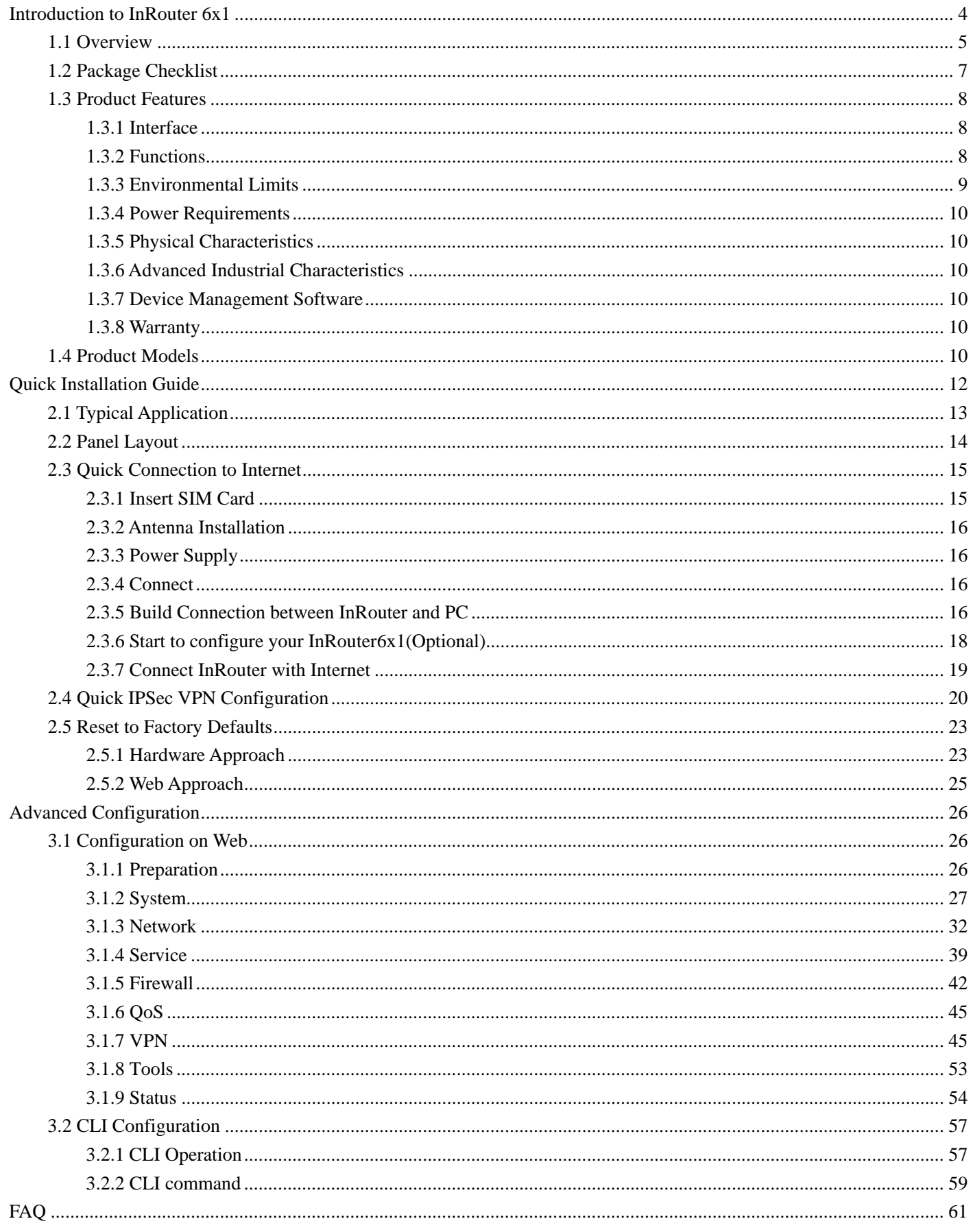

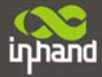

**Connecting Devices, Enabling Services** 

Support .................................................................................................................................................................................... 63

# **I**

## **Introduction to InRouter 6x1**

- ◆ Overview
- ◆Package Checklist
- ◆Product Features & Specifications
- ◆Product Models

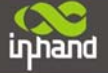

## **1.1 Overview**

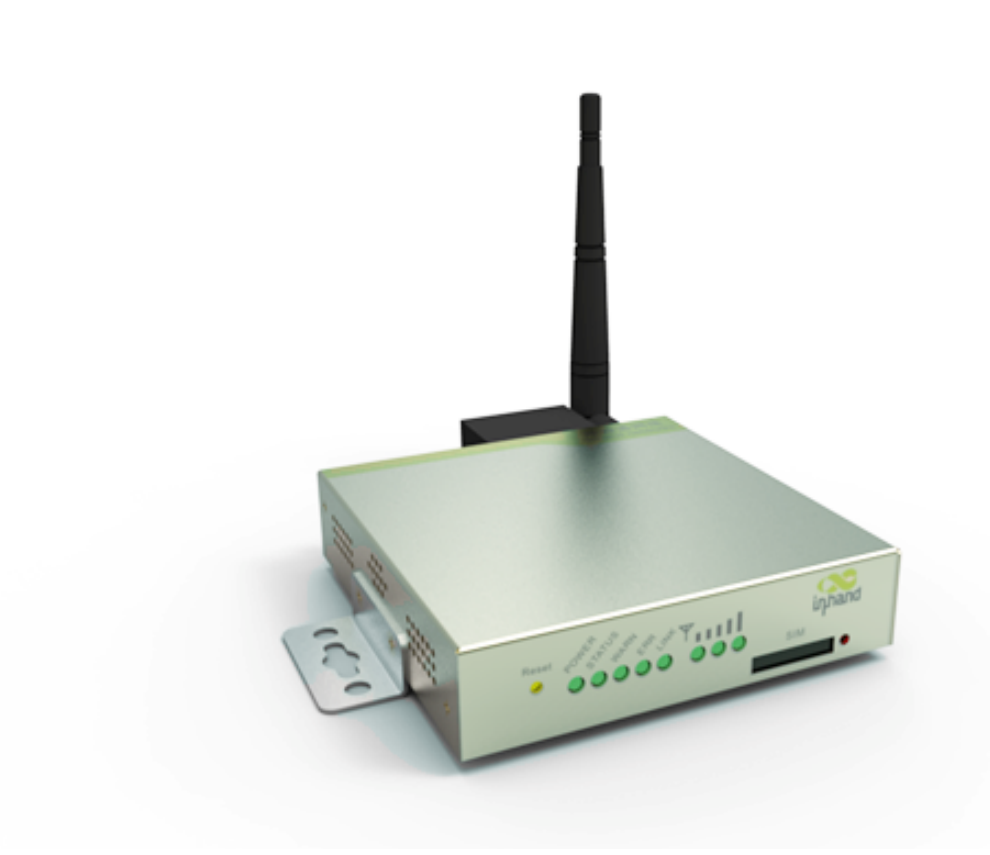

InRouter6x1 series products are Industrial Cellular Router that integrated 2/3G/4G network and virtual private network (VPN) technologies. The products meet fundamental needs of field communication in industry, support international commercial UMTS (HSPA+), LTE networks, and respectively backward compatible with EDGE and GPRS network.

The design of the InRouter6x1 series fully incorporated the requirements of industrial users, adopted multi-level software detection mechanism, and supporting InHand Device Manager Cloud, which facilitates remote management, ensuring stable operation of devices, achieving intelligent management. Multiple VPN protocol ensures security in data transmission, preventing malicious access and tampering of data. The humanized WEB configuration interface is easy for customer to use. It supports Wi-Fi (optional), providing wireless LAN access and wireless user identification authentication services on customer site.

The IR6x1 series wireless routers are the ideal choice for industrial usage, having low power consumption, wide working temperature range from  $-20^\circ$  C to  $70^\circ$  C, small size and light weight that is easy for application in harsh, narrow industrial environment. The series includes multiple models like InRouter601, and InRouter691, and multiple types of wireless networks to meet various function needs of customers.

## **Important Safety Information**

### **This product is not intended for use in the following circumstances**

- Area(s) where radio transmission equipment (such as cell phone) are not permitted.
- Hospitals, health care facilities and area(s) where cell phones are restricted by law.
- Gas stations, fuel storage and places where chemical are stored.
- Chemical plants or places with potential explosion hazard.
- Any metal surface that may weaken the radio signal level.

#### **Warning**

This is a class A product. In a domestic environment this product may cause radio interference in which case the user may be required to take adequate measures.

The equipment intended for installation in a RESTRICTED ACCESS LOCATION

#### **WEEE Notice**

The Directive on Waste Electrical and Electronic Equipment (WEEE), which entered into force as European law on 13th February 2003, resulted in a major change in the treatment of electrical equipment at end-of-life. The purpose of this Directive is, as a first priority, the prevention of WEEE, and in addition, to promote the reuse, recycling and other forms of recovery of such wastes so as to reduce disposal.

The WEEE logo (shown at the left) on the product or on its box indicates that this product must not be disposed of or dumped with your other household waste. You are liable to dispose of all your electronic or electrical waste equipment by relocating over to the specified collection point for recycling of such hazardous waste. Isolated collection and proper recovery of your electronic and electrical waste equipment at the time of disposal will allow us to help conserving natural resources. Moreover, proper recycling of the electronic and electrical waste equipment will ensure safety of human health and environment.

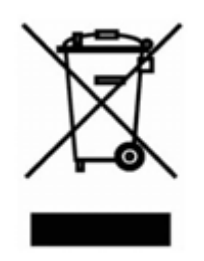

For more information about electronic and electrical waste equipment disposal, recovery, and collection points, please contact your local city centre, household waste disposal service, shop from where you purchased the equipment, or manufacturer of the equipment.

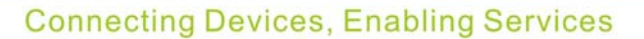

## **FCC Caution:**

Any Changes or modifications not expressly approved by the party responsible for compliance could void the user's authority to operate the equipment.

This device complies with part 15 of the FCC Rules. Operation is subject to the following two conditions: (1) This device may not cause harmful interference, and (2) this device must accept any interference received, including interference that may cause undesired operation.

Note: This equipment has been tested and found to comply with the limits for a Class A digital device, pursuant to part 15 of the FCC Rules. These limits are designed to provide reasonable protection against harmful interference when the equipment is operated in a commercial environment. This equipment generates, uses, and can radiate radio frequency energy and, if not installed and used in accordance with the instruction manual, may cause harmful interference to radio communications. Operation of this equipment in a residential area is likely to cause harmful interference in which case the user will be required to correct the interference at his own expense.

#### **FCC Radiation Exposure Statement**

This equipment complies with FCC radiation exposure limits set forth for an uncontrolled environment.

This equipment should be installed and operated with minimum distance 20cm between the radiator& your body.

This transmitter must not be co-located or operating in conjunction with any other antenna or transmitter.

## **1.2 Package Checklist**

We put each In Router 6x1 cellular router in a box with standard accessories. Additionally, there're optional accessories can be ordered. When you receive our package, please check carefully, and if there're items missing or appearing to be damaged, please contact with your InHand Networks sales representative.

Items in package include:

Standard Accessories:

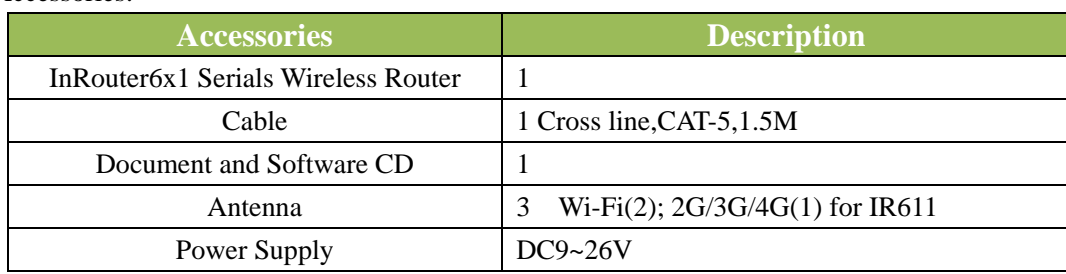

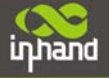

## **1.3 Product Features**

## **1.3.1 Interface**

#### **Cellular Interface:**

Band Options:

GSM/GPRS/EDGE: 850/900/1800/1900 MHz UMTS /HSPA/HSPA+: 850/900/1900/2100 MHz E-UTRA: B2/B4/B5/17

#### **Wi-Fi (Optional)**

**Wireless:** 150Mbps 802.11b/g/n Work mode: AP/Client

#### **LAN**

**Number of Ports:** 1 **Ethernet:** 10/100 Mbps, RJ45 connector, Auto MDI/MDIX **Magnetic Isolation Protection:** 1.5 KV built-in

#### **Serial**

A. Serial Type: RS232/485 B. Serial form: COM, DB-9 C. Data bit: 5/6/7/8 D. Stop bit: 1/2 E. Check bit: N/O/D F. Baud rate: 1,200bit/s~ 115,200bit/s

#### **SIM Interface**

**SIM Control: 3 V**

## **1.3.2 Functions**

#### **PPP**

Support VPDN/APN, fast access to virtual private dial-up network (VPDN) provided by mobile operator, ensure high-security data transmission.

Support CHAP/PAP/MS-CHAP/MS-CHAP V2 authorization

Support Connection Detection, auto-recovery, auto-link, ensure reliable communication.

Support On-demand connection, SMS Activity

**Wi-Fi (Optional)** 

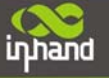

**Dynamic IP** 

**Dynamic DNS**  Support Dynamic DNS-IP Binding Provide DDNS analyze to help access dynamic data center **Flux Management**  Support rate limiting, **Firewall Function**  Package filtering Port Mapping Virtual Address Mapping DMZ zone MAC addresses binding. **Route function**  Support Static Routing Table **VPN (for IR691 only)**  IPSec/SSL VPN L2TP/PPTP VPN **GRE Link Backup VRRP**  Support VRRP protocols, realizing immediate link backup **DNS Forwarding**  Support DNS Forwarding, support DNS record

**Wireless:** 150Mbps 802.11b/g/n Work mode: AP/Client

Support DHCP, applied as Server/Client

**Authentication:** open, WEP, WPA/WPA-2(Personal), PA/WPA-2(Enterprise)

## **Network tools**

Support Ping, Trace Route and Telnet

## **1.3.3 Environmental Limits**

**Operating Temperature:** -20 to 70°C **Operating Humidity:** 5 to 95% RH **Storage Temperature:** -40 to 85°C

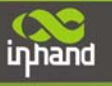

## **1.3.4 Power Requirements**

**Power Inputs:** 1 terminal block, including power jack and serial. **Input Voltage:** 9 -26 VDC

## **1.3.5 Physical Characteristics**

**Housing:** Steel, providing IP30 protection **Weight:** 490g **Dimensions (mm)** 

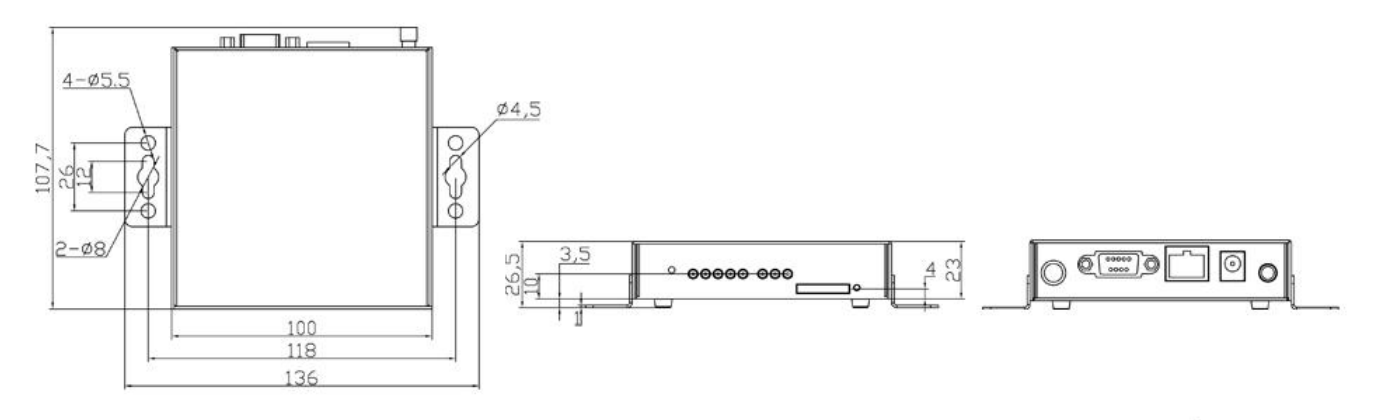

## **1.3.6 Advanced Industrial Characteristics**

 Physical Characteristics: Shell: Metal, IP30

## **1.3.7 Device Management Software**

#### **Device Manager:**

Centralized management solution for InHand Networks Devices

## **1.3.8 Warranty**

**Warranty Period:** 1 year (Optional service for 3 years)

## **1.4 Product Models**

The models are classified according to main differences on cellular network support, VPN support (Once the InRouter supporting WIFI release, we will upgrade this list).

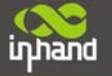

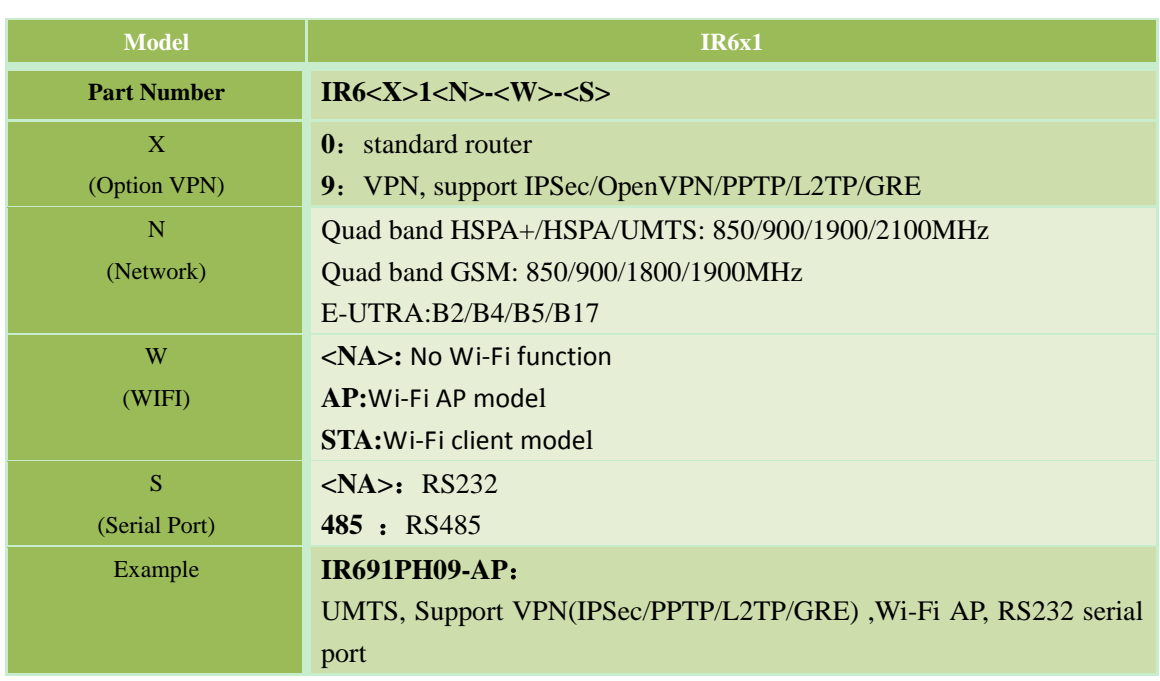

Notice: IR691PH09-AP/STA does not support Open VPN.

# **II Quick Installation Guide**

inhand

- ◆ Typical Application
- ◆ Panel Layout
- ◆ Quick Connect to Internet
- ◆ Quick IPSec VPN Configuration
- ◆ Reset to Factory Defaults

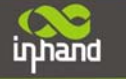

## **2.1 Typical Application**

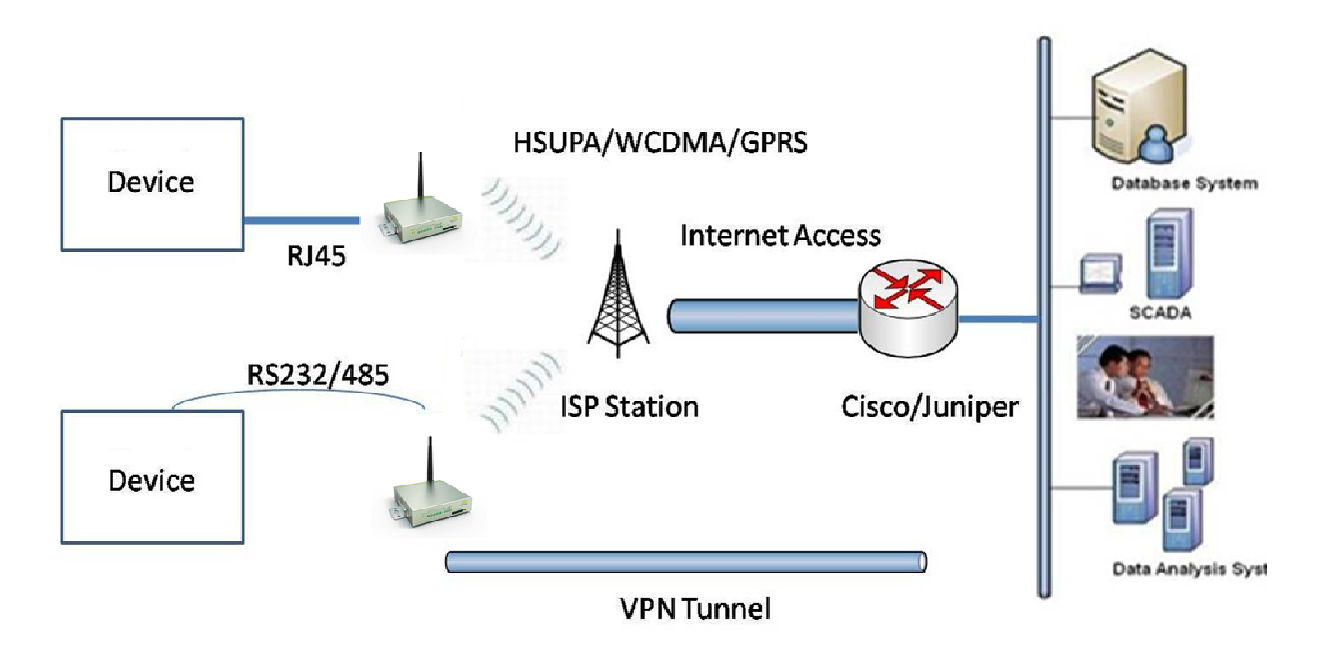

InRouter6x1 series can be used to connect your device (with RS232/485/Ethernet Interface) to internet via GPRS/HSUPA cellular network. Meanwhile, to ensure the security and access, InRouter6x1 series support VPN, enabling remote access and secure data transmission through Internet.

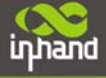

## **2.2 Panel Layout**

**Front view**:

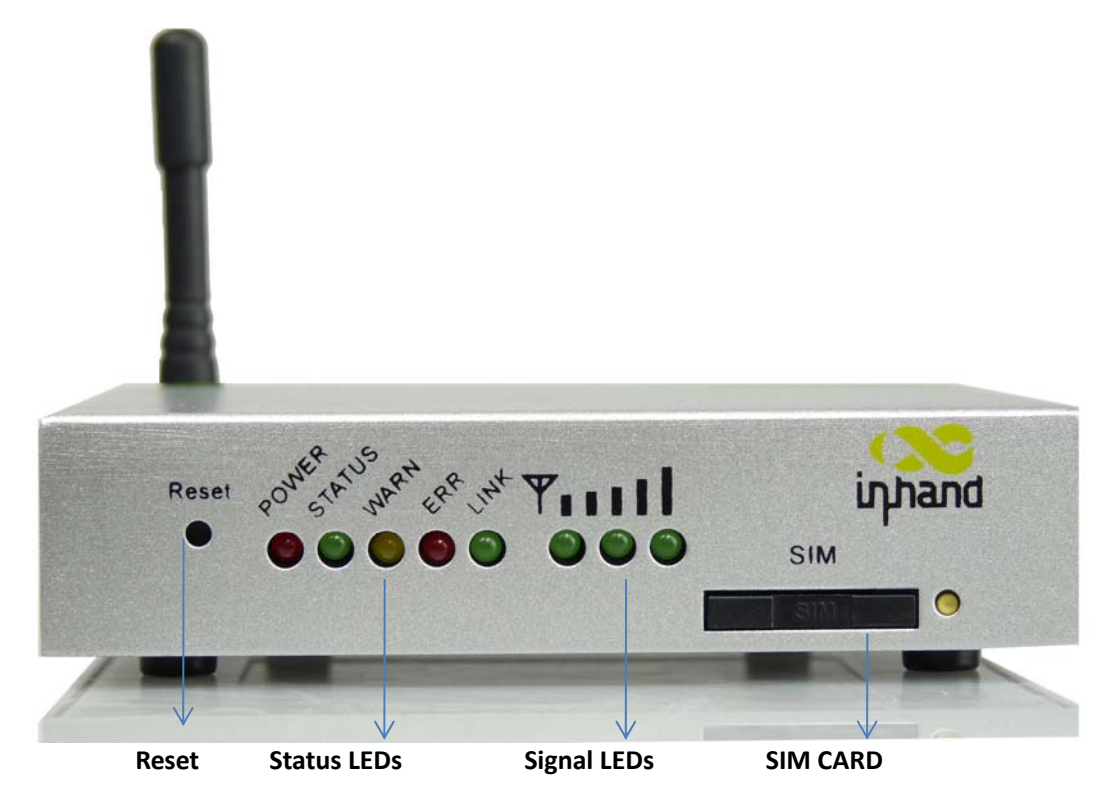

**Back view:** 

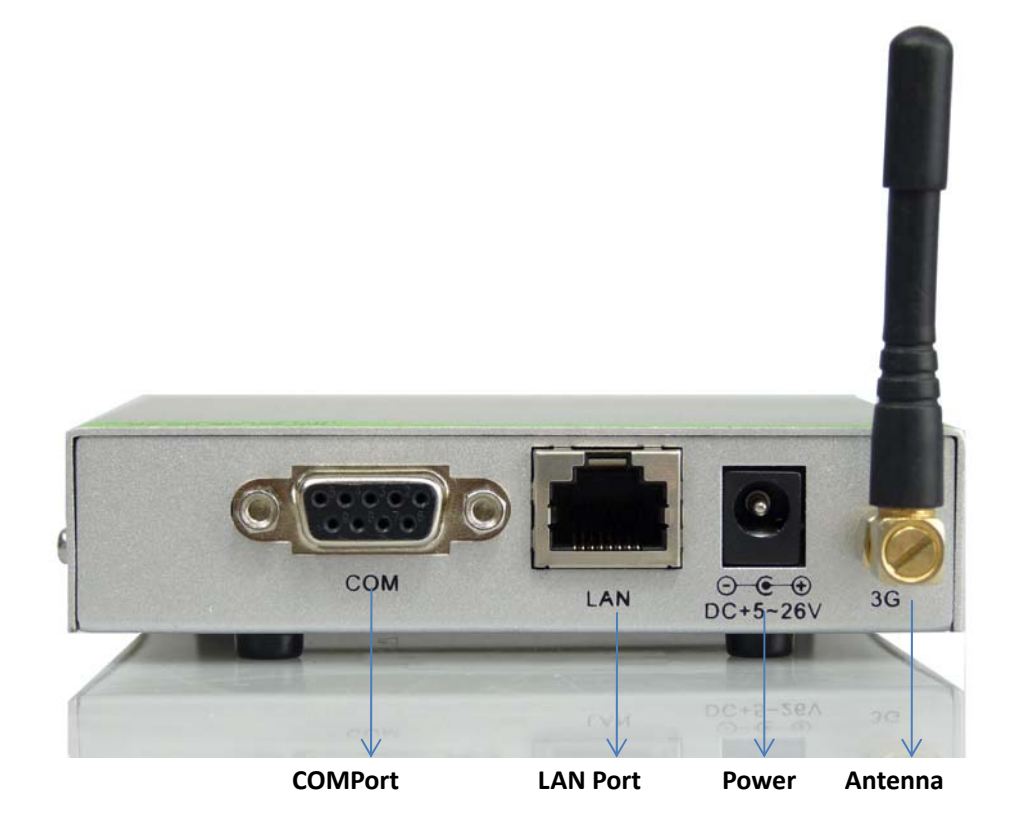

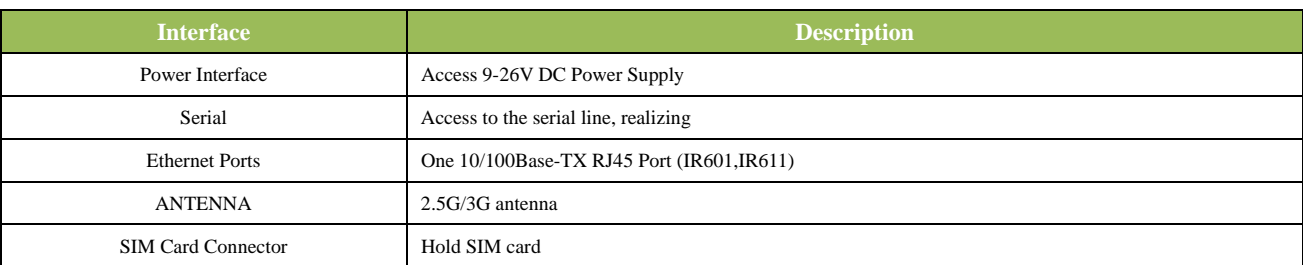

#### **Description of LED**

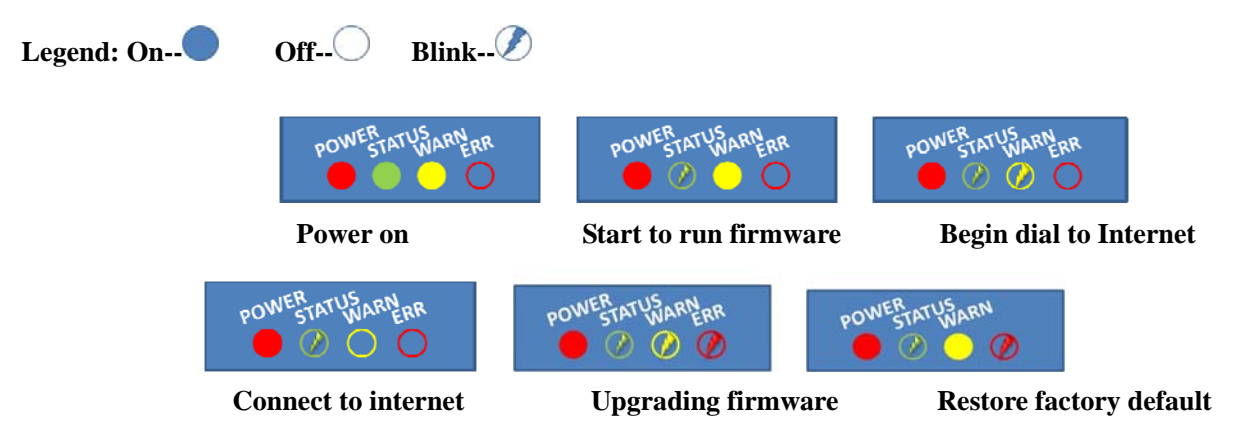

#### **Signal Status LED Description**

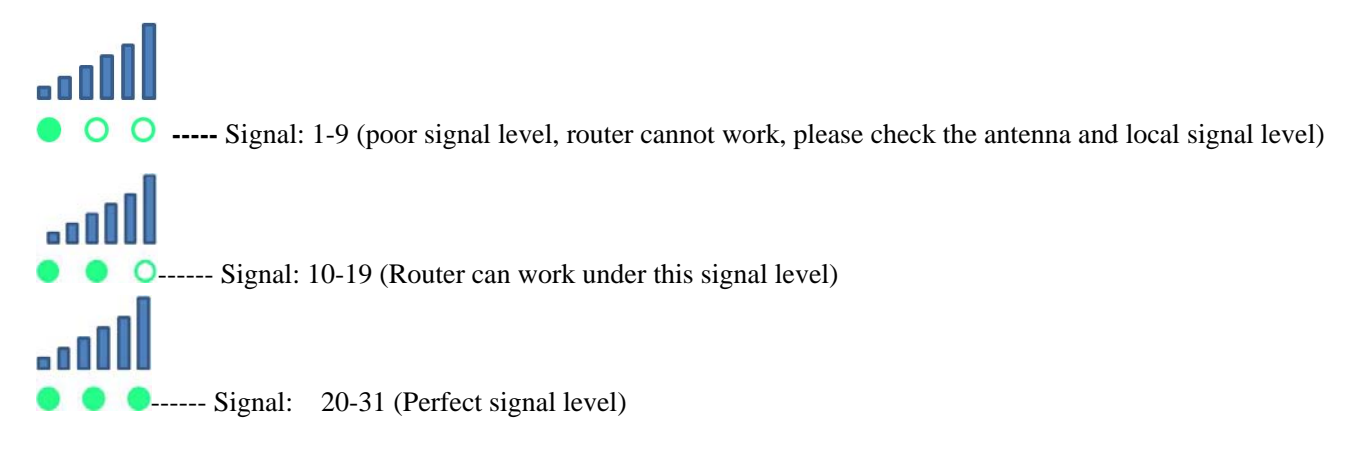

## **2.3 Quick Connection to Internet**

## **2.3.1 Insert SIM Card**

Push the yellow button next to the SIM card slot, then insert SIM card in the slot.

## **2.3.2 Antenna Installation**

inhand

After installing IR6x1, connect the interface of enhanced antenna to the interface of skin antenna and screw tightly. Put the amplifier of enhanced antenna to where it can receive the signal well.

Attention: Position and angle of the antenna may influence the quality of signal.

## **2.3.3 Power Supply**

Connect InRouter to power supply with the power supply cord in the package, observe whether the Power LED on the panel of InRouter goes on. If not, please contact InHand for technical support. You can start to configure IR6X1 after the Power LED turns on.

## **2.3.4 Connect**

Link IR6x1 with a PC:

- (1) Use a cable to link IR6x1 with a PC;
- (2) After connected, you can see one LED of RJ45 Interface turns green and the other flashes.

## **2.3.5 Build Connection between InRouter and PC**

IR6x1 Router can auto-distribute IP address for PC. Please set the PC to automatically obtain IP address via DHCP. (Based on Windows Operation System):

- 1) Open "Control Panel", double click "Network Connections" icon, and enter "Network Connections" Screen.
- 2) Double click "Local Area Connection", enter "Local Area Connection Status" screen:

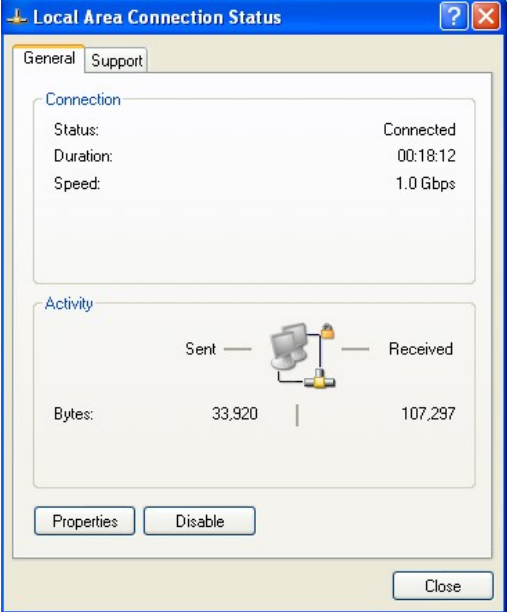

3) Click "Properties", enter "Local Area Connection Properties" screen

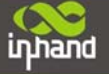

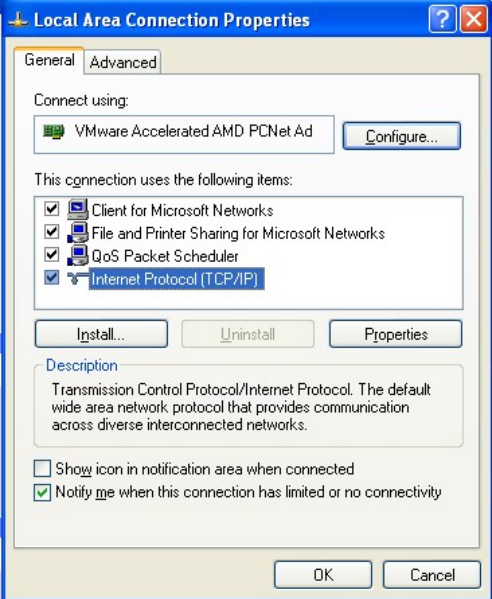

Choose "Internet Protocol (TCP/IP)" and click on "Properties", ensure your PC can obtain IP and DNS address automatically. (Or you can set your PC in the subnet: 192.168.2.0/24, for example, set as IP: 192.168.2.10, Net Mask: 255.255.255.0, Default Gateway: 192.168.2.1)

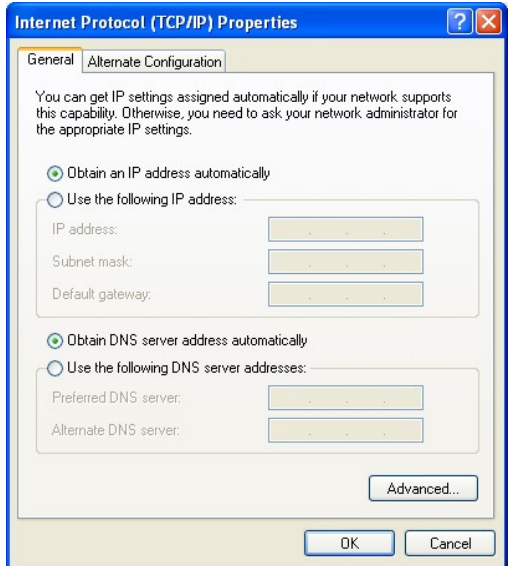

Click "OK", InRouter will allocate an IP address: 192.168.2.x, and a gateway: 192.168.2.1(the default address of IR6x1).

After configure TCP/IP protocols, you can use ping command to check whether the link between PC and Router is built correctly. Below is an example to execute Ping command under Windows XP:

*Ping 192.168.2.1*  If the screen shows:

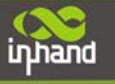

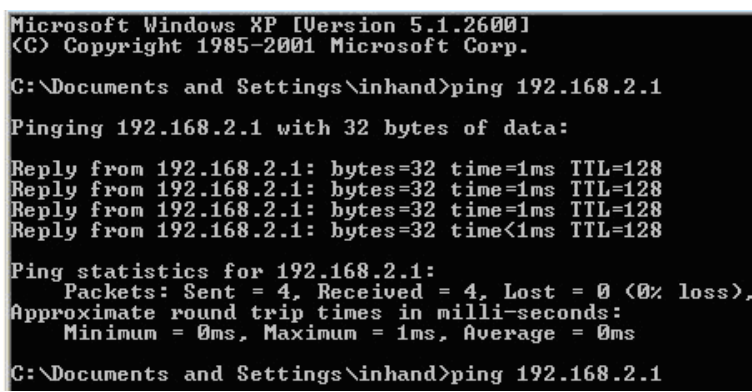

Then the PC and InRouter are correctly connected. Else if it shows:

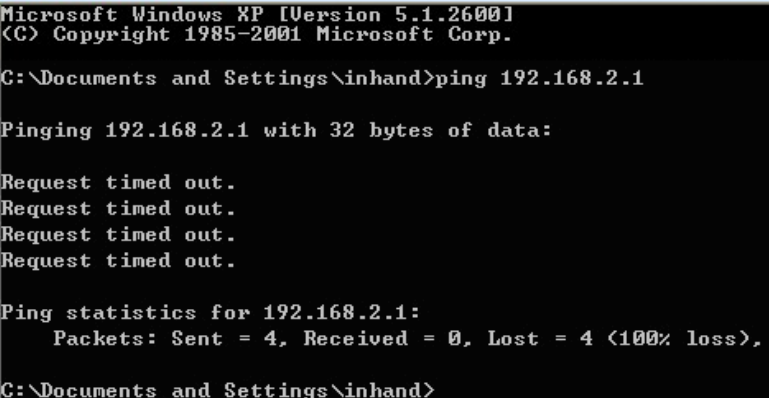

The connection is not built, you need to check step by step starting from Section 2.3.4.

## **2.3.6 Start to configure your InRouter6x1(Optional)**

After you have finished the former steps, you can start to configure the InRouter:

1) Open IE browser, input the default IP address of the Router: http://192.168.2.1, you can see the login page as below:

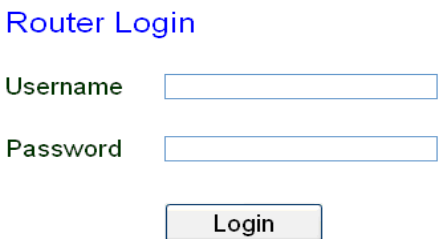

Input "username" (default: adm) and "password" (default: 123456), then click "login" to enter the operation screen.

2) Change IP address:

Attention: After updating the configuration, please click "apply" to activate your configuration.

If you want to set your own IP of InRouter 6x1, please follow the instructions below:

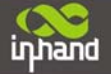

#### **Connecting Devices, Enabling Services**

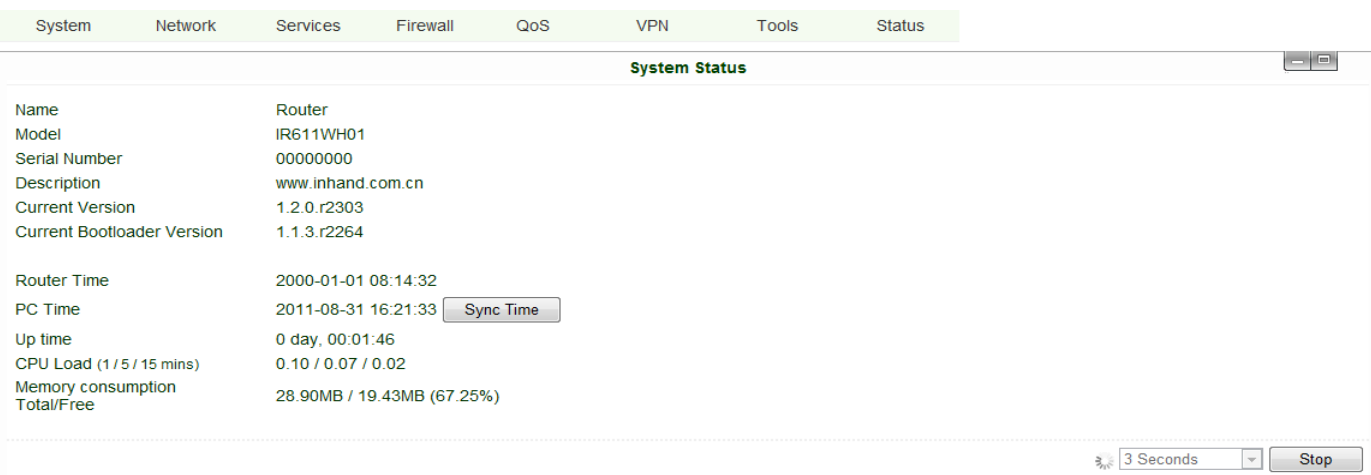

Click "Network"=>"LAN", change the IP address to 192.168.1.254:

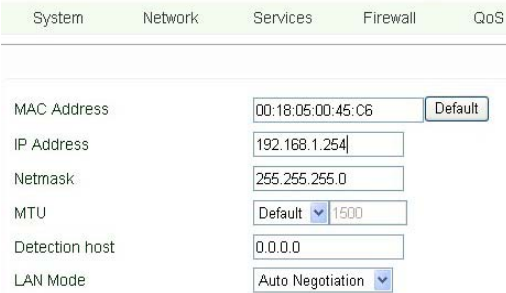

3) Click "Apply", then you will see:

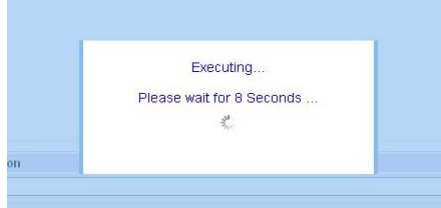

Now the IP address of IR6x1 has been reset, and in order to enter the configuration page, you need to set your PC in the same subnet as InRouter, for example: 192.168.1.10/24,then input the updated IP address (192.168.1.254) in your IE Browser.

## **2.3.7 Connect InRouter with Internet**

 Follow the configuration steps below to enable IR6X1 to connect to Internet. Click "Network"=>"Dialup", enter dialup configuration interface:

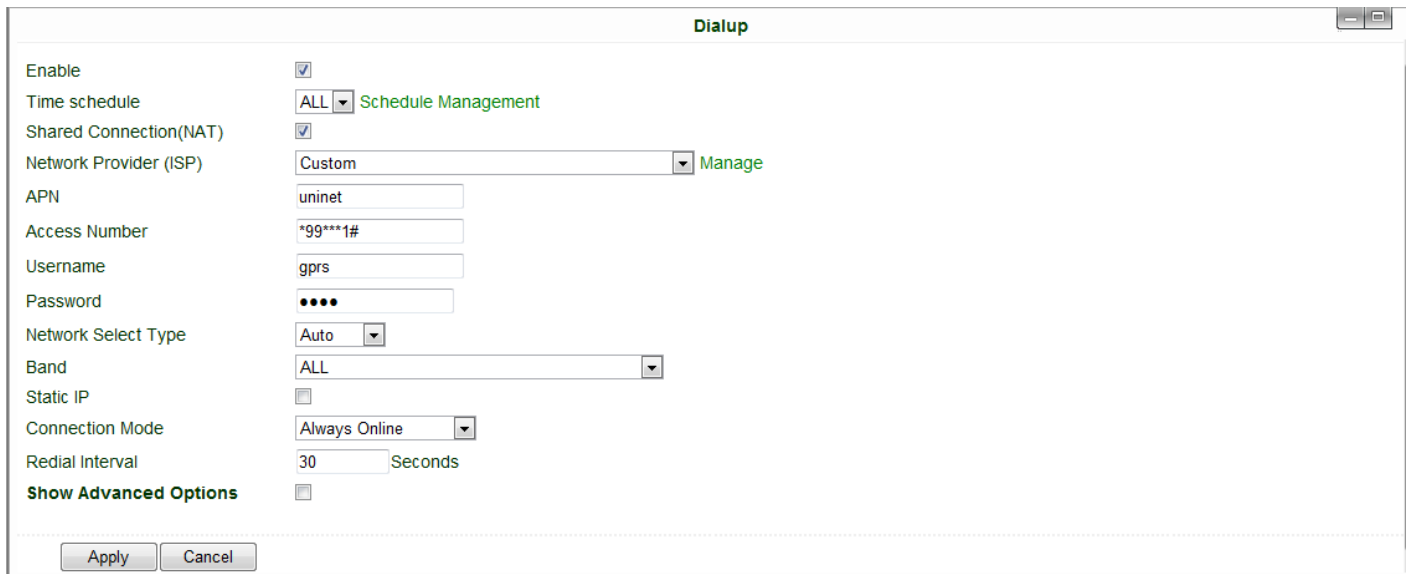

Please check the APN, Dialup Number, Username and Password.

Dialup Number, Username and Password are provided by local mobile operator. The following examples show parameters provided by China Mobile, Vodafone. Please contact with local operator for details.

*1: China Mobile*  APN: CMNET Phone Number: \*99# User Name: web Password: web *2: Vodafone*  APN: internet Phone Number: \*99# User Name: web Password: web After correctly configuring, InRouter6x1 can now access Internet. Open IE Browser, input www.google.com, you sould see the Google home page:

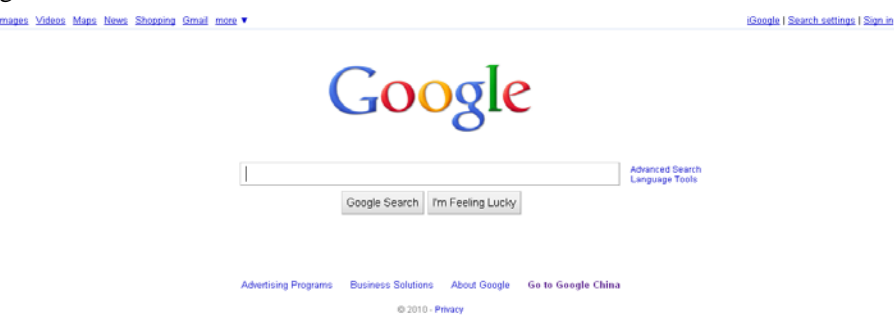

## **2.4 Quick IPSec VPN Configuration**

If you need to build a VPN tunnel to access to your remote PLC through Internet or you need to ensure security of the data transmission, here's a quick configuration guide of IPSecfor InRouter6x1 Series

inhand

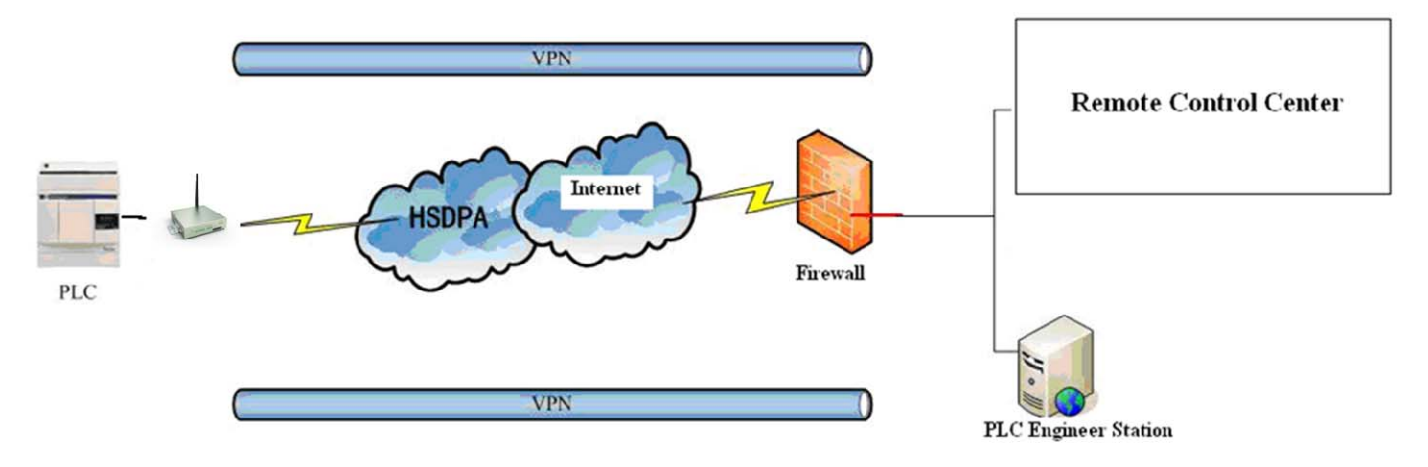

Connect PC with InRouter to enter router configuration interface, select "VPN" => "IPSec setting":

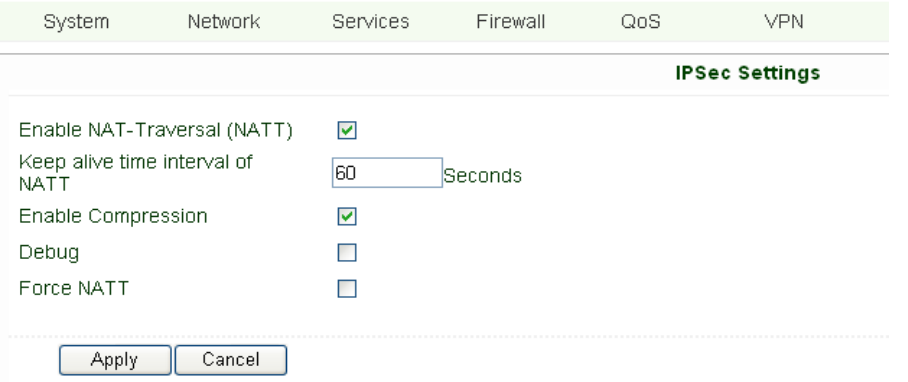

Enable NAT-Traversal (NATT): select enable.

Keep alive time interval of NATT: set the "Keep alive time interval of NATT", default is 60 seconds. Enable Compression: select enable.

Please change the parameters according to actual situation.

Click "Apply" to complete the configuration.

1) Select "VPN"=> "IPSec Tunnels" to check or modify parameters of IPSec Tunnels.

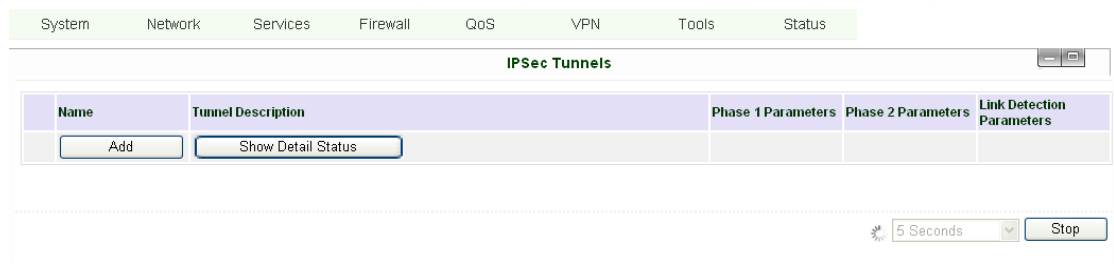

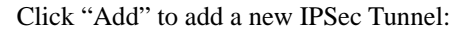

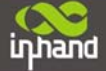

#### **Connecting Devices, Enabling Services**

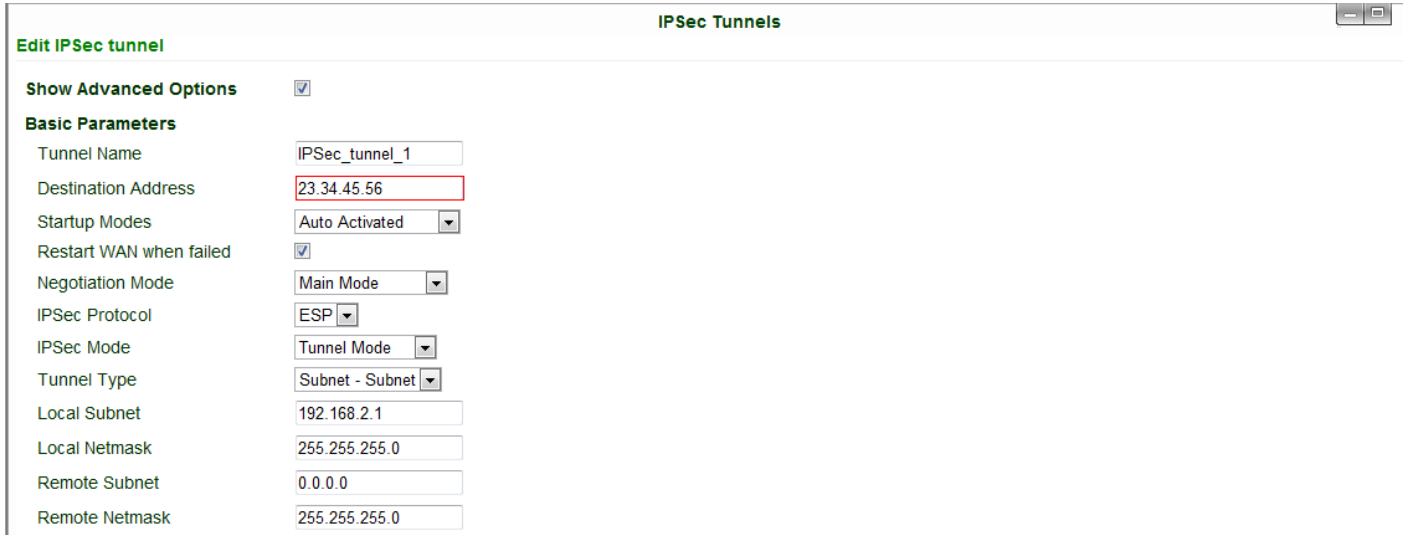

#### **Basic Parameters: basic parameters of IPSec tunnel.**

Tunnel Name: name IPSec tunnel, the default is IPSec\_tunnel\_1.

 Destination Address: set to VPN server IP/domain, e.g.: the domain provided by GJJ is gjj-ovdp.3322.org. Startup Modes: select Auto Activated.

Negotiation Mode: optional between Main Mode and Aggressive Mode. Generally, select Main Mode.

IPSec Protocols: optional among ESP, AH. Generally, select ESP.

IPSec Mode: optional between Tunnel Mode and Transport Mode. Generally, select Tunnel Mode.

Tunnel Type: optional among Host-Host, Host-Subnet, Subnet-Host and Subnet-Subnet.

Local Subnet: IPSec local subnet protected. E.g.: 172.16.16.0.

Local Net Mask: IPSec local Net Mask protected. E.g.: 255.255.255.252.

Remote Subnet: IPSec remote subnet protected. E.g.: 172.16.0.0.

Remote Net Mask: IPSec remote Net Mask protected. E.g.: 255.240.0.0.

#### **Phase 1 Parameters: configuration parameters during Phase 1 of IPSec negotiation.**

IKE Policy: optional between 3DES-MD5-96 and AES-MD5-96, suggest selecting 3DES-MD5-96.

IKE Lifetime: the default is 86400 seconds.

Local ID Type: optional among FQDN, USERFQDN, IP address, suggest selecting IP address.

Remote ID Type: optional among FQDN, USERFQDN, IP address, suggest selecting IP address.

Authentication Type: optional between Shared Key and Certificate, generally choose Shared Key.

Key: set IPSec VPN negotiating key.

#### **Phase 2 Parameters: configuration parameters during Phase 2 of IPSec negotiation.**

IPSec Policy: optional between 3DES-MD5-96 and AES-MD5-96, suggest selecting 3DES-MD5-96.

IPSec Lifetime: the default is 3600 seconds.

Perfect Forward Encryption: Optional among None, GROUP1, GROUP2 and GROUP5. This parameter should match with the server, generally, select "None".

Click "Save" to finish adding IPSec Tunnel:

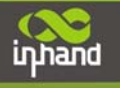

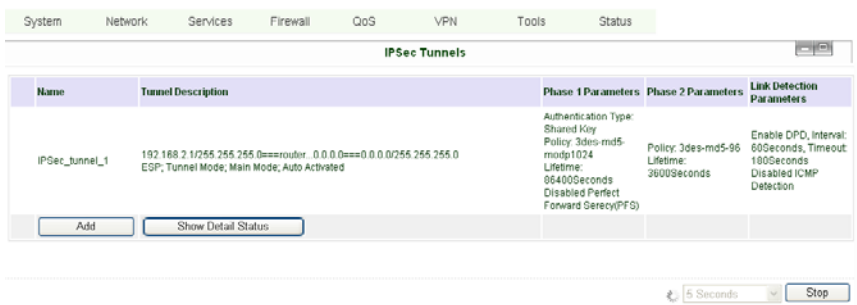

You can click "Show Detail Status" to observe the specific connection details, or click "Add" to add a new tunnel. Now you have successfully built a high-security IPSec tunnel.

Here's an example. We set an IPSec Tunnel from subnet: 192.168.220.0/24 to subnet: 192.168.123.0/24, when it succeeds, the screen will show:

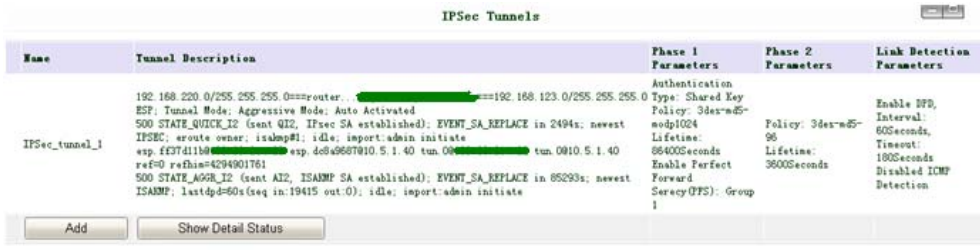

And the PC in IPSec client subnet can get access to the server's subnet.

Open command in your PC, then ping a PC in the server's subnet:

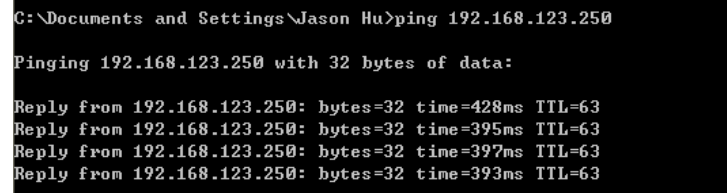

## **2.5 Reset to Factory Defaults**

#### **2.5.1 Hardware Approach**

Legend: On-**Off-** Off- $\bigcirc$  Blink- $\bigcirc$ 

1) Press and hold RESET button while turning on IR6x1:

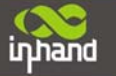

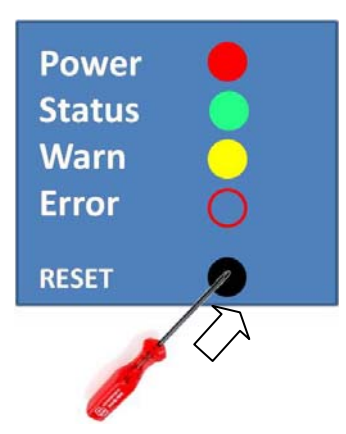

2) When you see ERROR LED turns on (about 10 seconds after power on), release the RESET button:

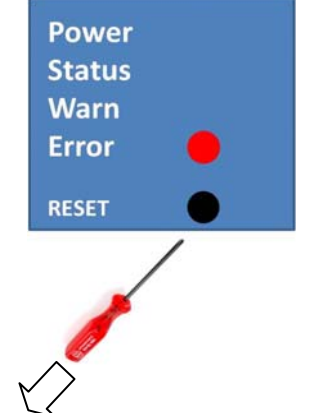

3) After a few seconds, the ERROR LED will turn off, now press RESET button again:

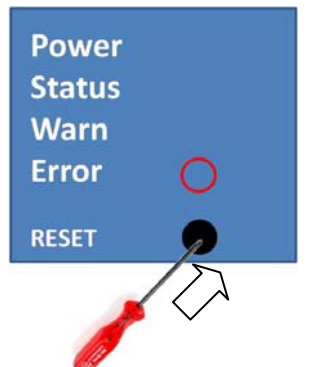

4) Then you will see ERROR and STATUS LED blink, which means reset to factory defaults succeed!

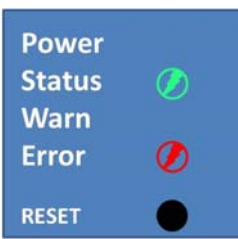

Factory default settings: IP: 192.168.2.1 Net Mask: 255.255.255.0 Serial parameter: 19200-8-N-1

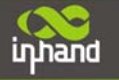

#### **2.5.2 Web Approach**

1) Login the web interface of IR6x1, select "System" $\rightarrow$ "Config Management":

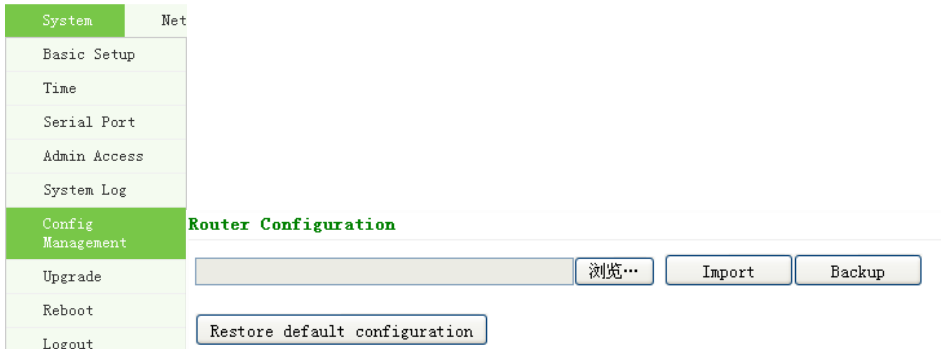

2) Click "Restore default configuration" to Reset IR6x1.

# **III**

## **Advanced Configuration**

◆Configuration on Web

◆CLI Configuration

## **3.1 Configuration on Web**

InRouter must be correctly configured before use. This chapter will show you how to configure InRouter via Web interface.

#### **3.1.1 Preparation**

First, connect your device to IR6x1 with a cable or a HUB (switch), then set the IP of PC and IR6x1 in the same subnet, for example: Set PC IP to 192.168.2.50, net mask: 255.255.255.0, gateway (default IP of IR6x1: 192.168.2.1 ):

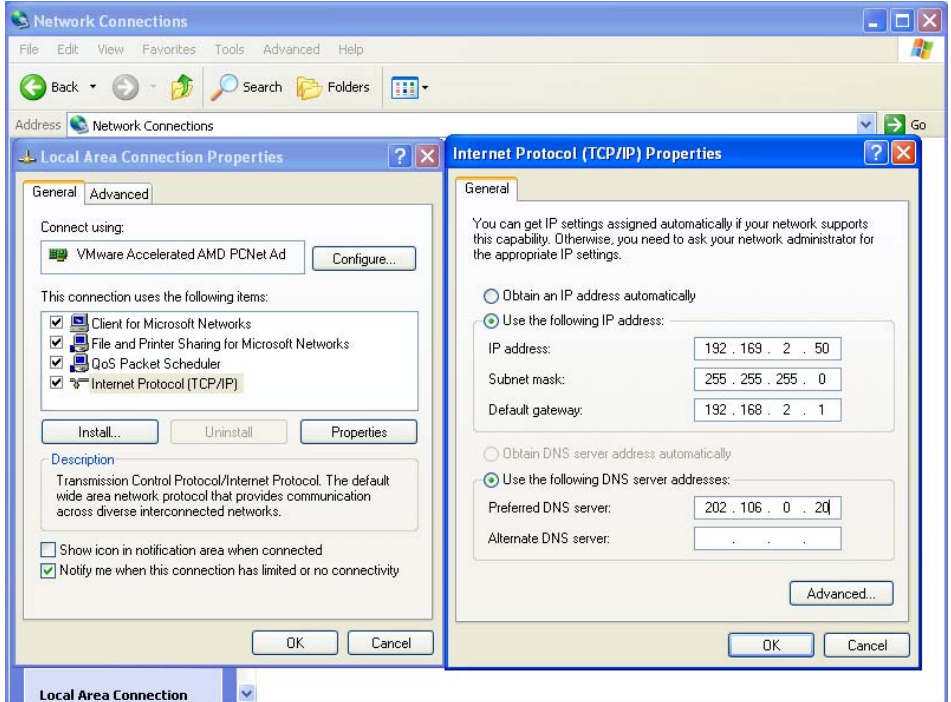

Open IE browser, input the IP address of IR6x1: http://192.168.2.1 (default IP of IR6x1).

Then you'll see the Login window pop up, you need to login as Administrator. Input the username and password (default: adm/123456).

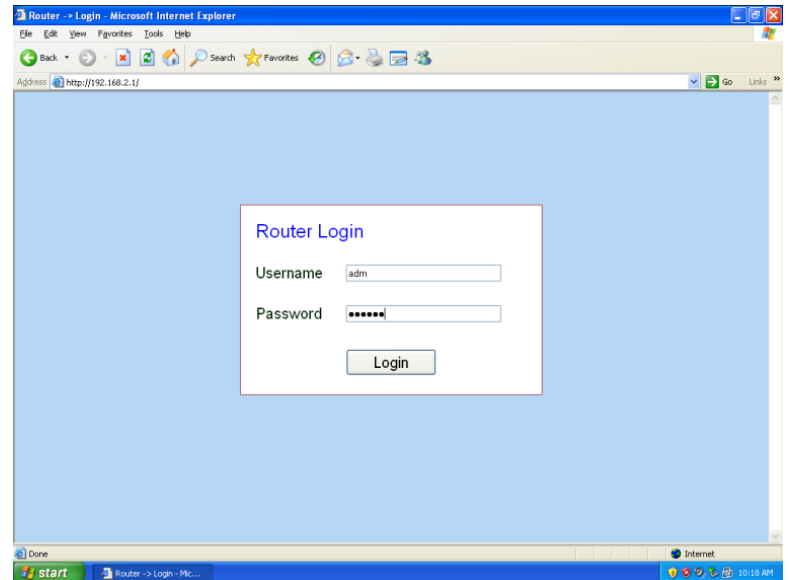

Click "Login" to enter the configuration interface:

| System                                  | <b>Network</b> | Services            | Firewall                   | QoS              | <b>VPN</b>           | <b>Tools</b> | <b>Status</b> |           |                             |
|-----------------------------------------|----------------|---------------------|----------------------------|------------------|----------------------|--------------|---------------|-----------|-----------------------------|
|                                         |                |                     |                            |                  | <b>System Status</b> |              |               |           | $-1$ a                      |
| Name                                    |                | Router              |                            |                  |                      |              |               |           |                             |
| Model                                   |                | IR611WH01           |                            |                  |                      |              |               |           |                             |
| Serial Number                           |                | RW6111108132534     |                            |                  |                      |              |               |           |                             |
| <b>Description</b>                      |                | www.inhand.com.cn   |                            |                  |                      |              |               |           |                             |
| <b>Current Version</b>                  |                | 1.2.0.r2279         |                            |                  |                      |              |               |           |                             |
| <b>Current Bootloader Version</b>       |                | 1.1.3.r2264         |                            |                  |                      |              |               |           |                             |
| <b>Router Time</b>                      |                | 2000-01-01 08:11:47 |                            |                  |                      |              |               |           |                             |
| PC Time                                 |                | 2011-08-31 14:27:42 |                            | <b>Sync Time</b> |                      |              |               |           |                             |
| Up time                                 |                | 0 day, 00:11:48     |                            |                  |                      |              |               |           |                             |
| CPU Load (1/5/15 mins)                  |                | 0.00 / 0.00 / 0.00  |                            |                  |                      |              |               |           |                             |
| Memory consumption<br><b>Total/Free</b> |                |                     | 28.90MB / 20.47MB (70.84%) |                  |                      |              |               |           |                             |
|                                         |                |                     |                            |                  |                      |              |               |           |                             |
|                                         |                |                     |                            |                  |                      |              |               | 3 Seconds | Stop<br>$\overline{\nabla}$ |

#### **3.1.2 System**

inhand

System settings include 9 parts: Basic Setup, Time, Serial Port, Admin Access, System Log, Config Management, Update, Reboot and Logout.

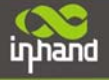

#### **(1) Basic Setup**

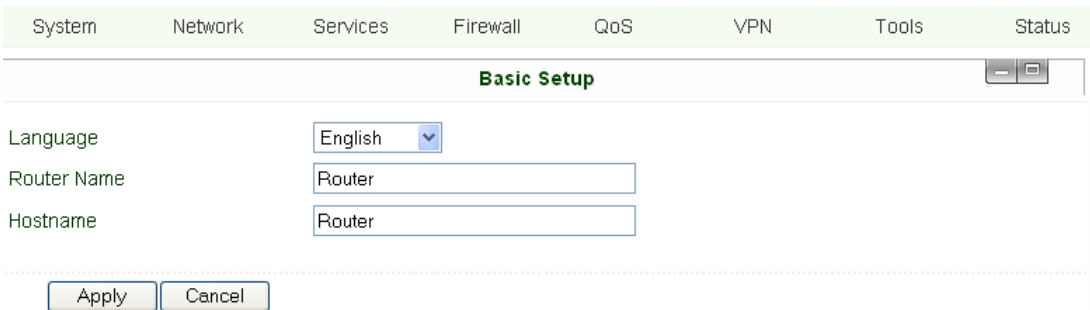

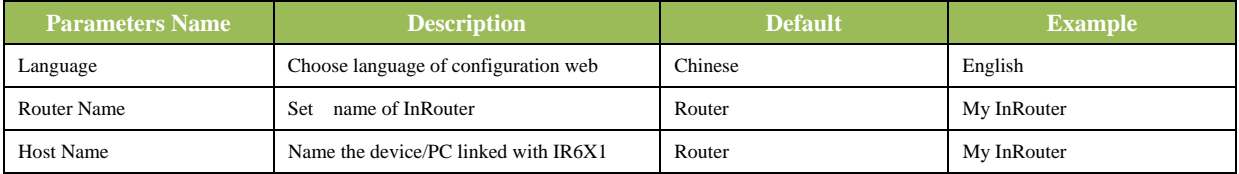

#### **(2) Time**

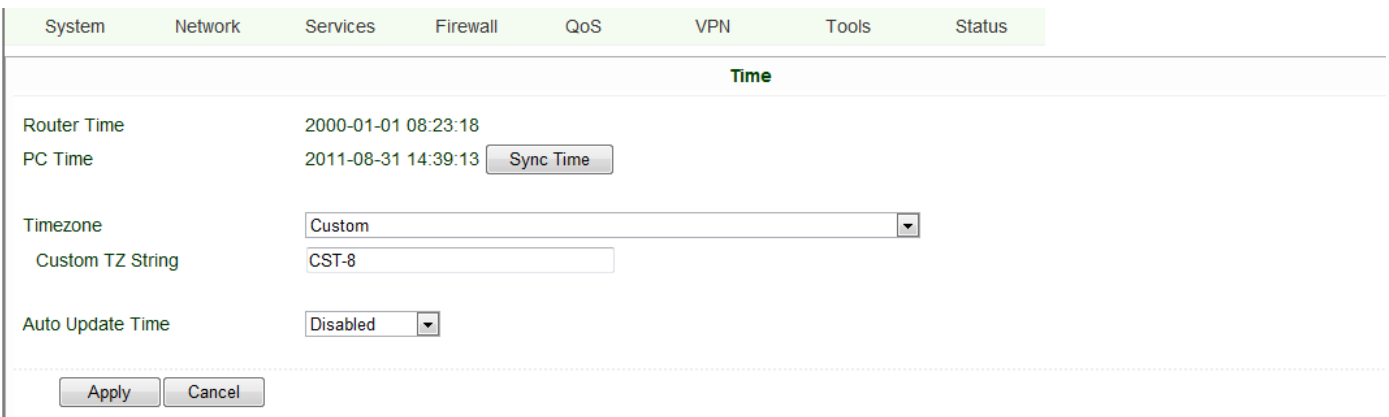

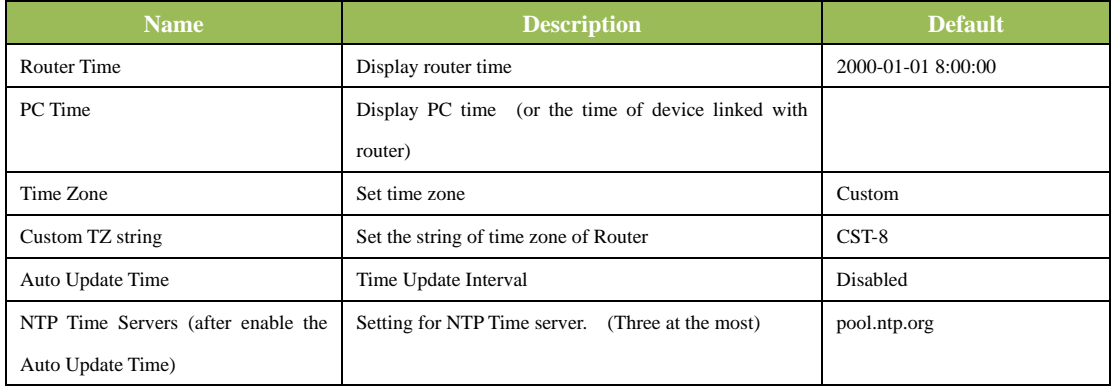

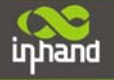

#### **(3) Serial Port**

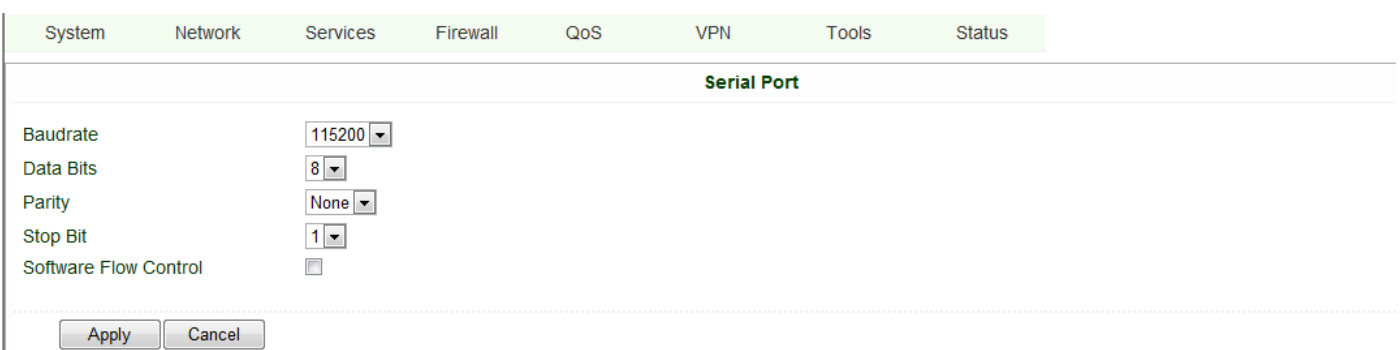

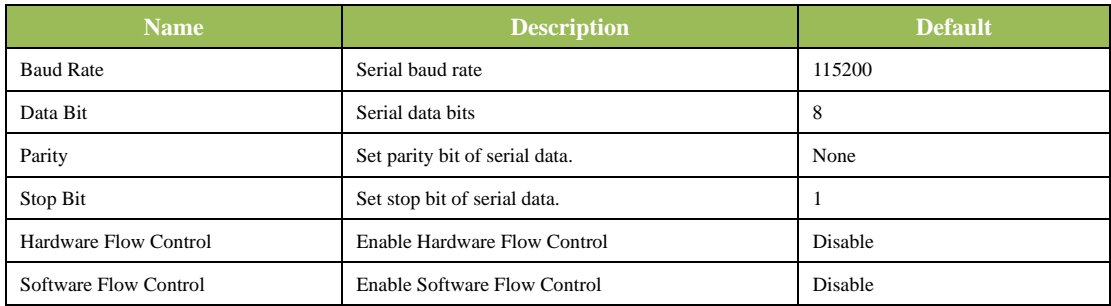

#### **(4) Admin Access**

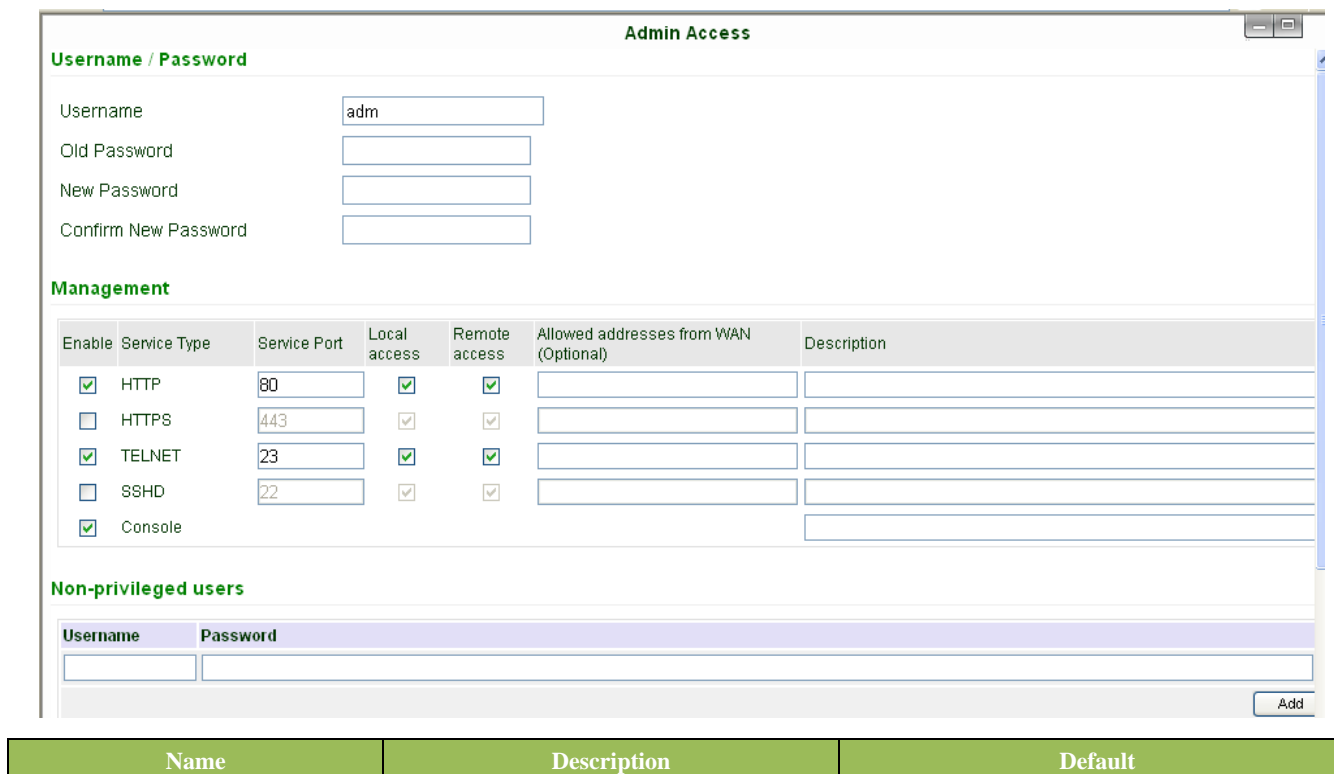

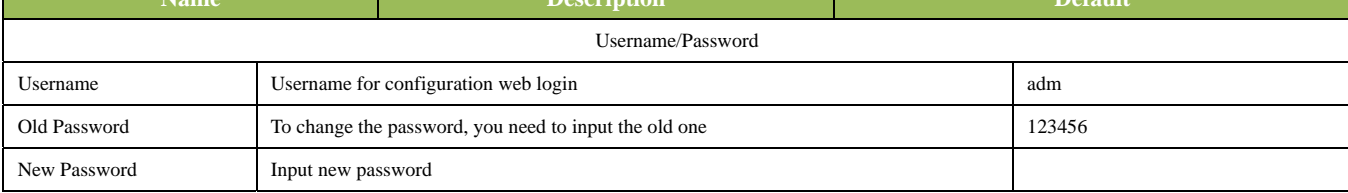

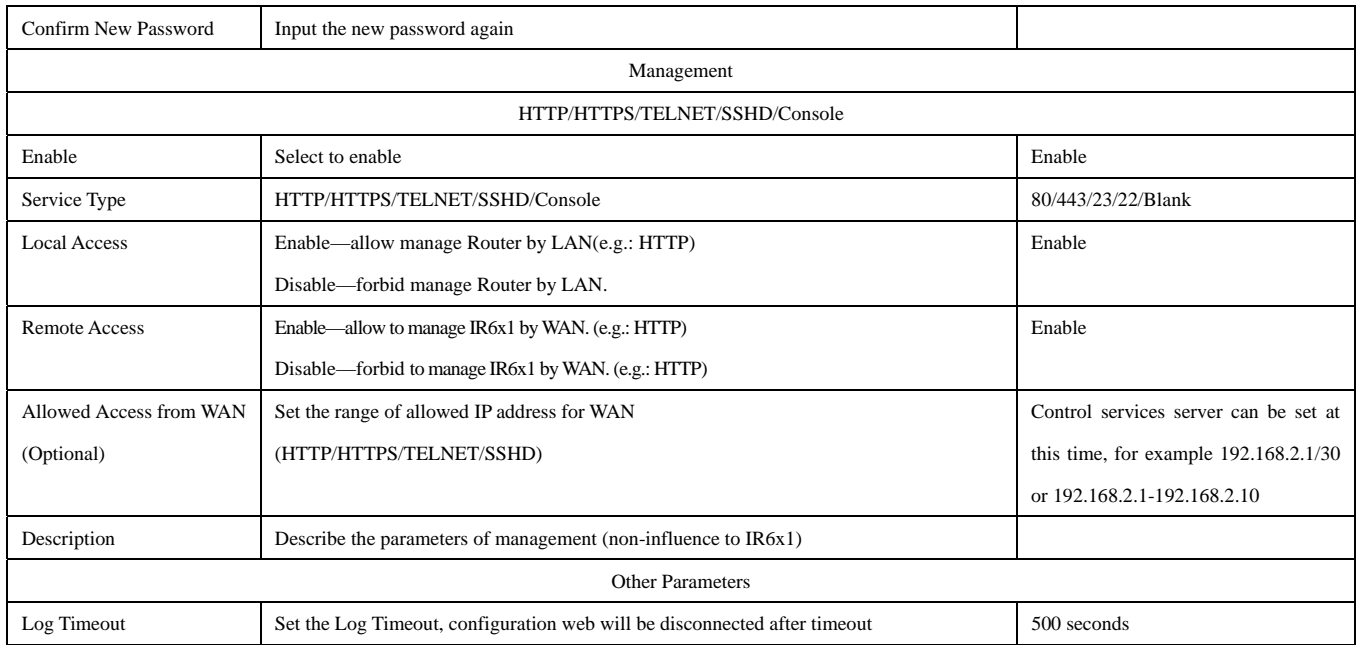

#### **(5) System Log**

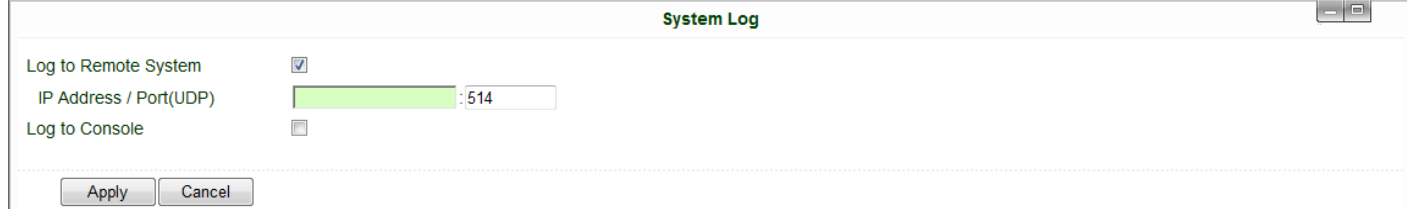

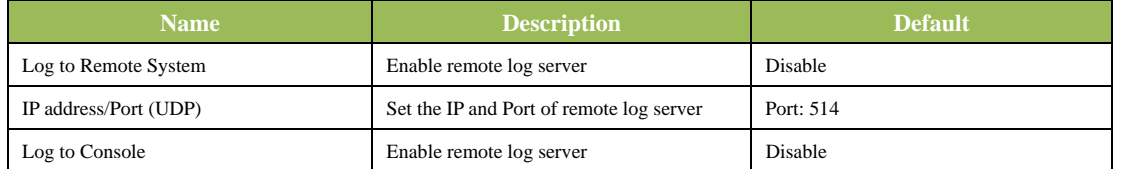

#### **(6) Config Management**

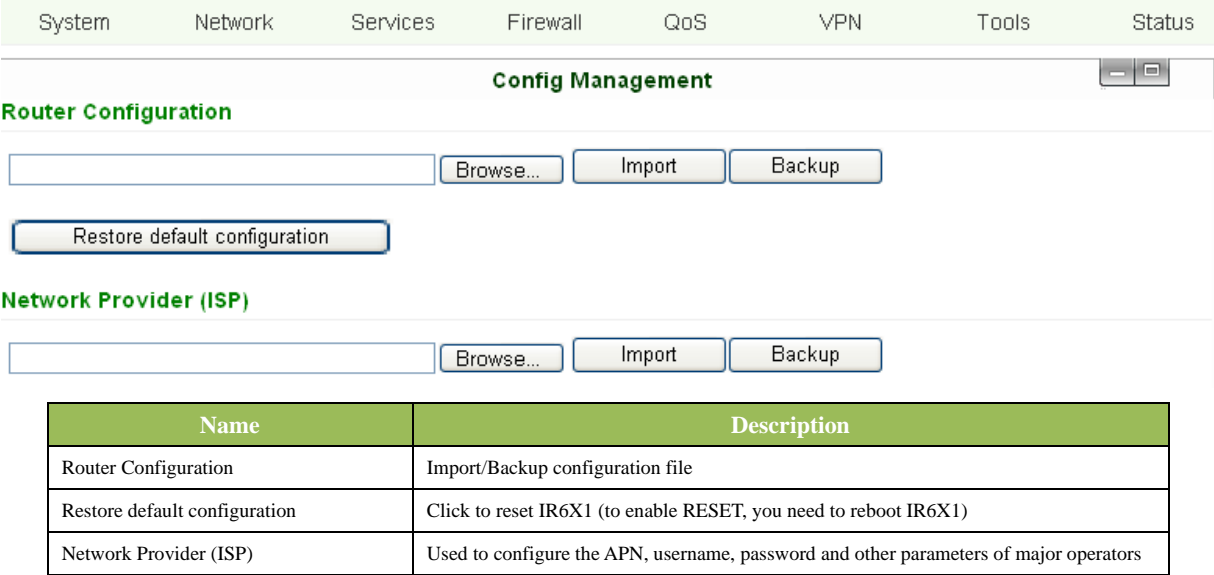

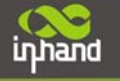

#### **(7) System Upgrade**

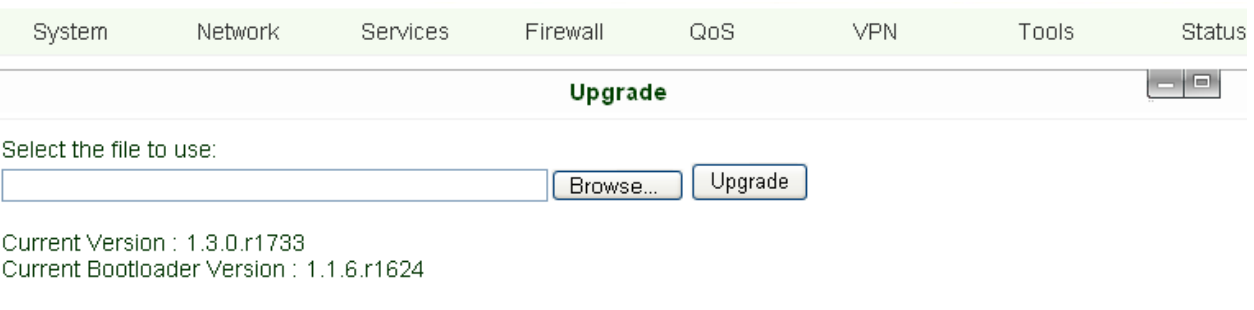

To upgrade the system, click "System"=>"System upgrade" to enter upgrade page, then follow the steps below: Click "Browse", choose the upgrade file;

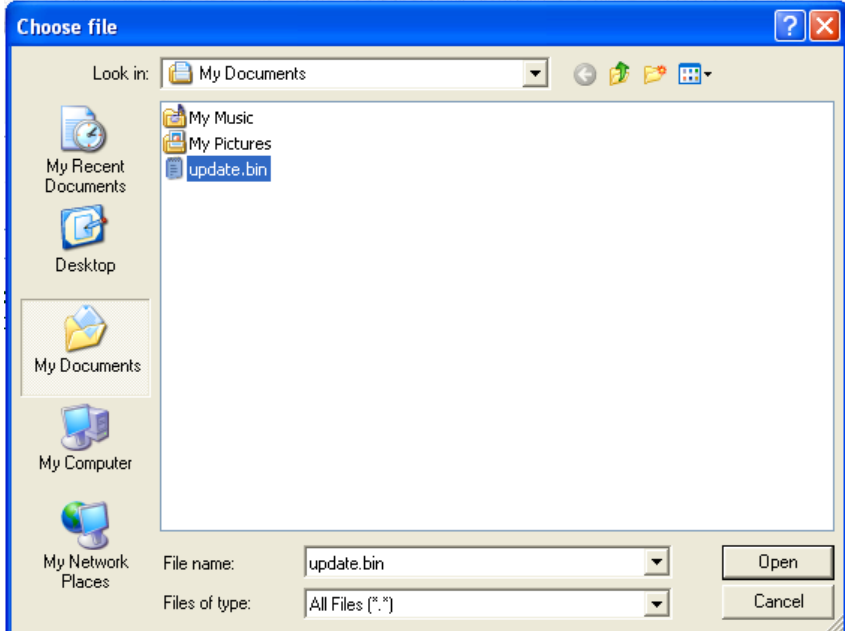

Click "update", and then click "sure" to begin update, the window will show as below.

#### ి 0:01

#### Upgrading system... It will take about 1-5 minutes depending on network. Please wait and don't interrupt!

Upgrade firmware succeed, and click "reboot" to restart IR6X1.

#### **(8) Reboot**

If you need to reboot system, please click "System"=>"Reboot", Then click "OK" to restart system.

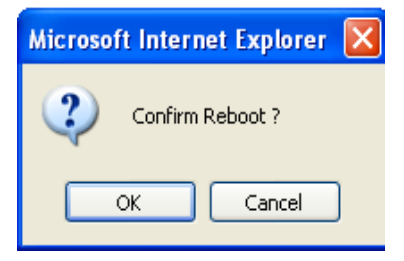

#### **(9) Logout**

If you need to logout system, click "System"=>"Logout", and then click "OK".

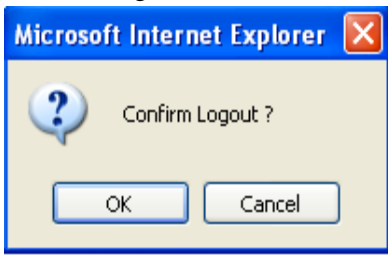

#### **3.1.3 Network**

Network settings include Dialup, LAN, WLAN, DNS, DDNS, Static Route,etc.

#### **(1) Dialup**

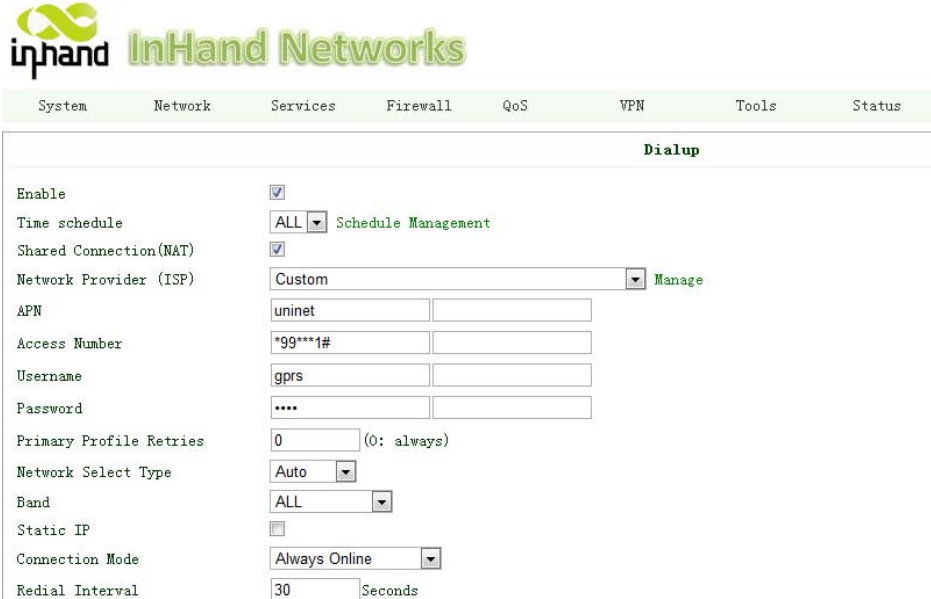

#### **Connecting Devices, Enabling Services**

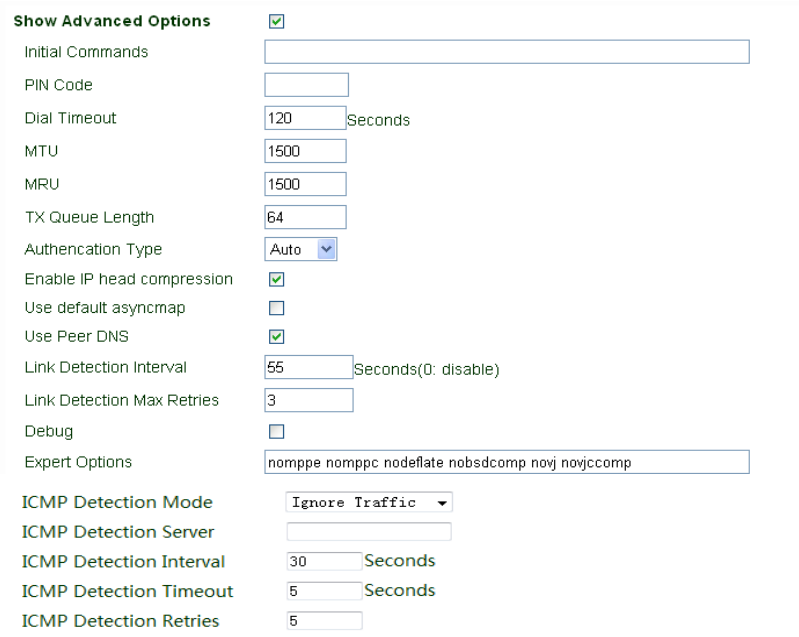

 $Apply$  $\parallel$  Cancel **Name Description Description Description Description Default** Enable Enable PPP dialup Enable PPP dialup Enable PPP dialup Enable PPP dialup Enable PPP dialup Enable PPP dialup Enable PPP dialup Enable PPP dialup Enable PPP dialup Enable PPP dialup Enable PPP dialup Enable PPP dialup Time Schedule Set time for online and offline Schedule ALL SHARED Enabled—device linked with Router **Can** access to internet. Enable Disable—device **Can NOT** access to internet via Router. ISP Select local ISP, if not listed here, please select "Customer" Customer Network Select Type Choose mobile network type HSDPA (or GPRS) APN **APN** parameters provided by **Local ISP, you can set TWO different group of** cmnet/uninet **dialup parameters (APN/Username/Password) and set one as backup** Access Number Dialup parameters provided by **Local ISP** "\*99#"<sup>\*\*\*\*</sup>99\*\*\*1#" or #777 Username Dialup parameters provided by **Local ISP** "GPRS" or "CDMA" Password **Dialup parameters provided by Local ISP** "GPRS" or "CDMA" Primary Profile Retries After retries and dialup still failed, router will try backup dialup parameters (if you 0 (always use main have set two IPSec tunnels and one as backup, router will also stop the main one and parameters and never use try another, more details please see at "VPN"  $\rightarrow$  "IPSec") backup) Static IP Enable Static IP if your SIM card can get static IP address Disable Connection Mode Deptional Always Online, Always Online, Always Online, Redial Interval 30 seconds When Dial fails, InRouter will redial after the interval 30 seconds Show Advanced Options **Enable configure advanced options** Disabled Initial Commands Used for advanced parameters Blank Dial Timeout Set dial timeout (IR6x1 will reboot after timeout) 120 seconds MTU Set max transmit unit 1500 MRU Set max receive unit 1500 TX Queue Length Set length of transmit queue 3 Enable IP header compression Enable IP header compression Disabled Use default asyncmap Enable default asyncmap, PPP advanced option Disabled Using Peer DNS Click Enable to accept the peer DNS Enabled

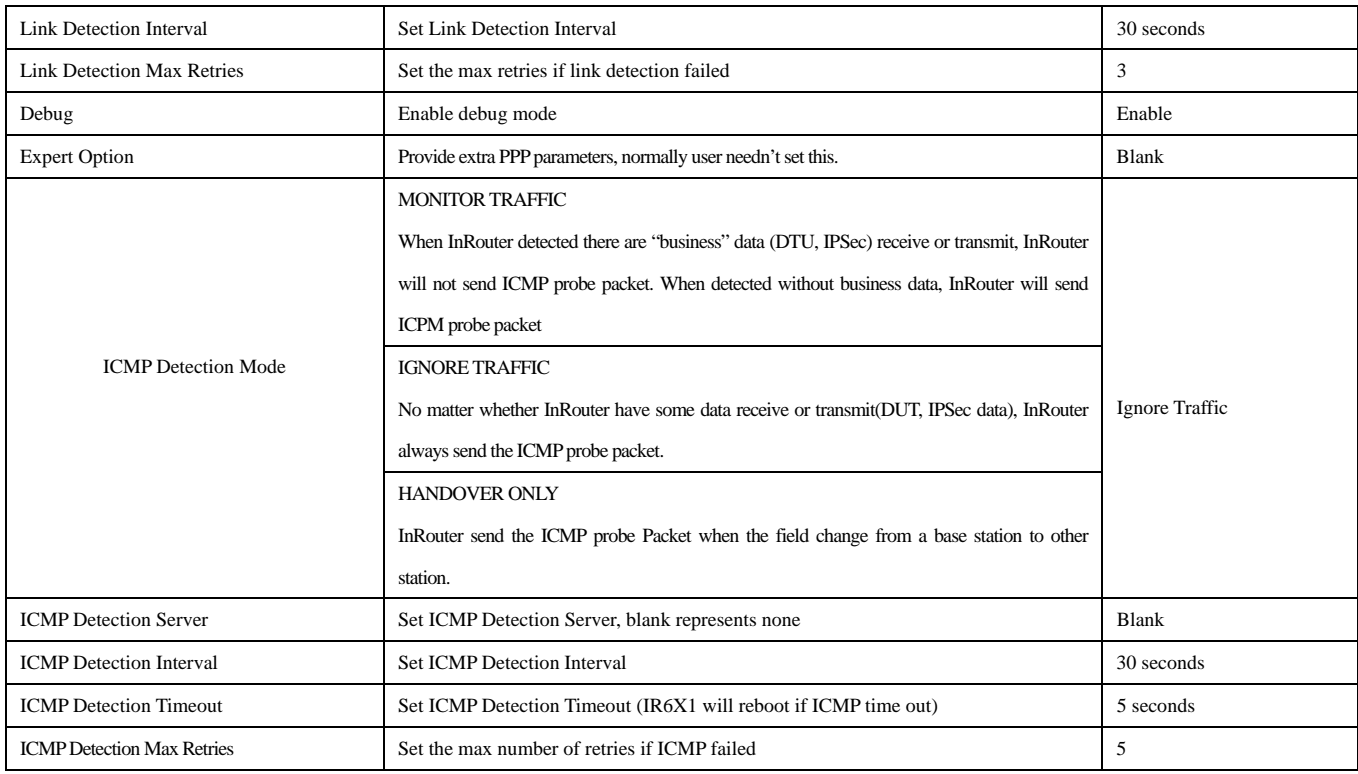

Dialup----Time Schedule Management:

System Network Services Firewall QoS VPN Tools Status

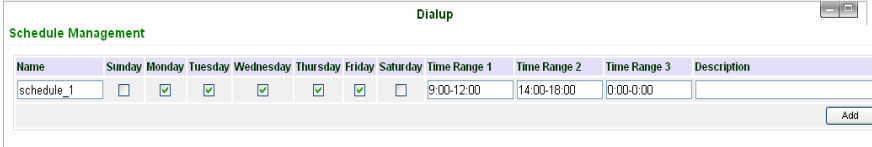

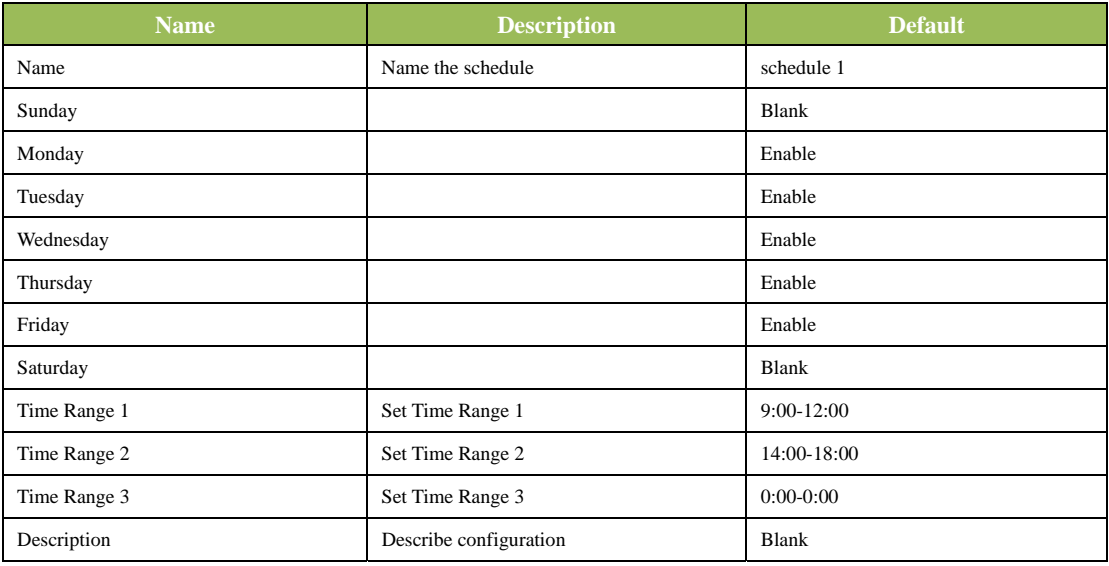

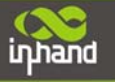

### **Connecting Devices, Enabling Services**

#### **(2) LAN**

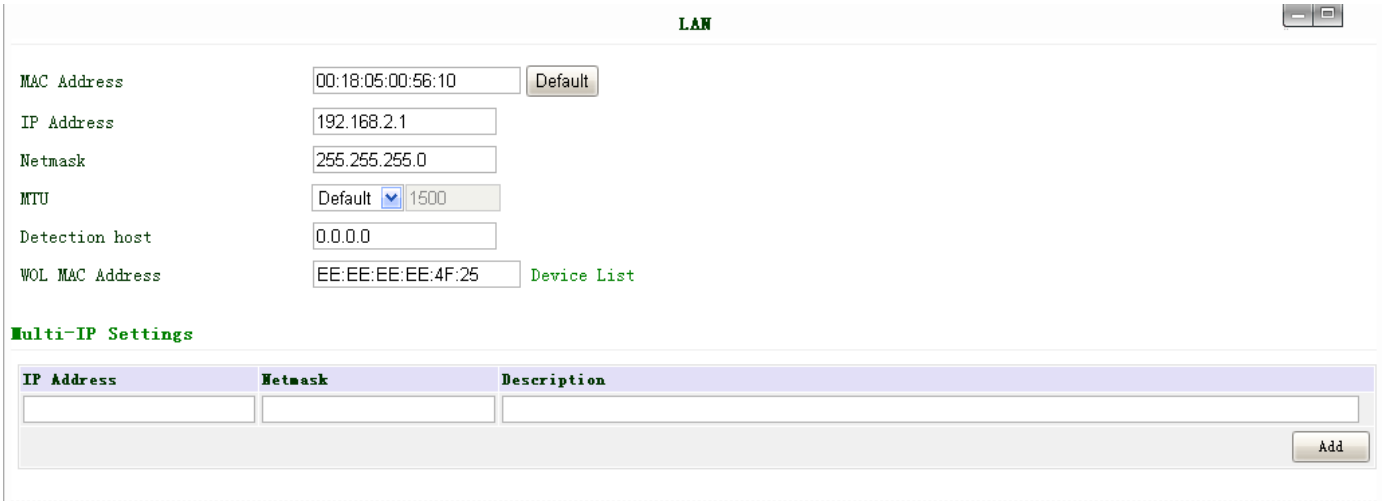

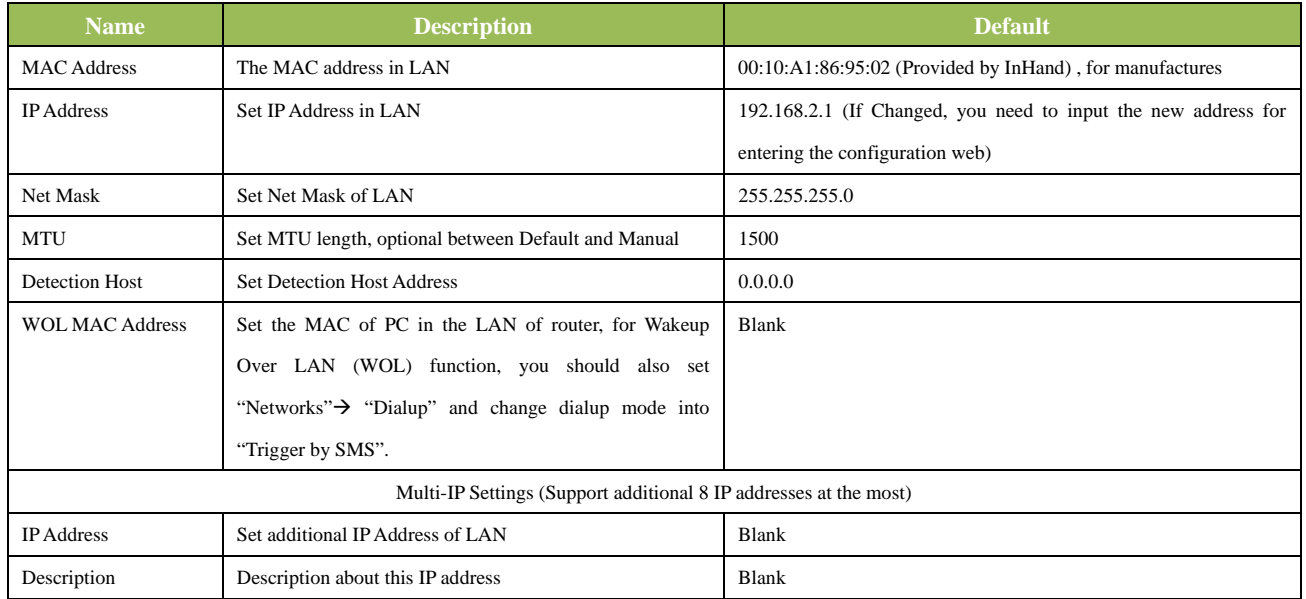

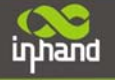

**Connecting Devices, Enabling Services** 

#### **(3) WLAN (Only AP Series)**

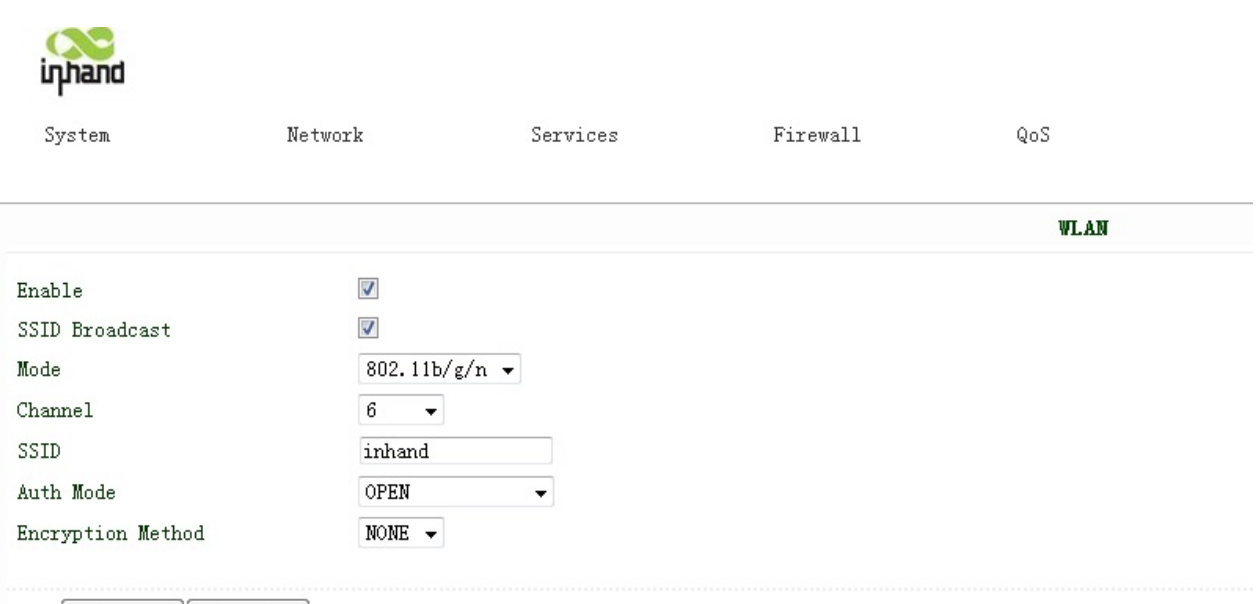

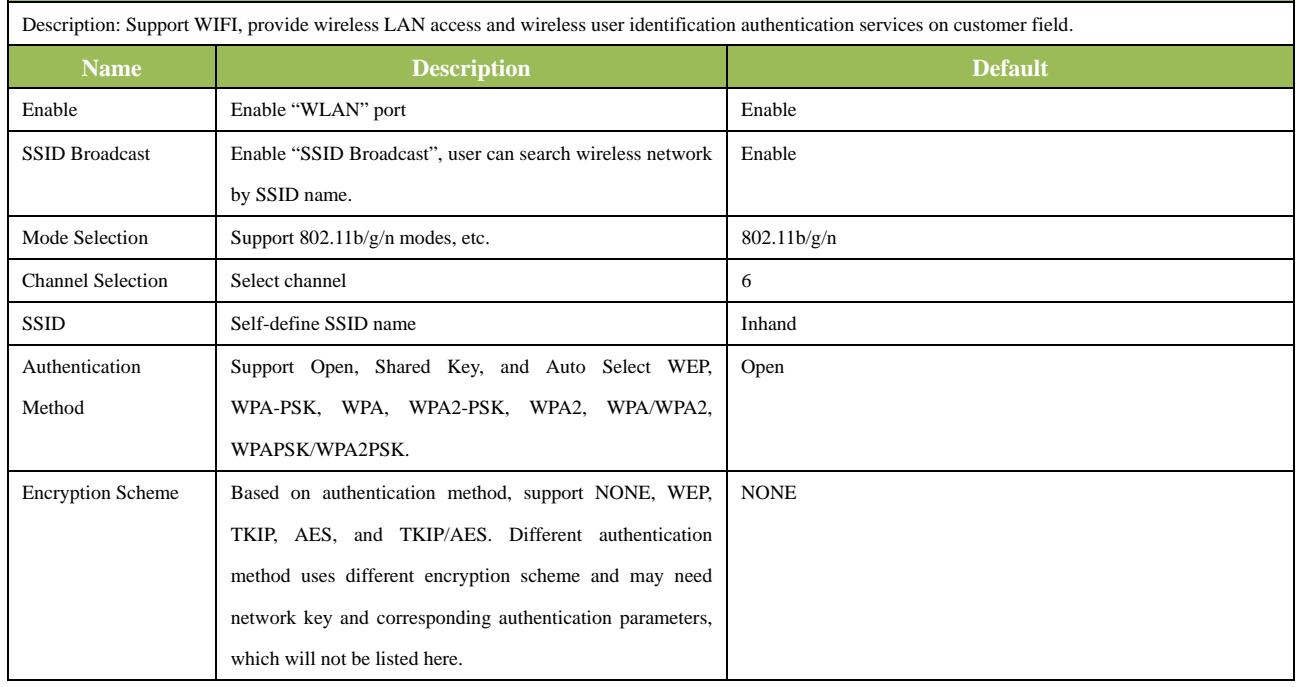

#### **(4) WLAN Client (Only STA Series)**

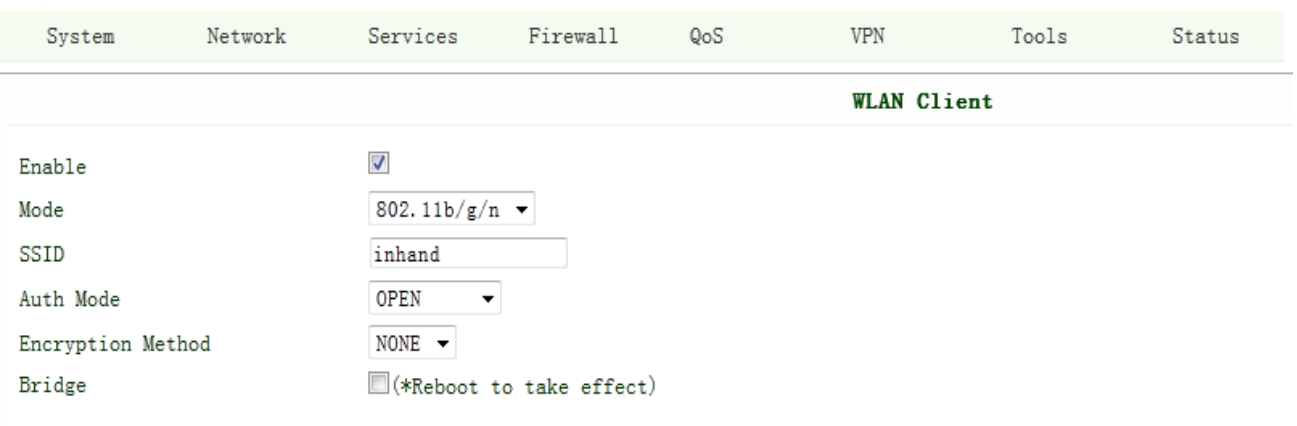

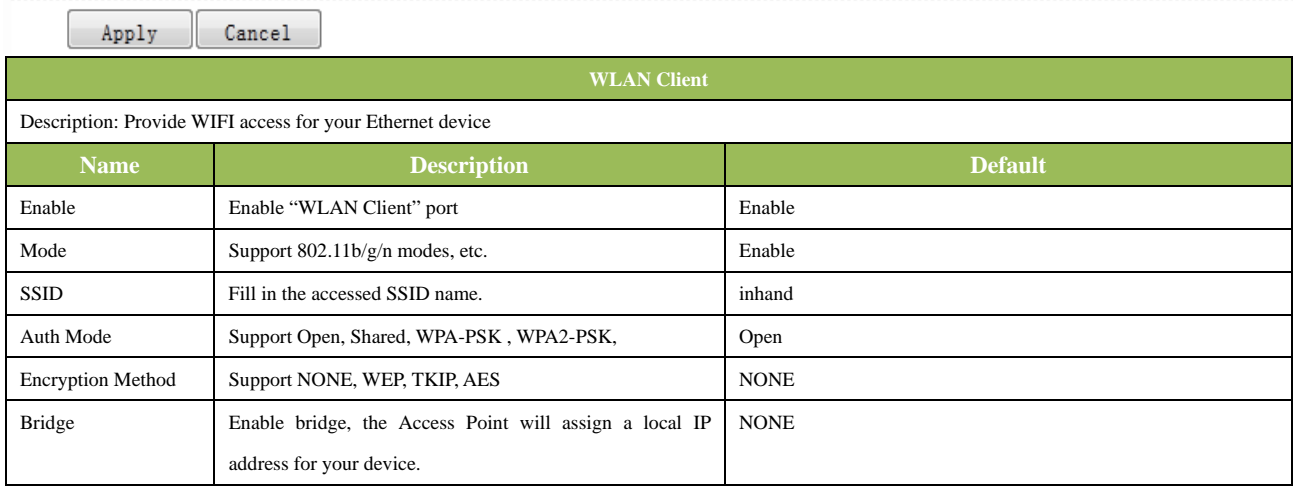

#### **(5) DNS**

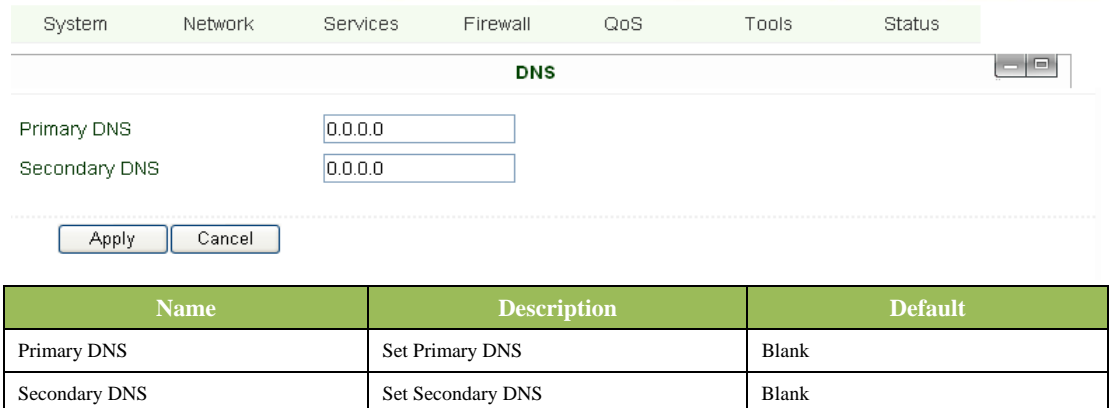

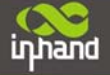

#### **(6) DDNS (Dynamic DNS)**

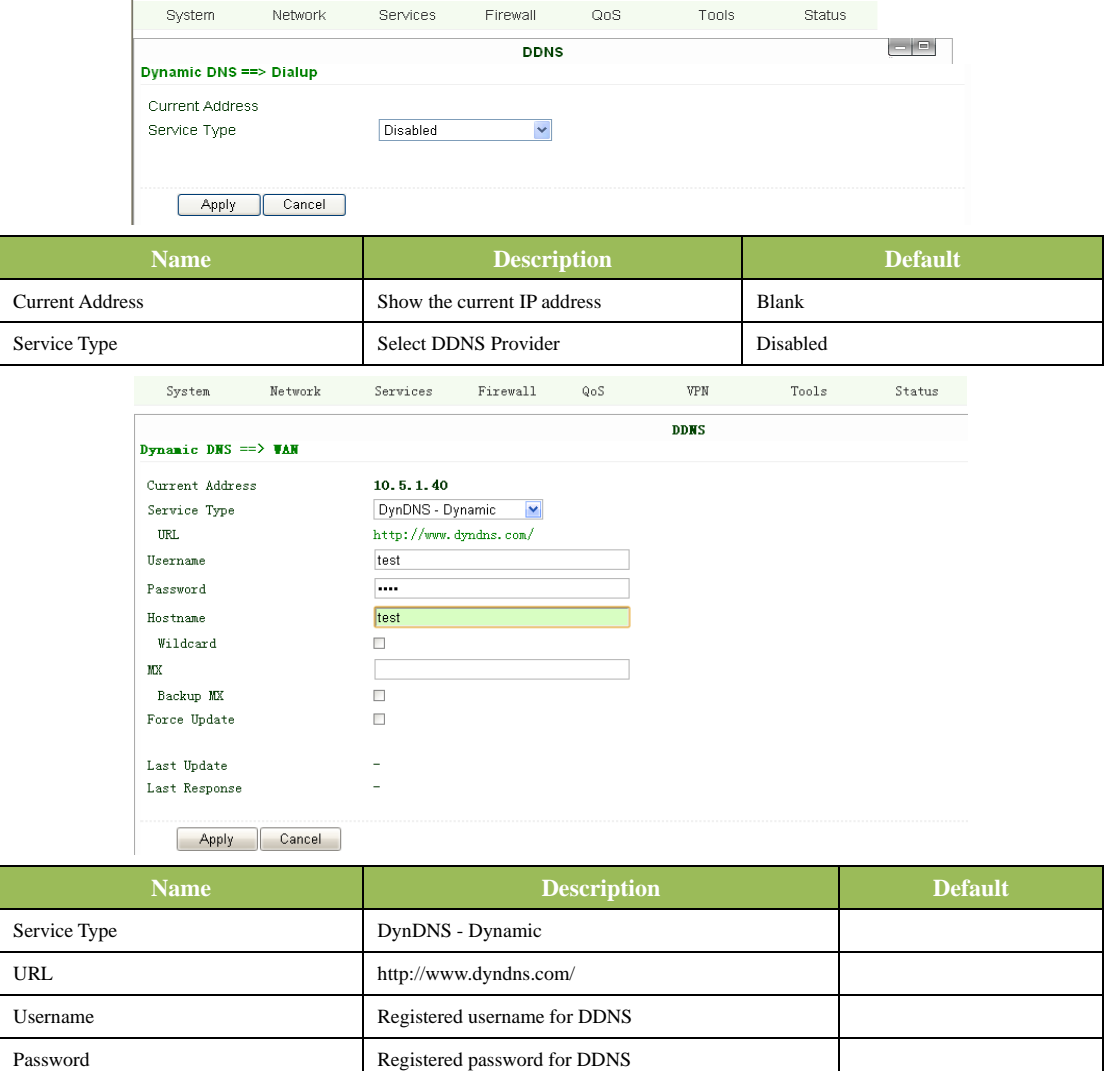

#### **(7) Static Route**

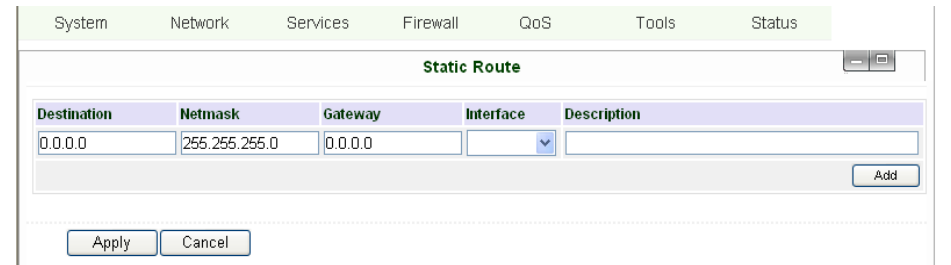

Hostname Registered hostname for DDNS

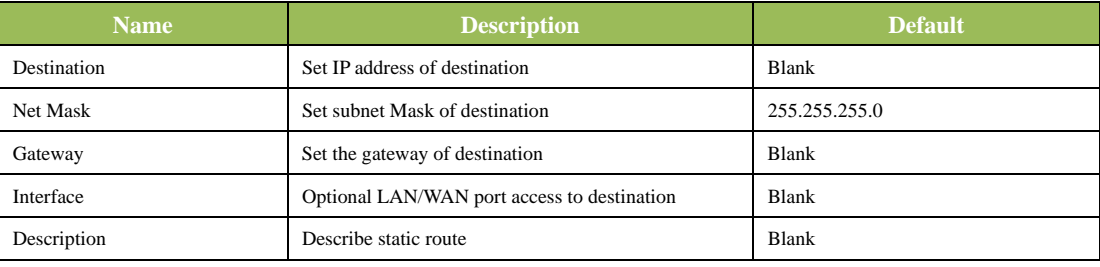

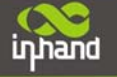

#### **3.1.4 Service**

Service settings include DHCP Service, DNS Forwarding, VRRP and other related parameters.

#### **(1) DHCP Service**

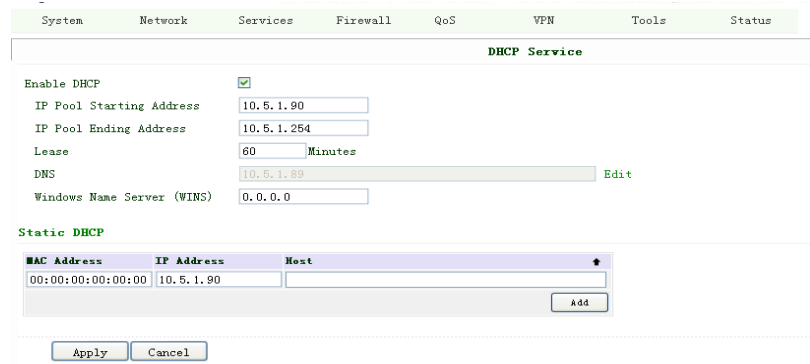

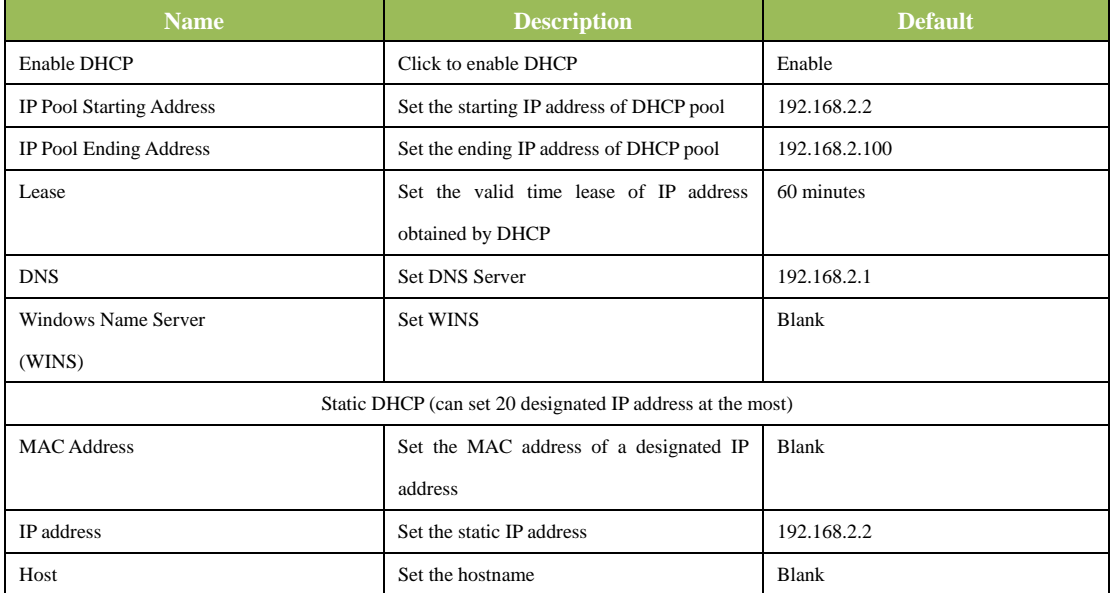

#### **(2) DNS Relay**

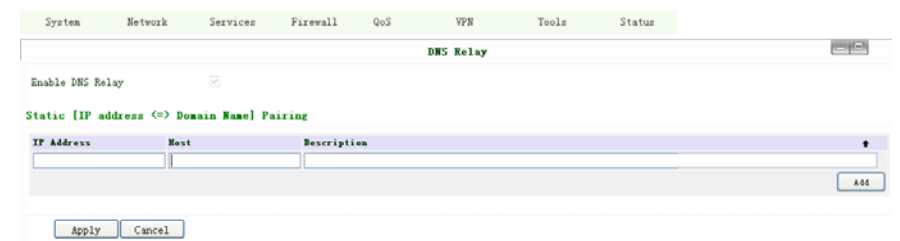

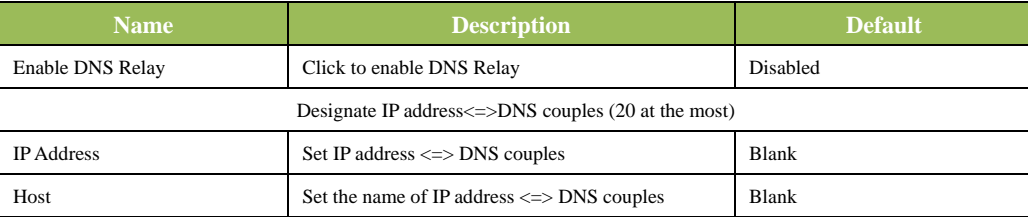

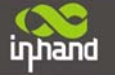

#### **Connecting Devices, Enabling Services**

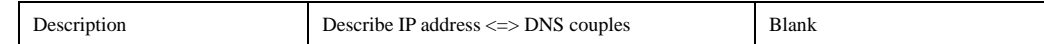

#### **(3) VRRP**

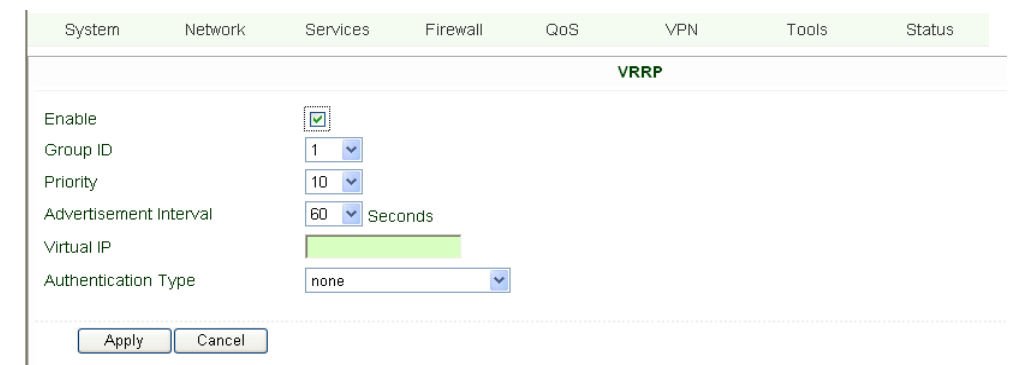

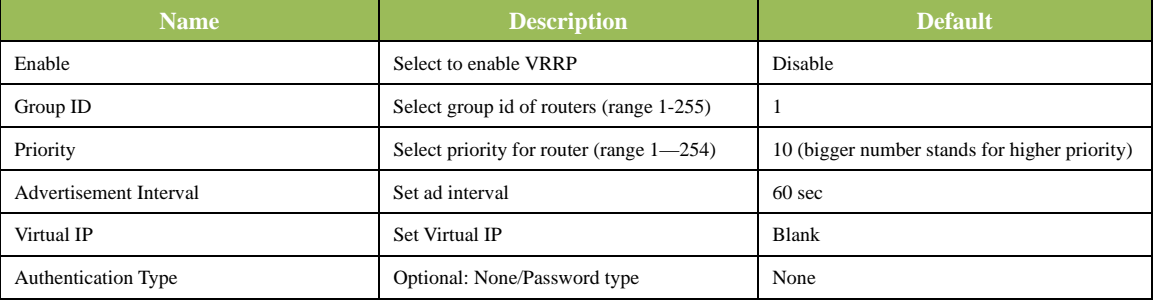

#### **(4) Device Manager**

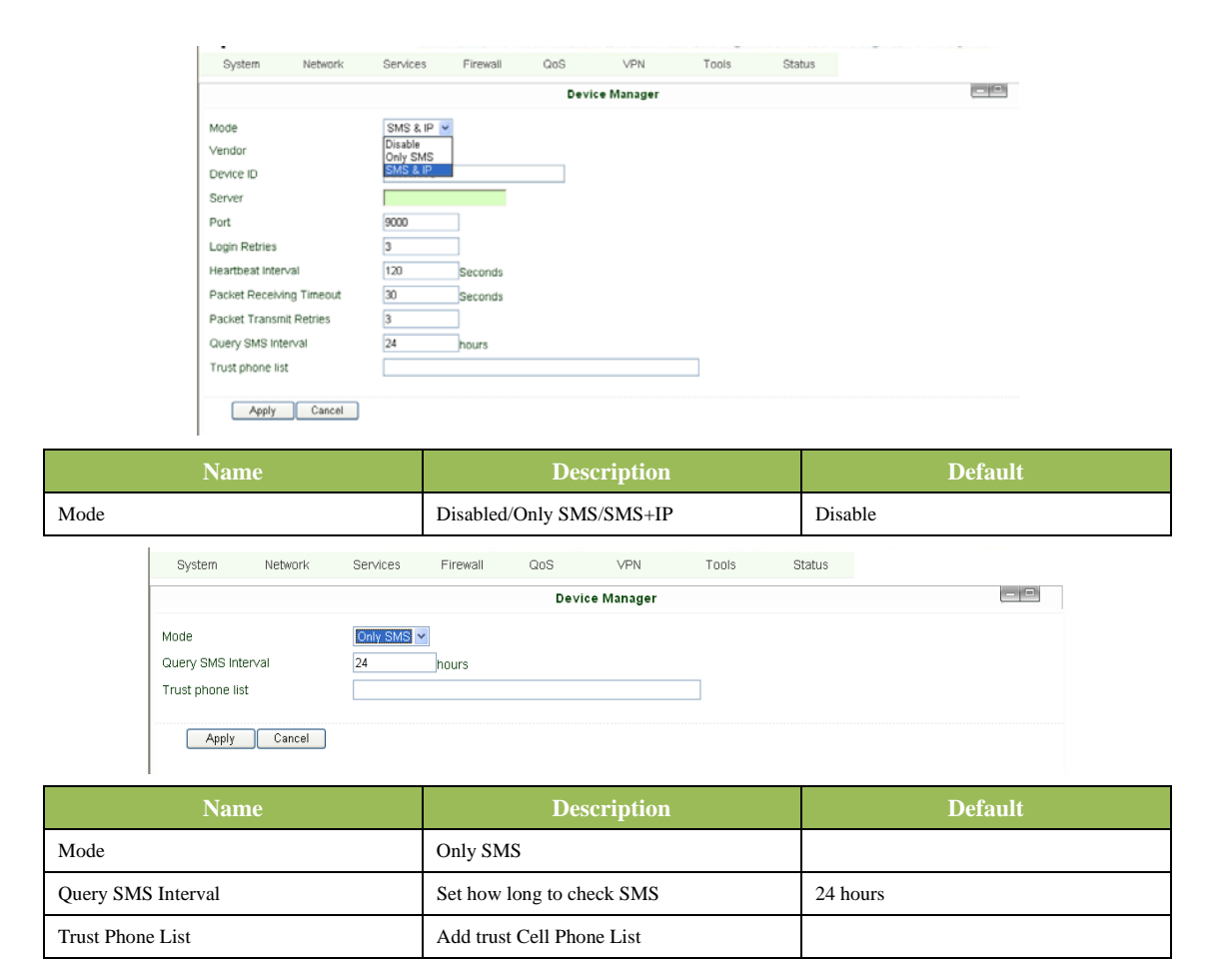

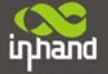

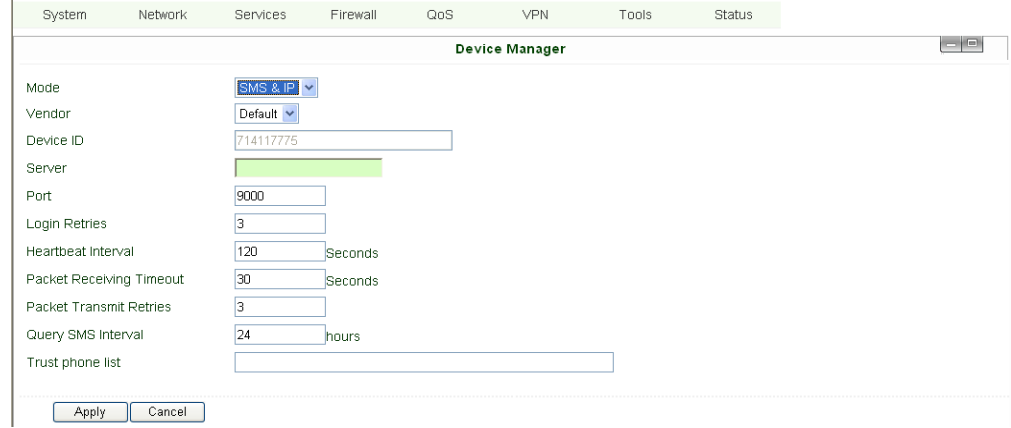

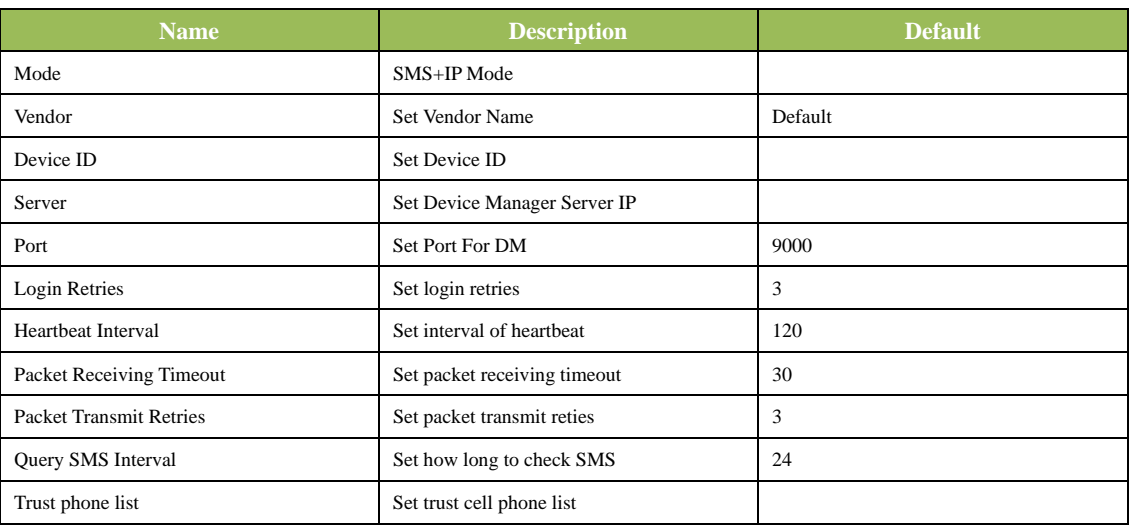

#### **(5) DTU**

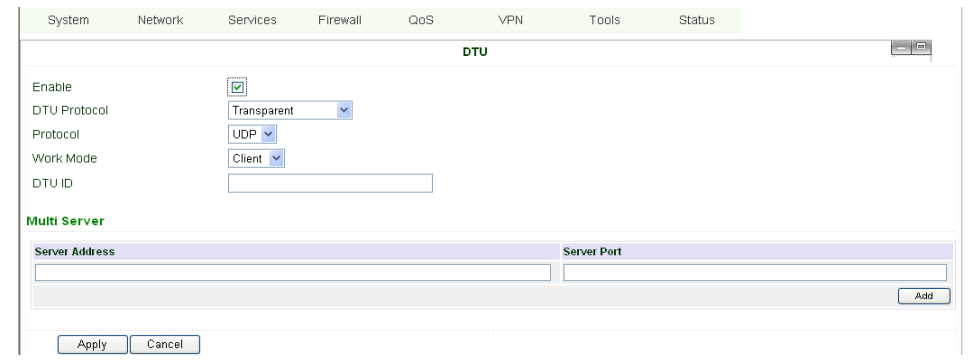

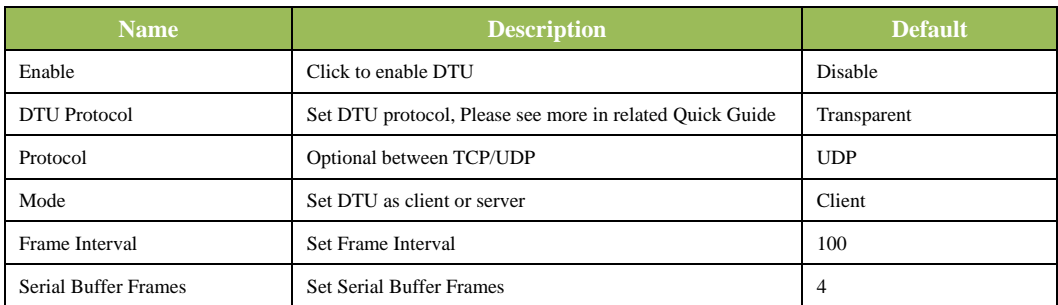

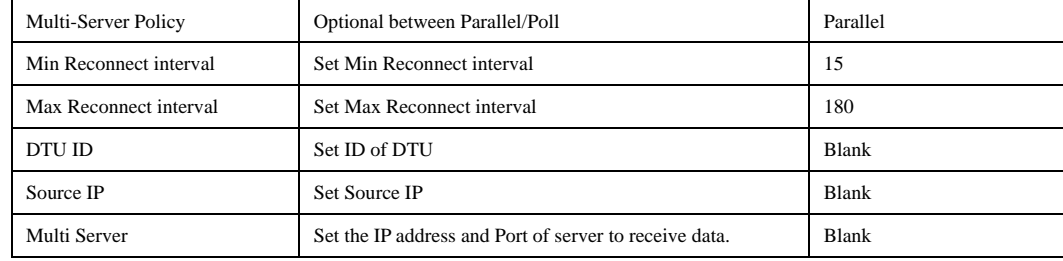

#### **(6) SMS**

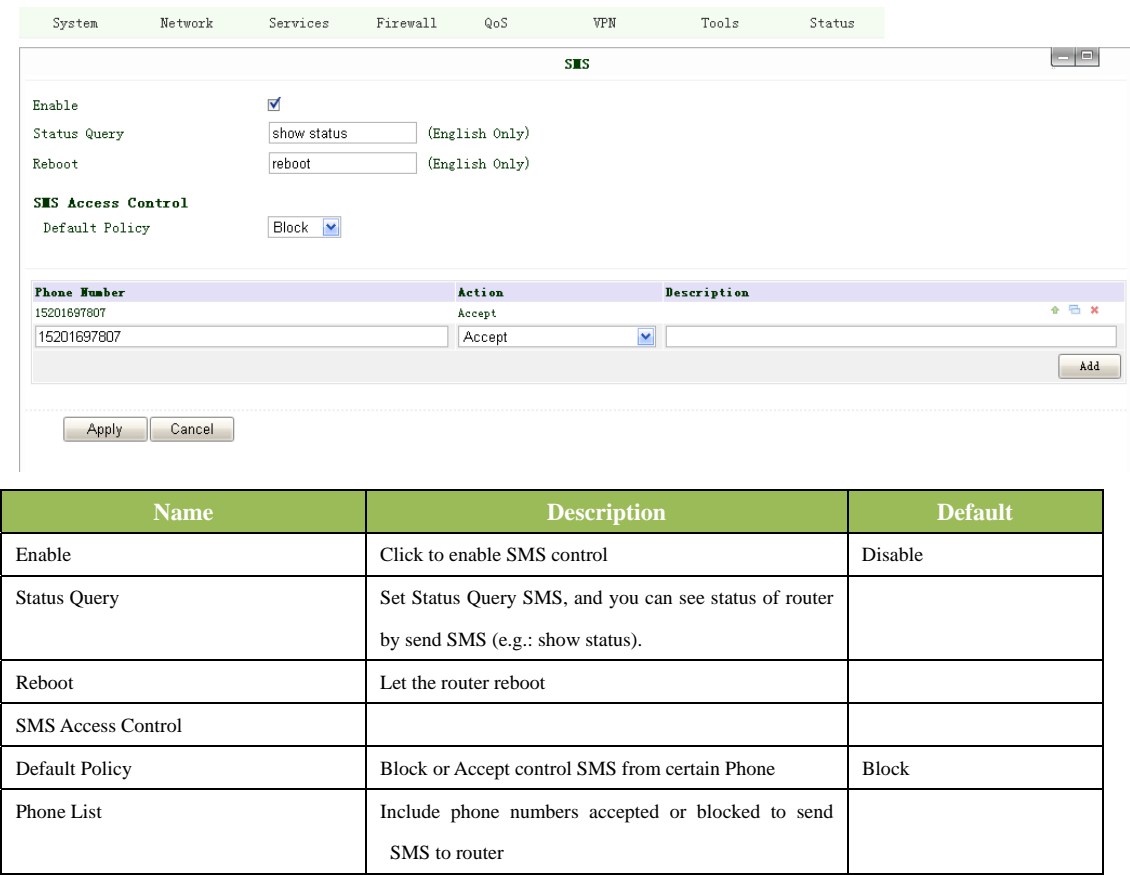

**Notice: Before using this function, please make sure you have a SIM card in the router that has SMS function. Otherwise, please contact local mobile operator to get one.** 

SMS you will get in your mobile phone:

Host: (SN);

Uptime: (the uptime of router for this time of reboot);

State: (Online/Offline) (Cellular WAN IP)

LAN: (Up) (LAN IP)

#### **3.1.5 Firewall**

This page is to configure the firewall parameters.

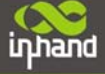

#### **(1) Basic Configuration**

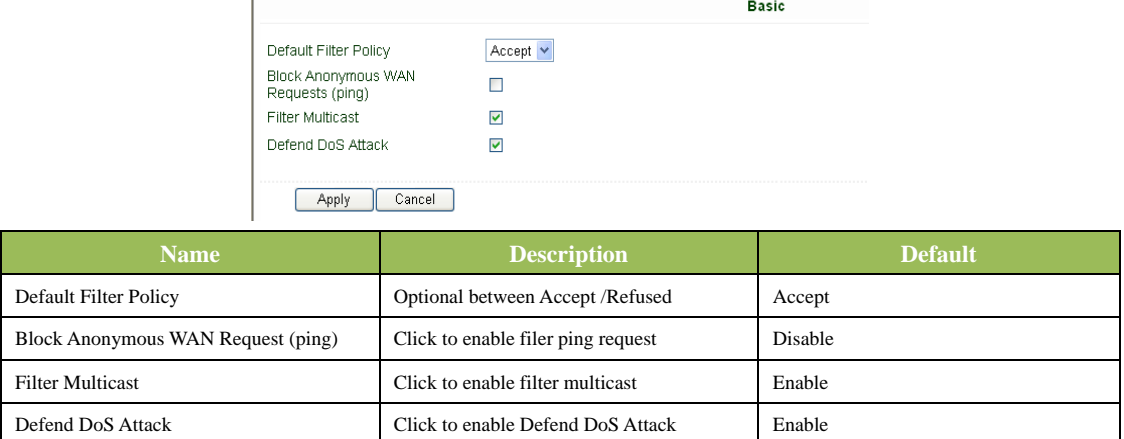

#### **(2) Filtering**

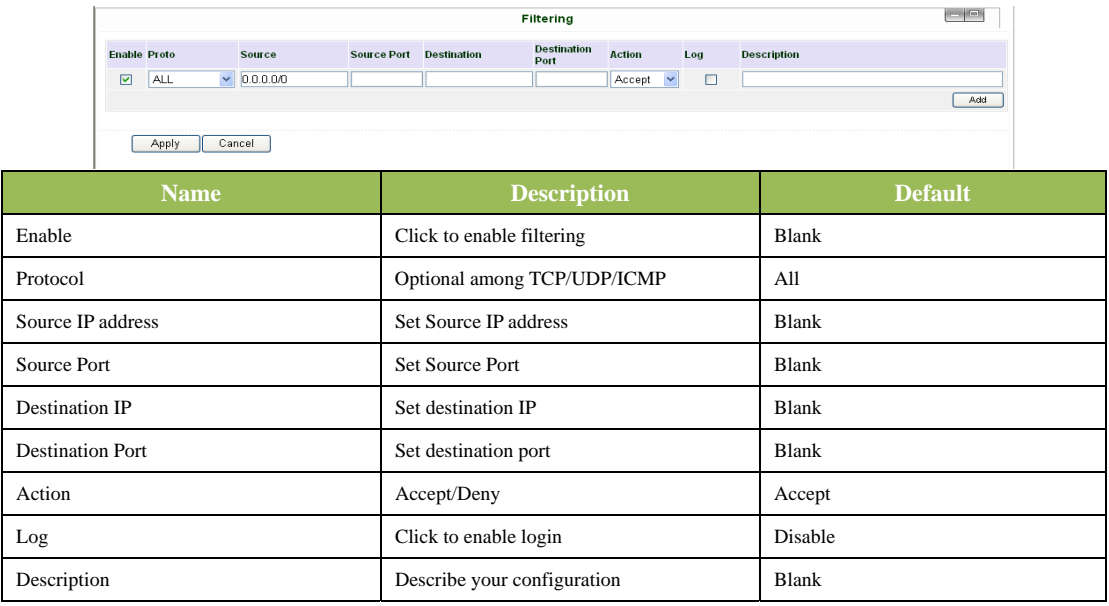

#### **(3) Port Mapping**

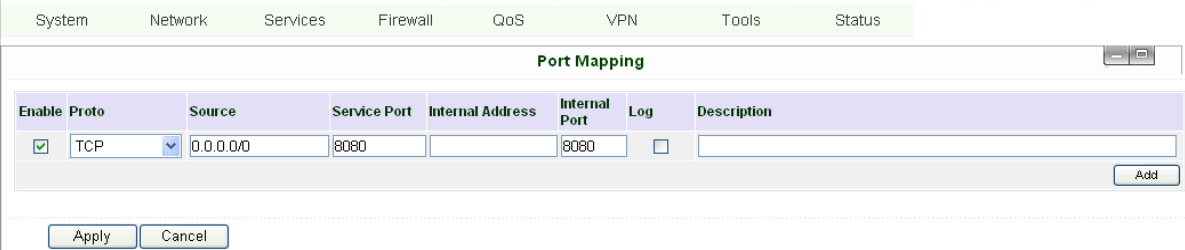

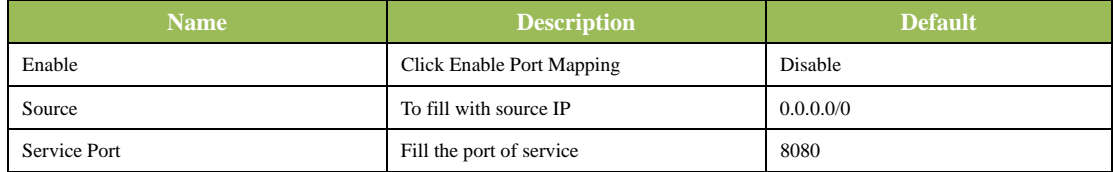

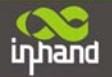

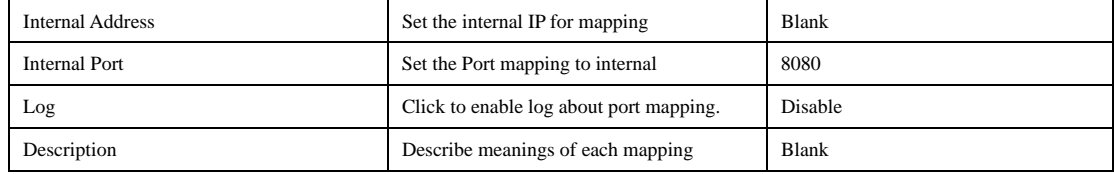

#### **(4) Virtual IP Mapping**

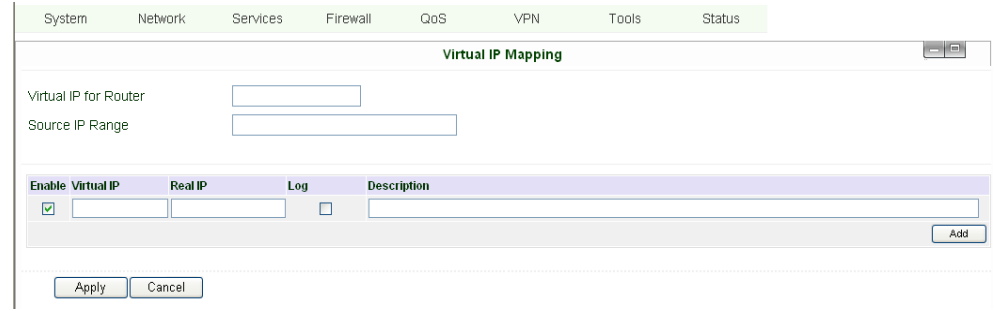

An internal PC's IP can match to a virtual IP, and external network can access the internal PC via this virtual IP address.

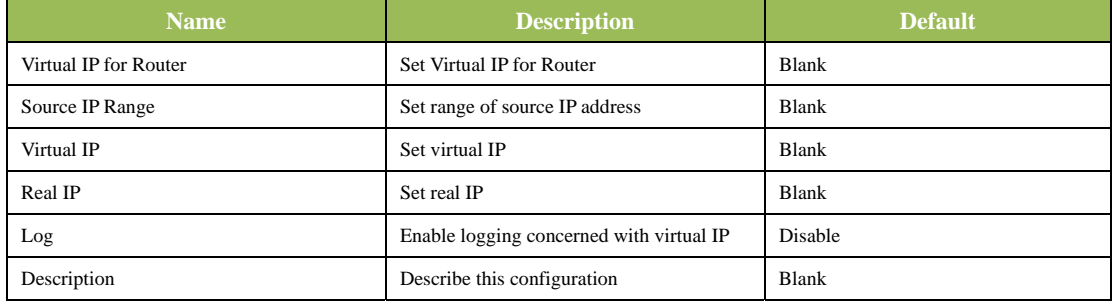

#### **(5) DMZ (All Port Mapping)**

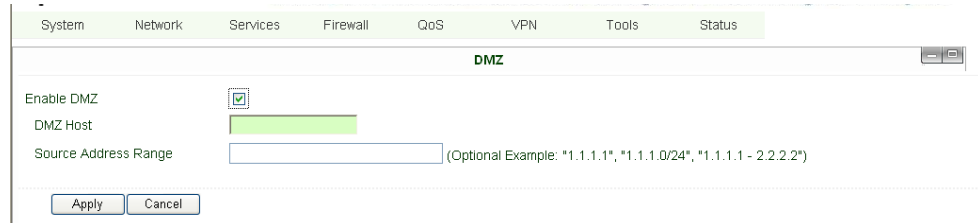

Mapping all the ports then external PC can access all the ports of internal devices behind IR6X1. Attention: This function cannot map the admin port of IRx1 (e.g.: 80 TCP) to the device's port.

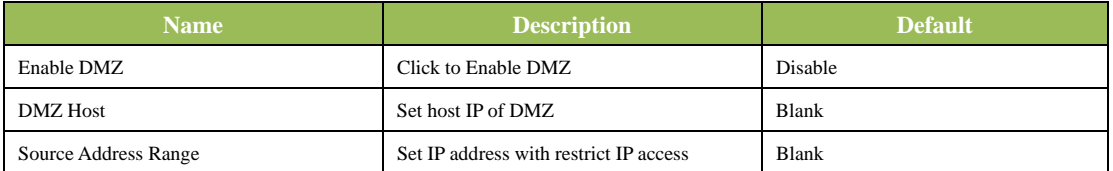

#### **(6) MAC-IP Bundling**

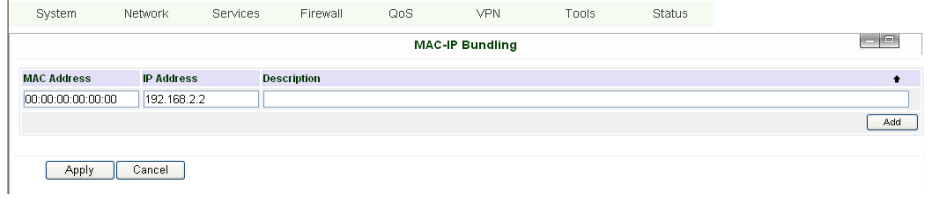

When firewall denies all access to the external network, only PC with MAC-IP Bundling can access external network

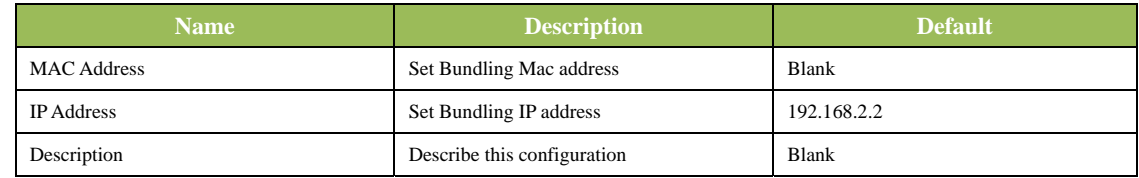

## **3.1.6 QoS**

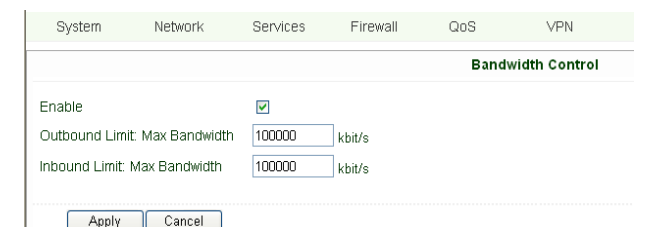

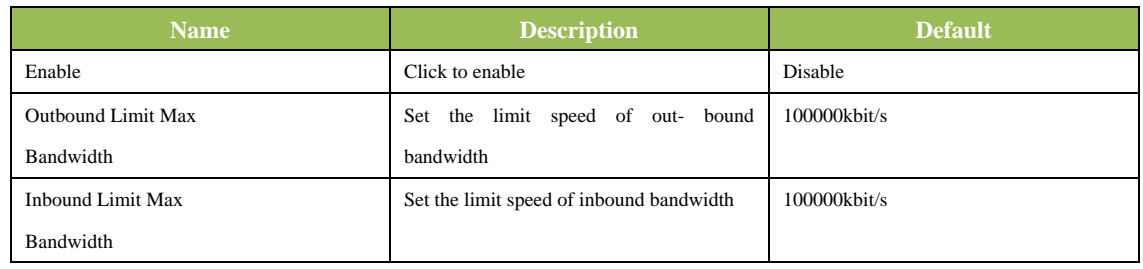

#### **3.1.7 VPN**

#### **(1) IPSec Settings**

To build an IPSec VPN Tunnel, you need to first set IPSec properties in this page, then go to IPSec Tunnels to add your VPN:

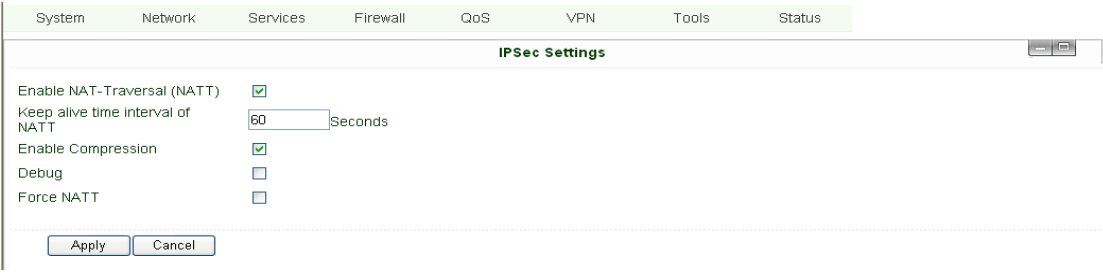

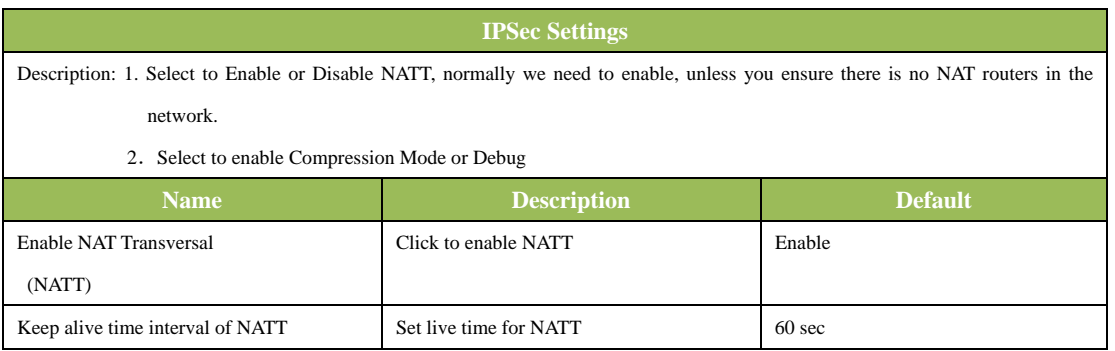

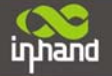

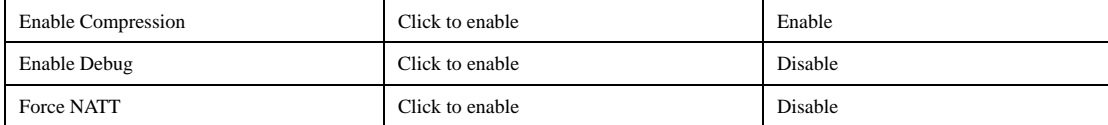

#### **(2) IPSec Tunnels**

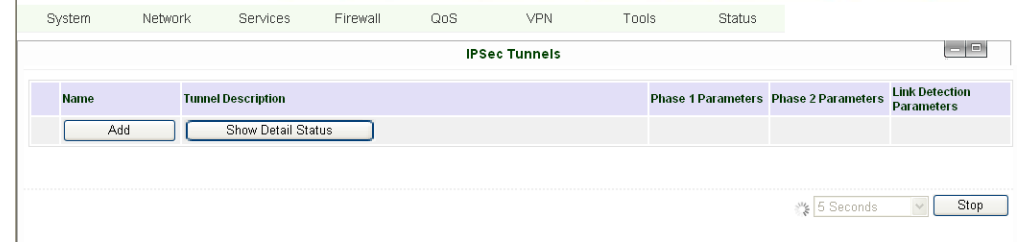

## Click "Add" to enter the configuration page:

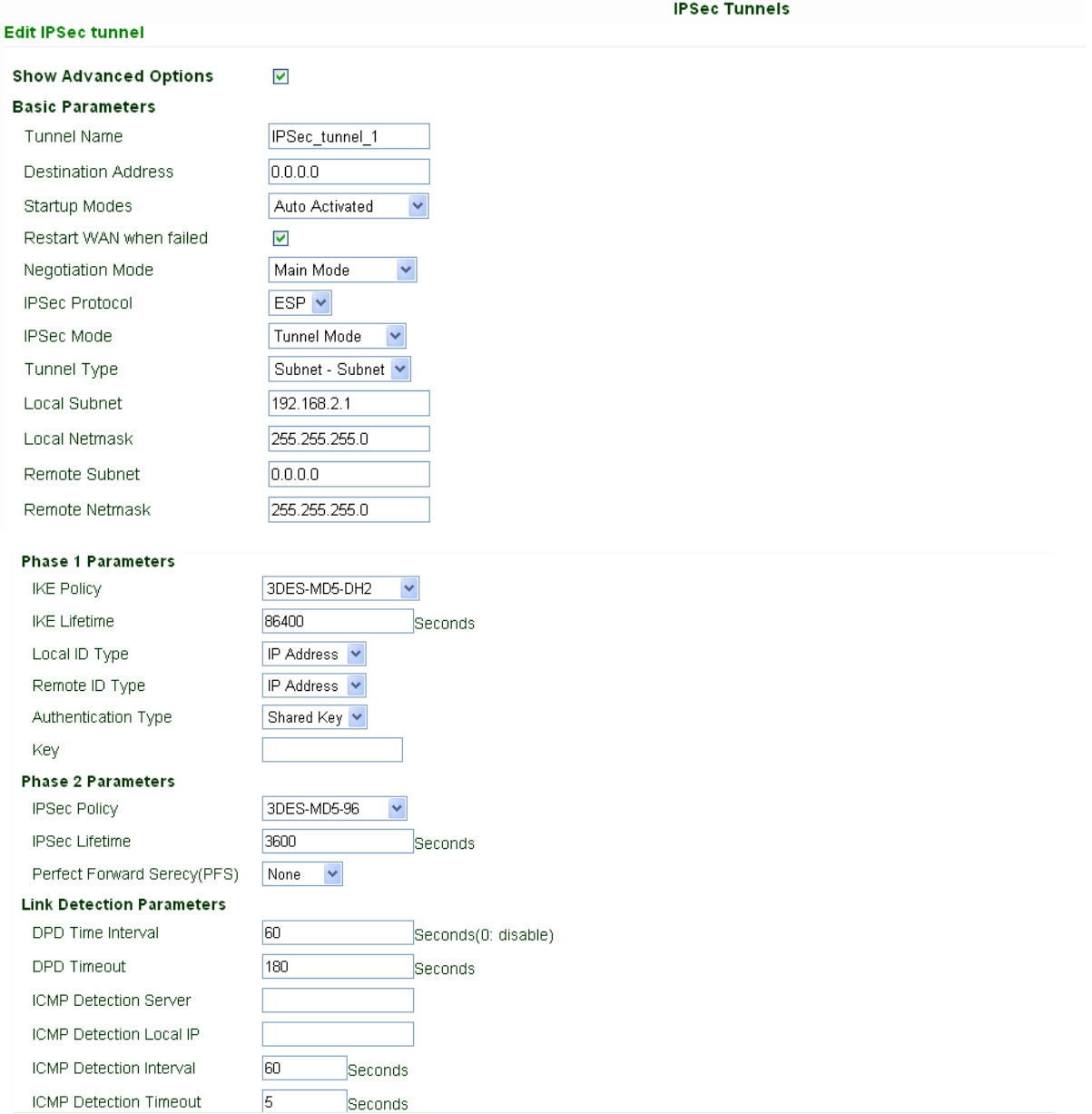

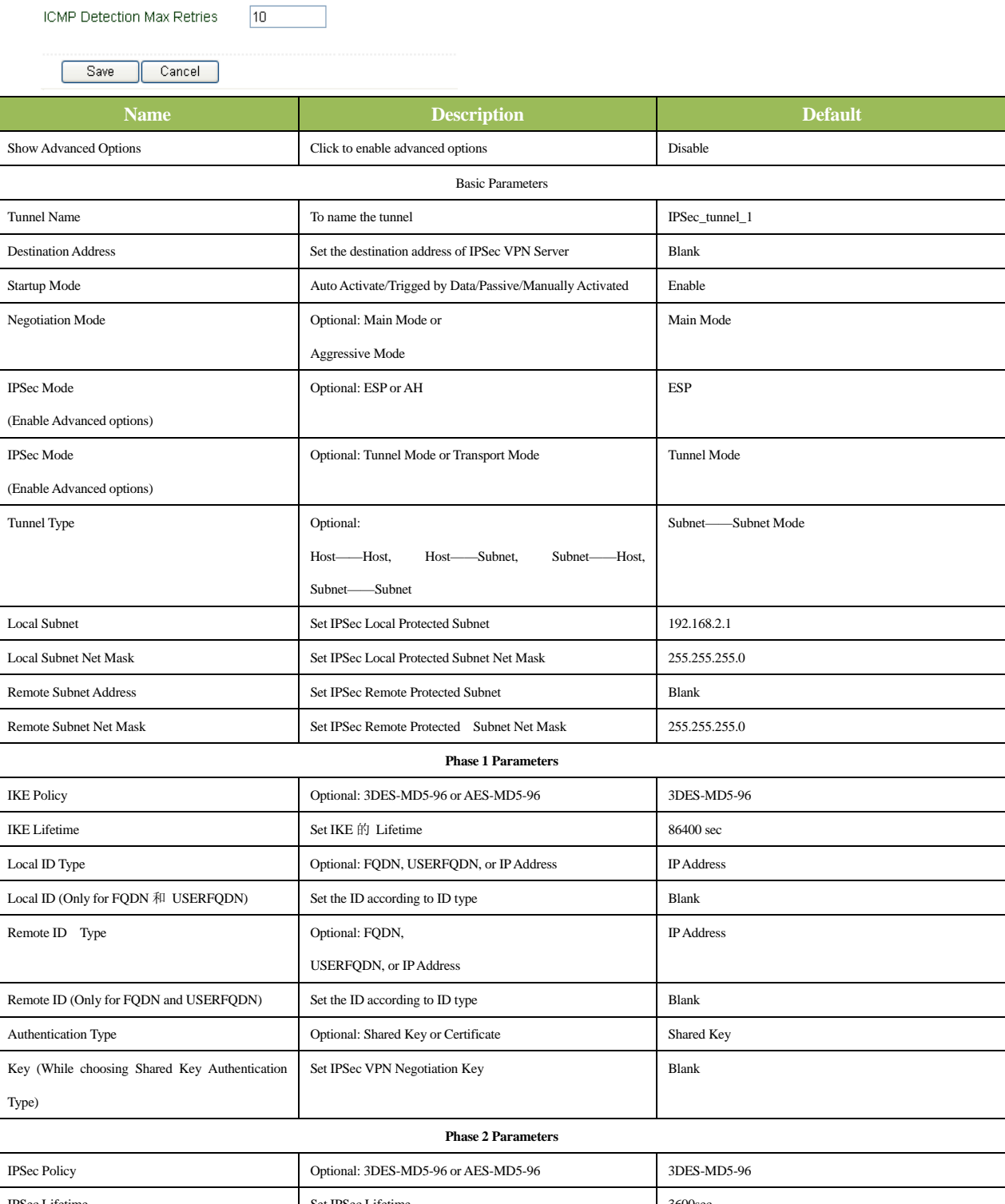

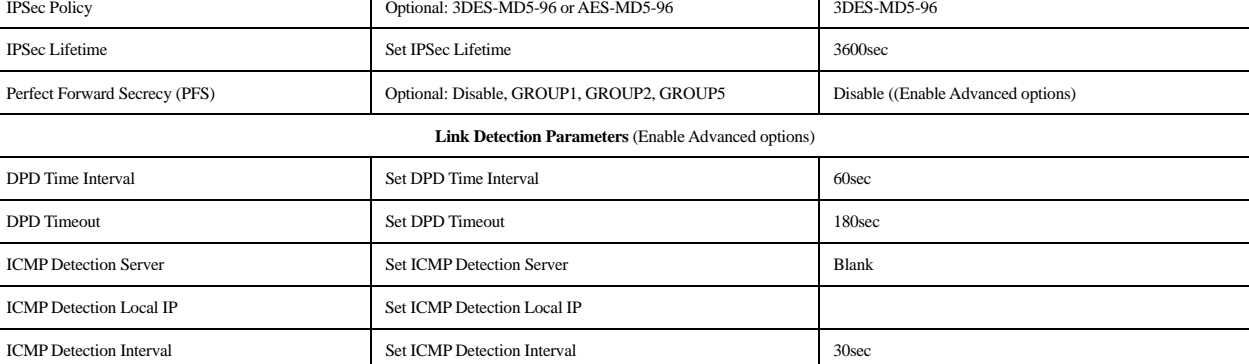

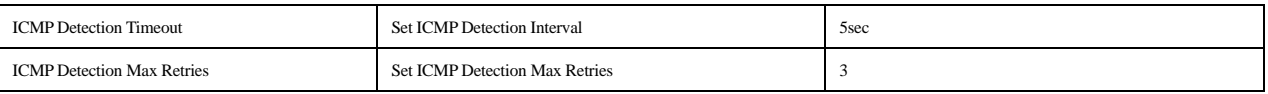

#### **(3) GRE Tunnels**

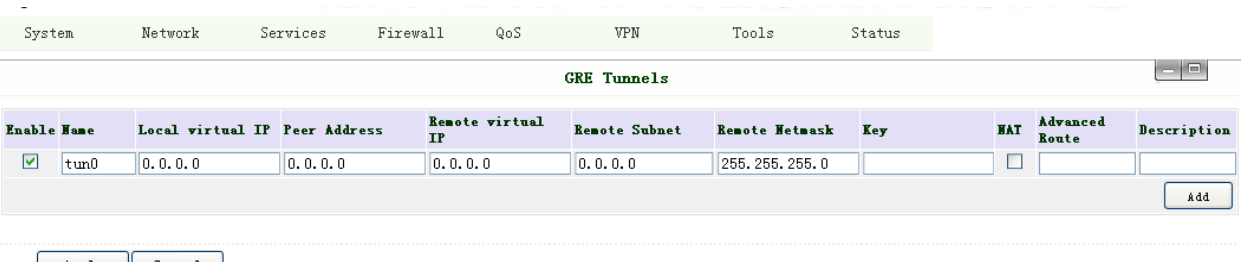

Apply Cancel

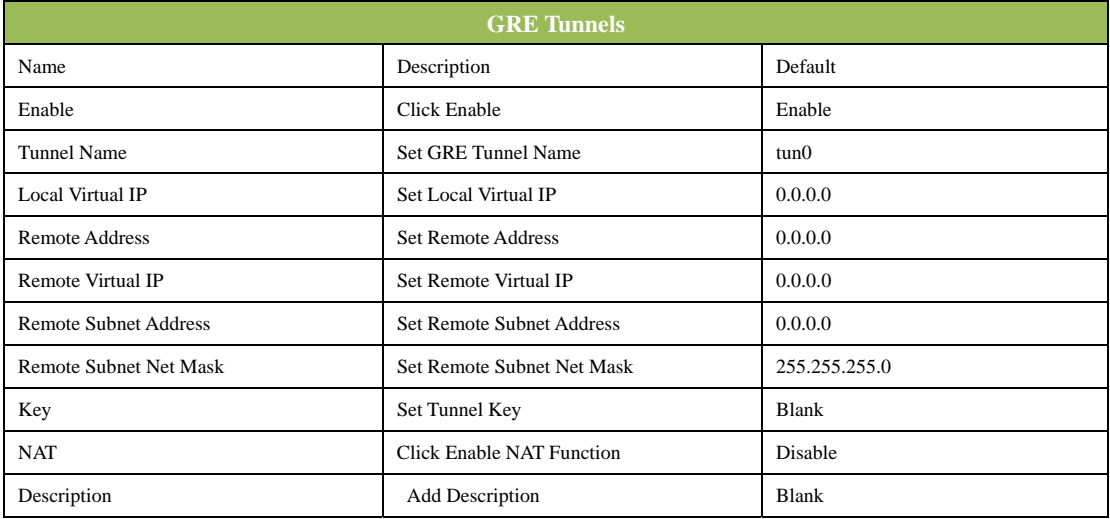

#### **(4) L2TP Clients**

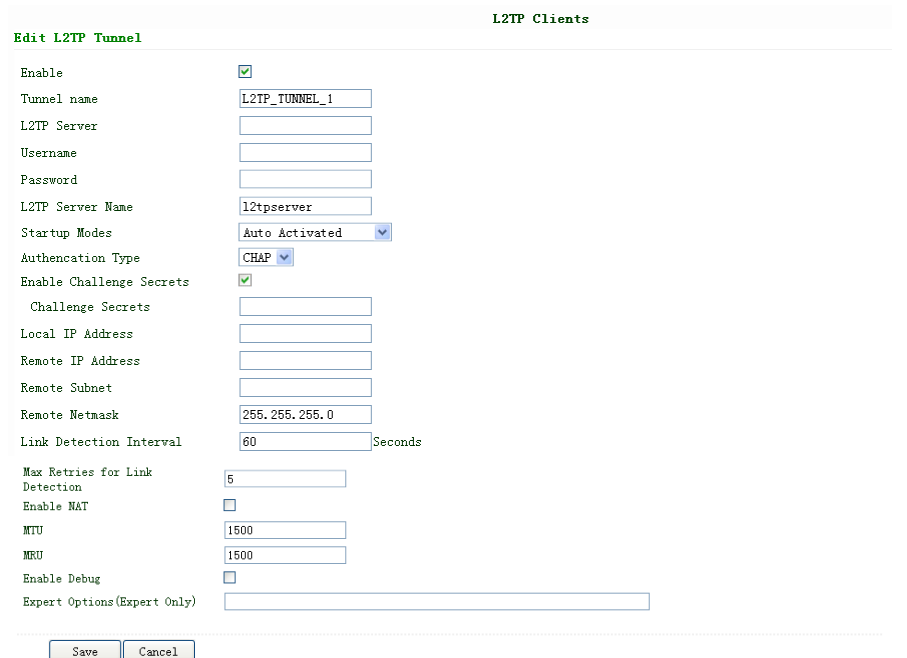

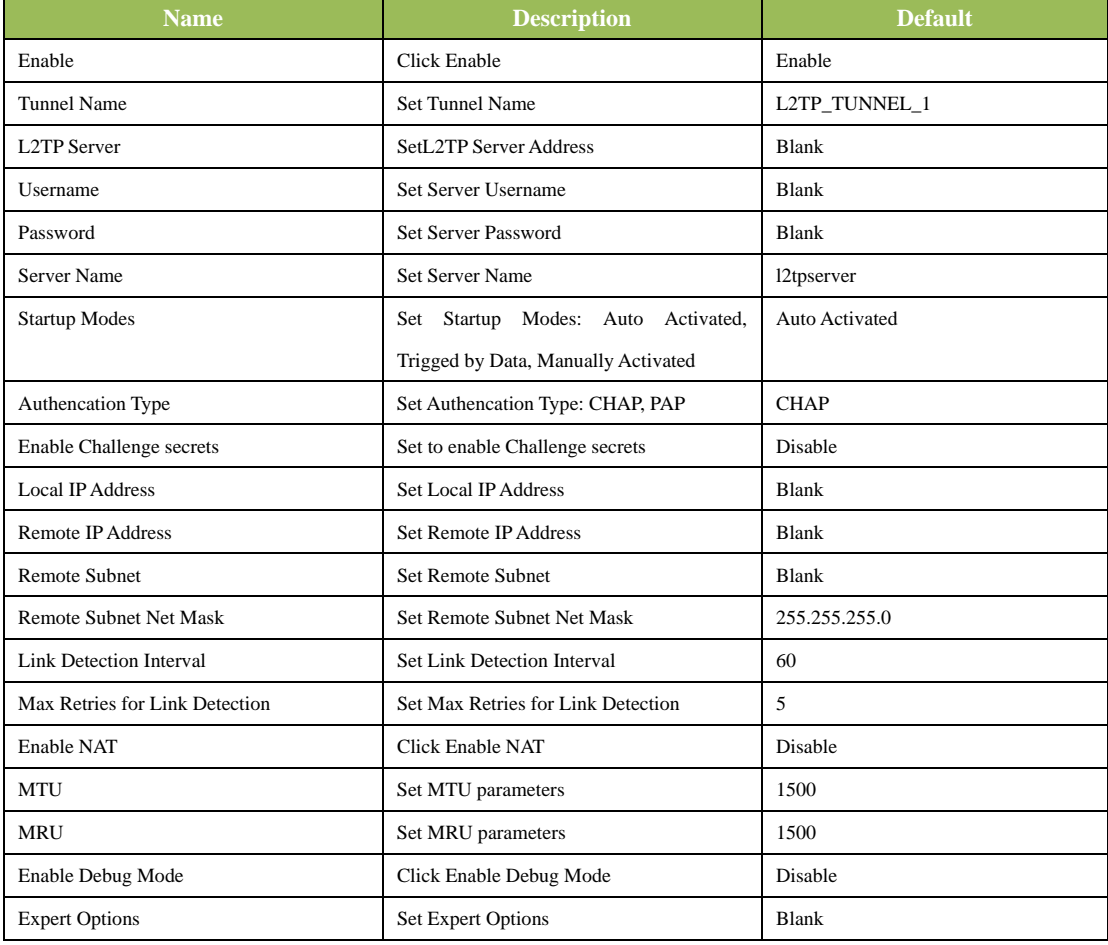

#### **(5) PPTP Clients**

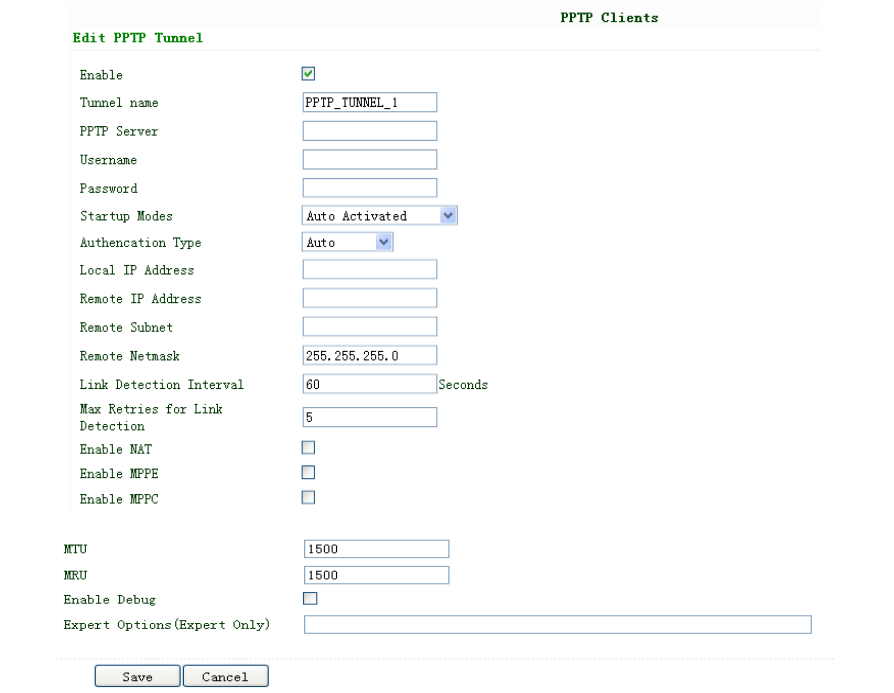

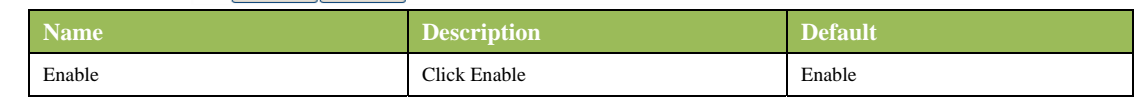

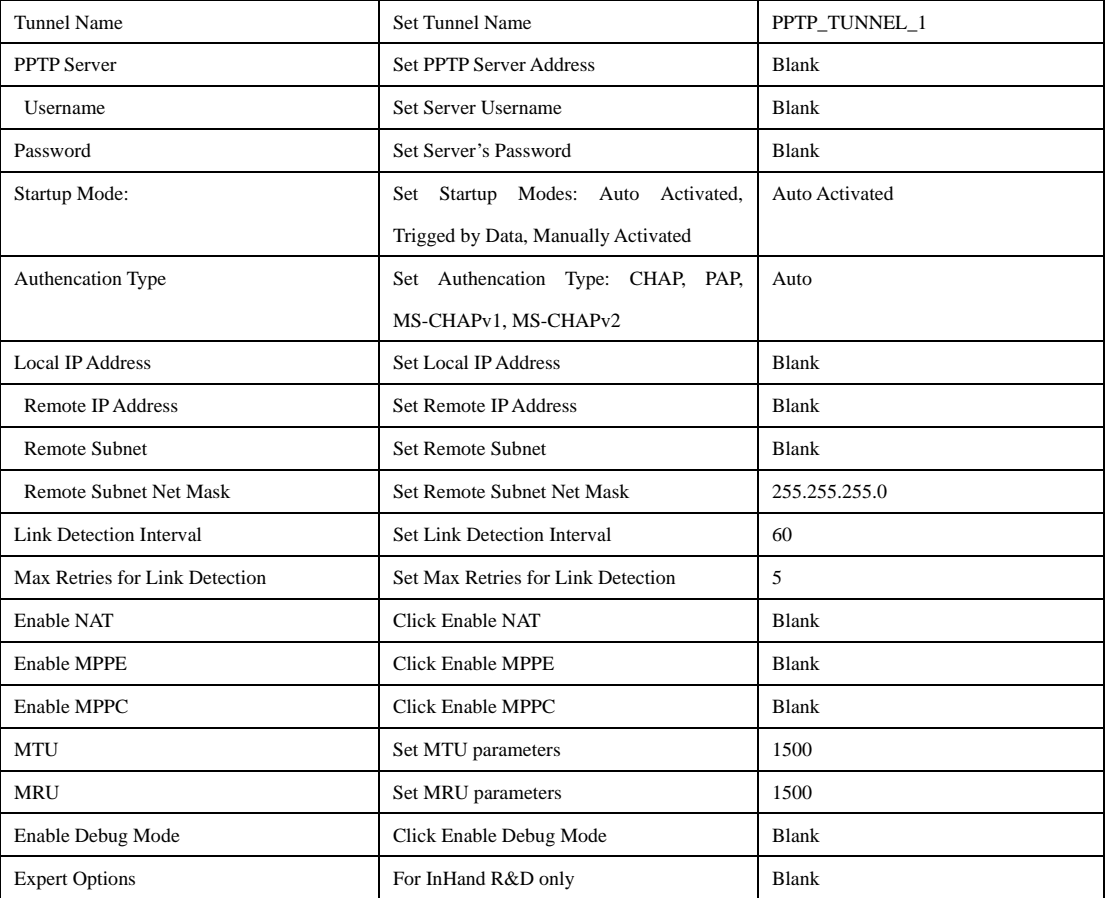

#### **(6) OpenVPN Settings**

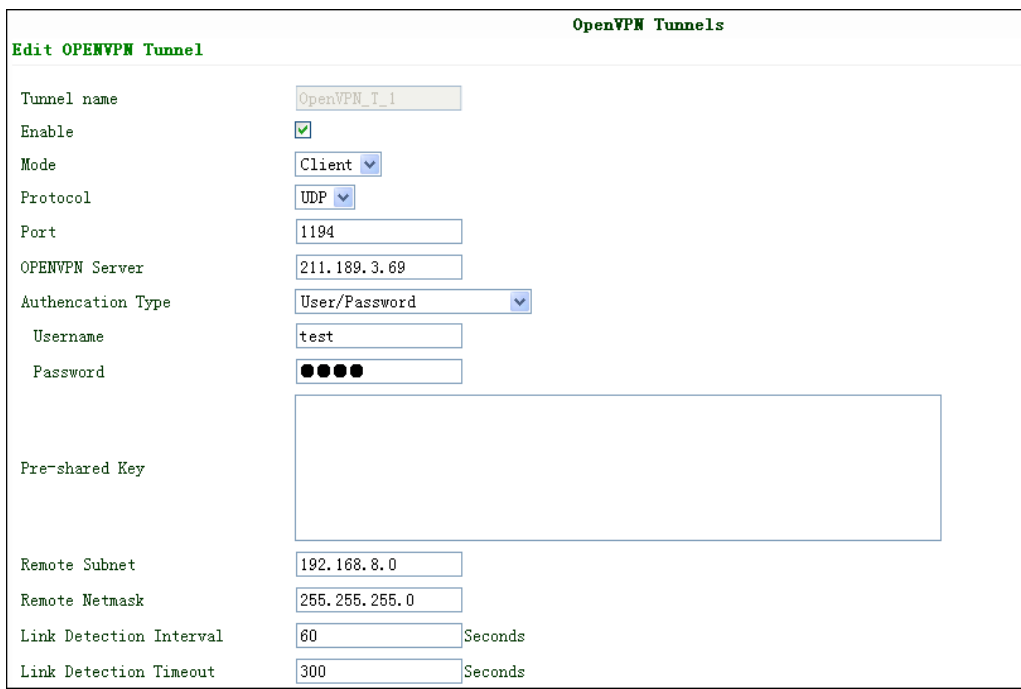

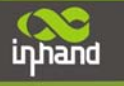

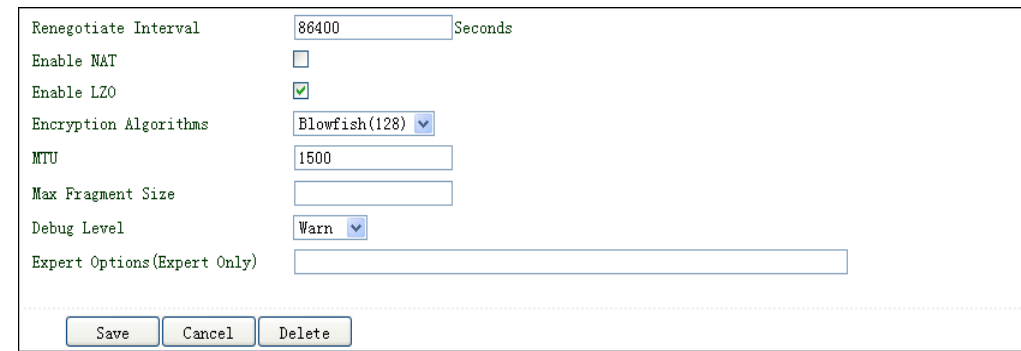

This page is to configure the OpenVPN settings, including Tunnel Name, Work Mode, Protocol, Port No. and other items.

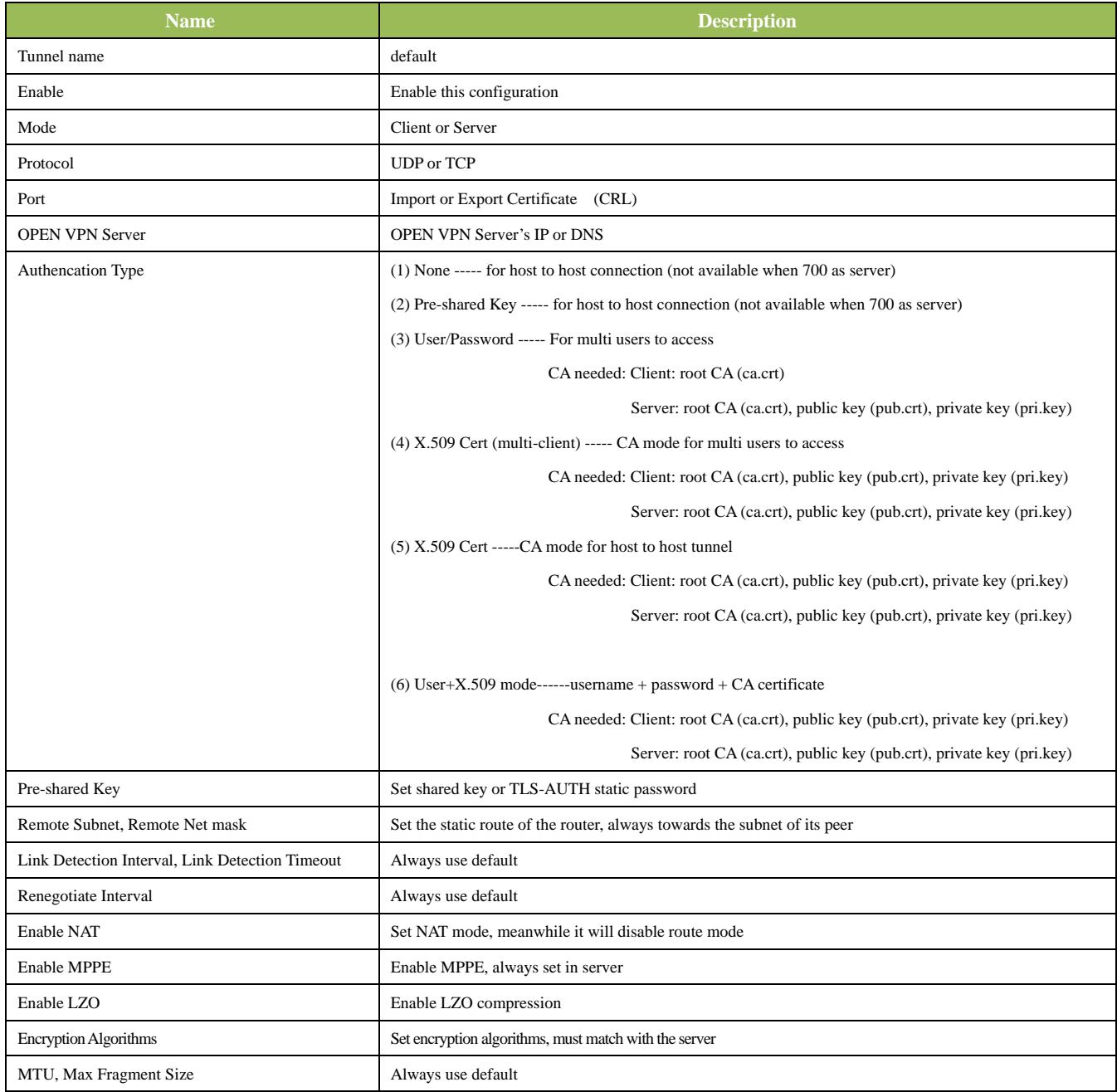

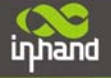

#### **(7) OpenVPN Advanced Settings**

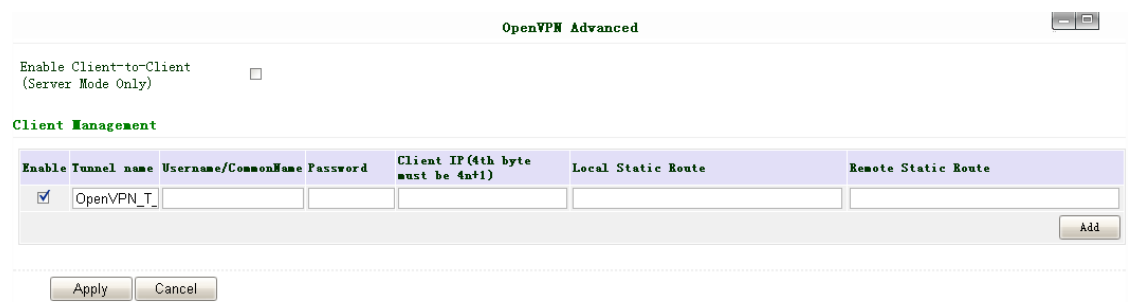

This page is to configure the OpenVPN advanced settings.

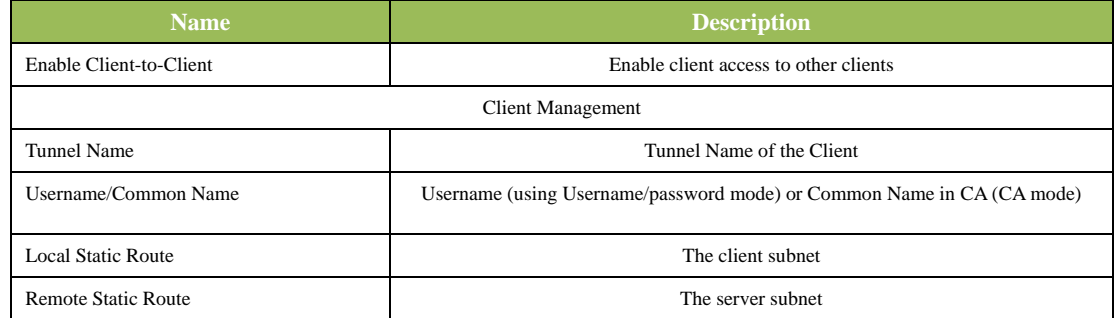

Attention: CA can only be produced by customer's PC; InRouter cannot produce CA.

#### **(8) Certificate Management of OpenVPN Settings**

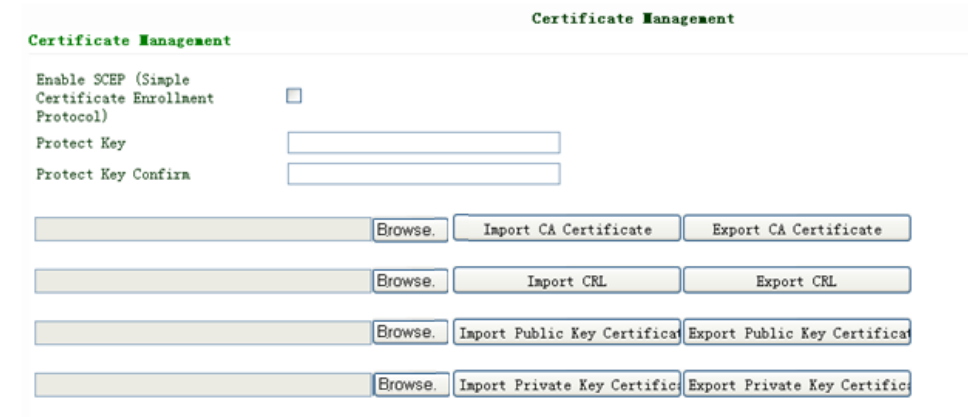

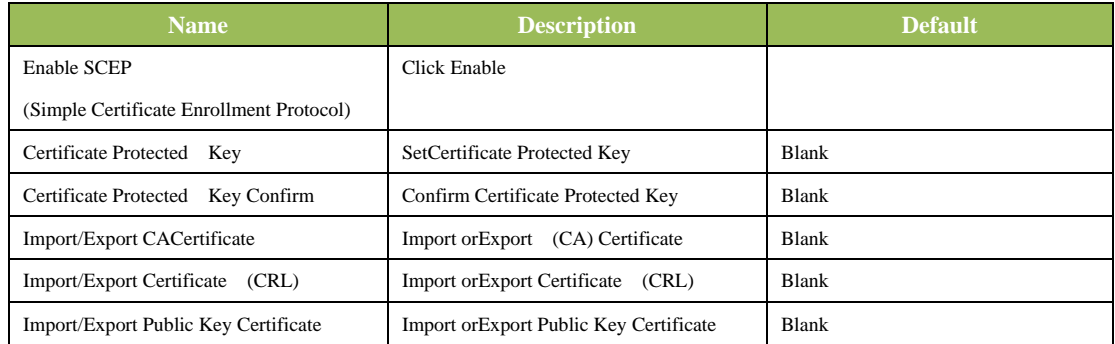

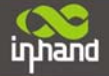

### **Connecting Devices, Enabling Services**

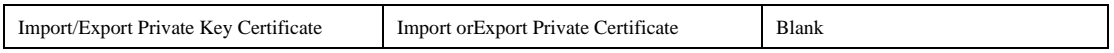

### **3.1.8 Tools**

Tools contain PING Detection, Route Trace, Link Speed Test and etc.

#### **(1) PING**

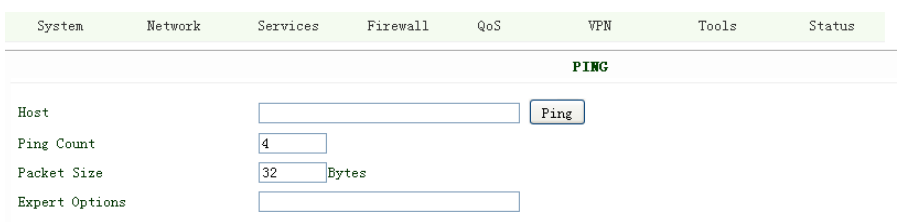

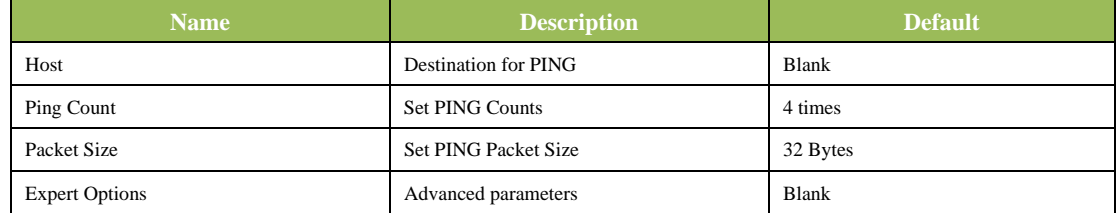

#### **(2) Trace Route**

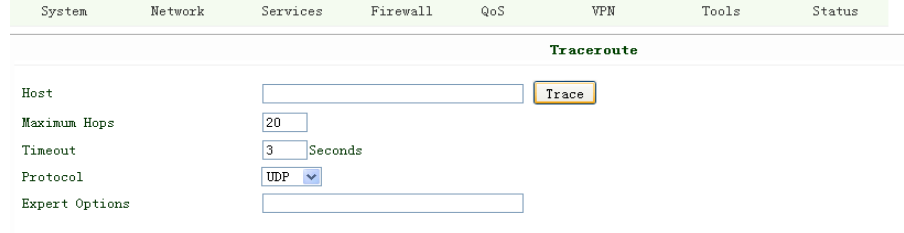

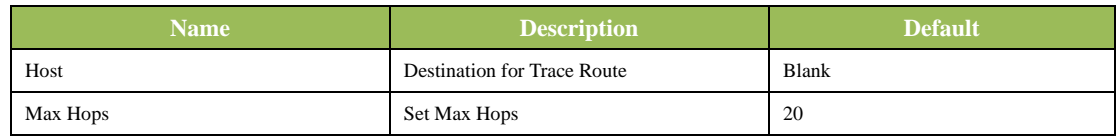

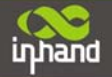

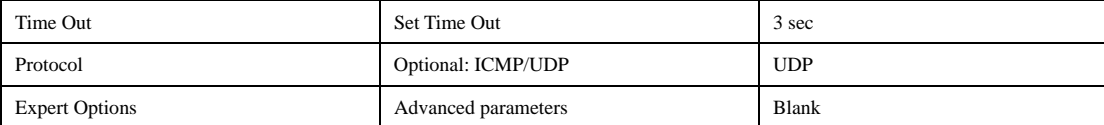

#### **(3) Link Speed Test**

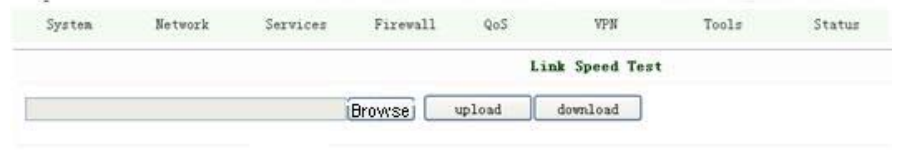

Test link speed via upload or download.

#### **3.1.9 Status**

Status contains System, Modem, WLAN, Network Connections, Route Table, Device List and Log.

#### **(1) System Status**

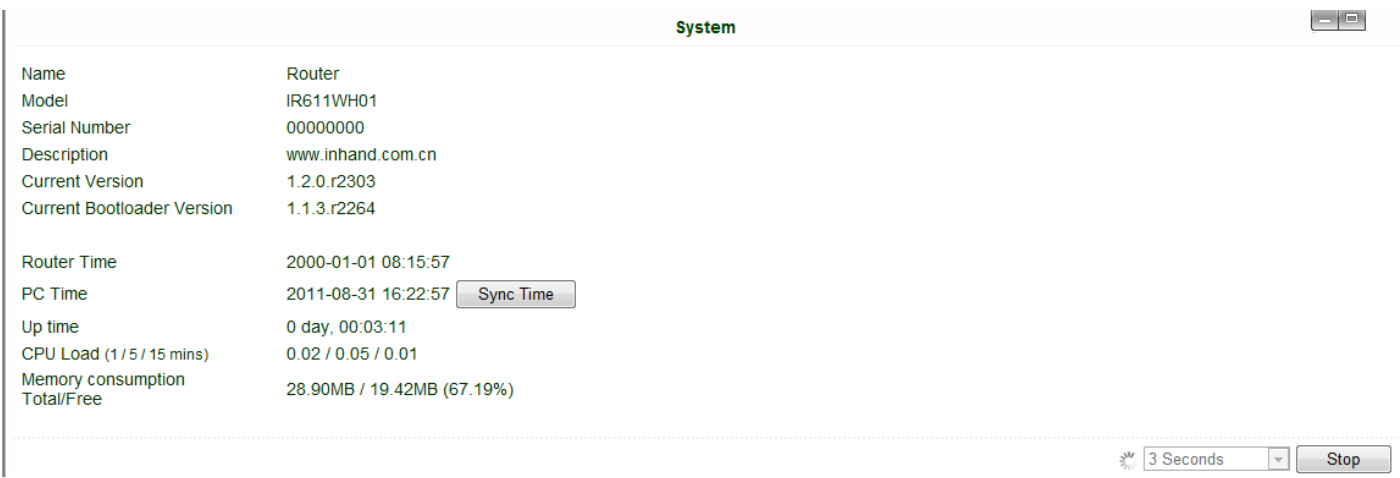

This page shows the status of system, including Name, Model Type, Current Version and etc.

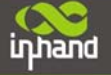

#### **(2) Modem Status**

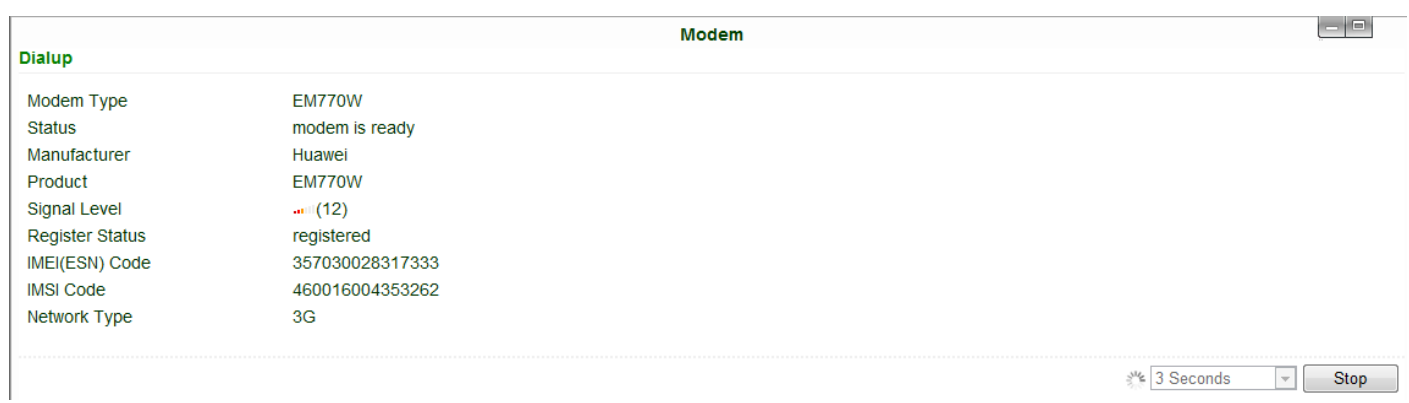

This page shows the status of Modem, including signal level.

#### **(3) WLAN (Only STA series)**

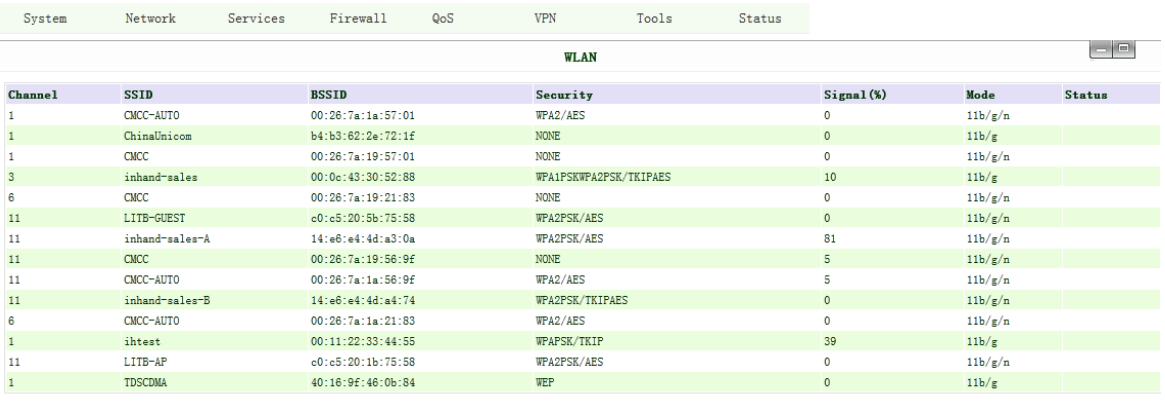

3 Seconds  $\bullet$  Refresh

This page show joinable access point.

#### **(4) Network Connections**

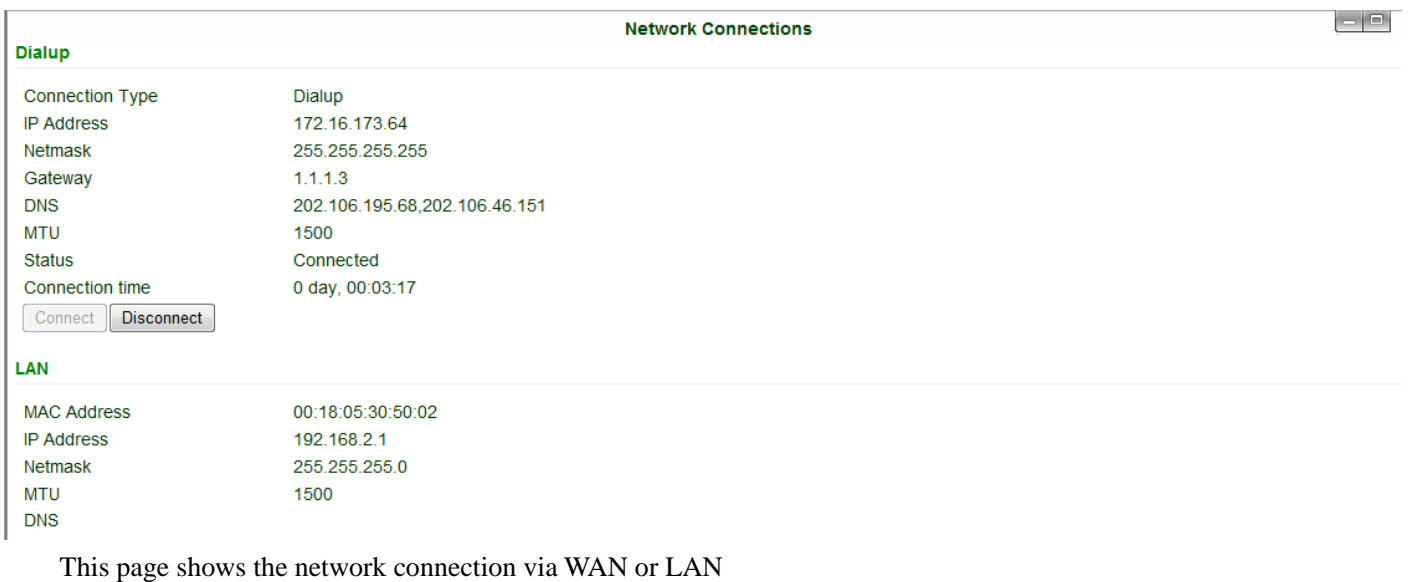

**InHand Networks** 

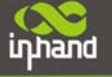

#### **(5) Route Table**

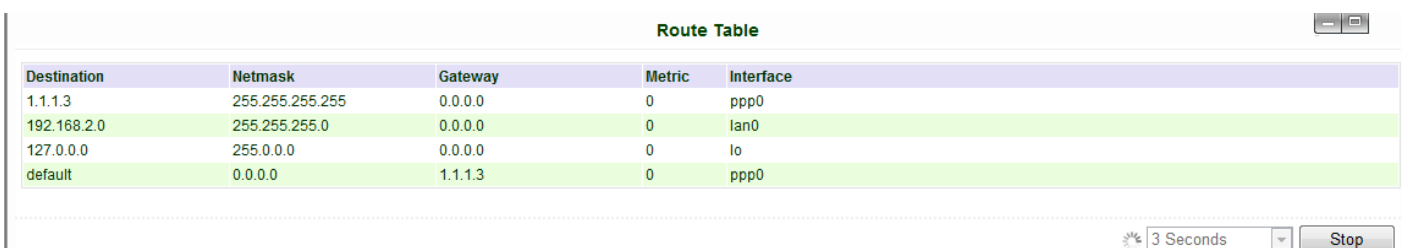

This page shows the route table of IR6x1.

#### **(6) Device List**

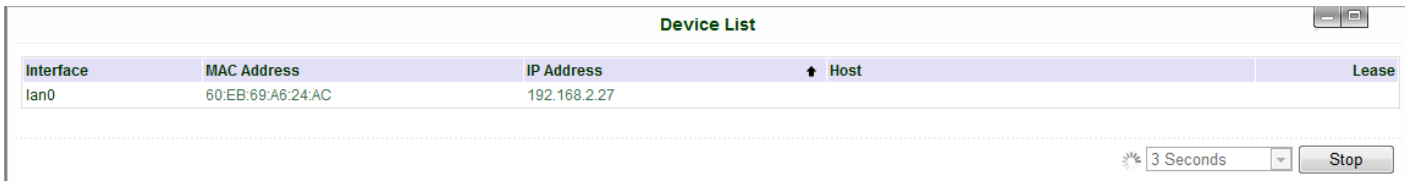

This page shows the devices linked with IR6x1.

#### **(7) Log**

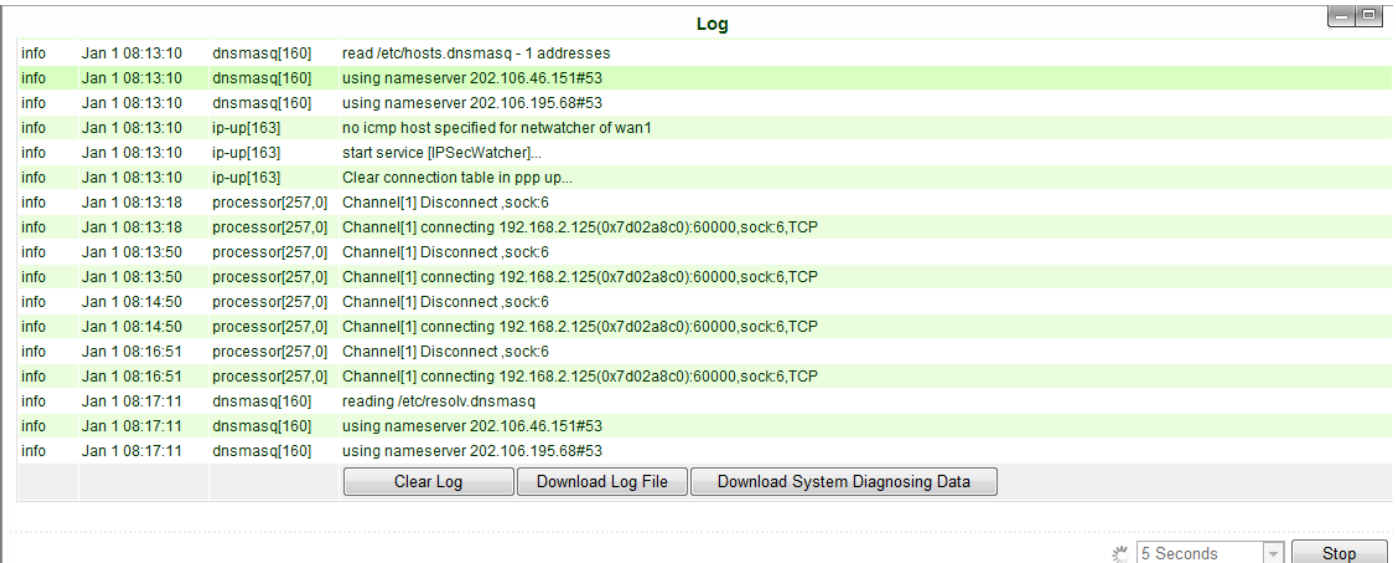

This page shows the log of system, including download log file.

Under certain situation when there're problems that can't be diagnosed at the moment, you'll be asked to provide the diagnose log to InHand engineers, you may click "Download System Diagnosing Data" and then send the diagnose log to us.

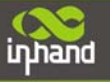

## **3.2 CLI Configuration**

This chapter will show you how to configure via CLI.

## **3.2.1 CLI Operation**

#### **Step 1: Input telnet LAN IP to login CLI configuration. For example:**

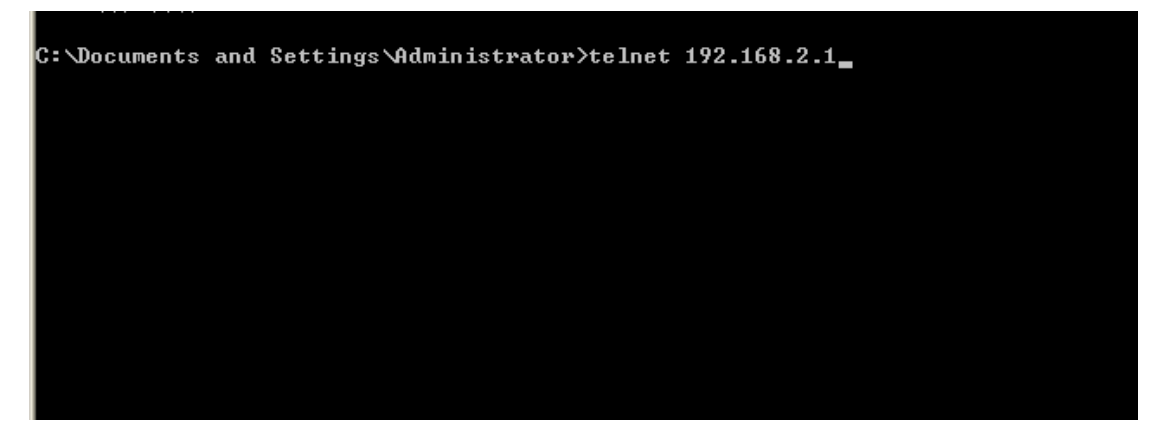

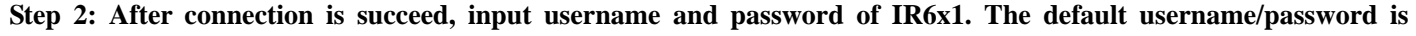

#### **adm/123456**

Attention: password will not be showed.

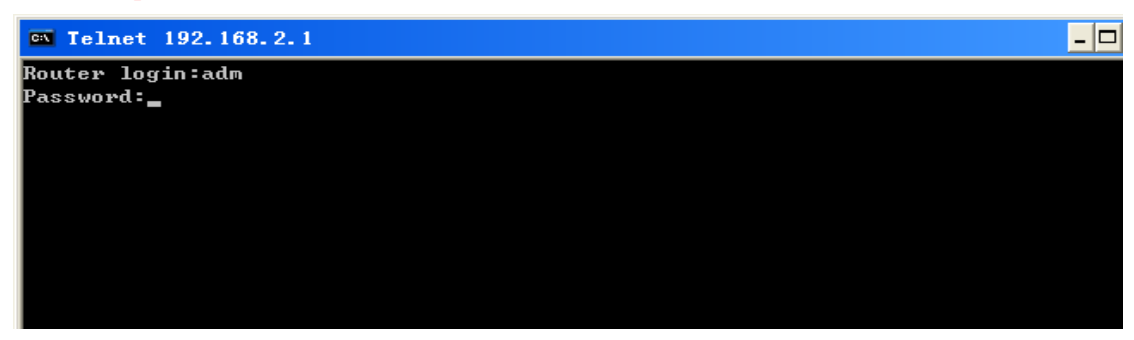

**Step 3: Login to User Mode** 

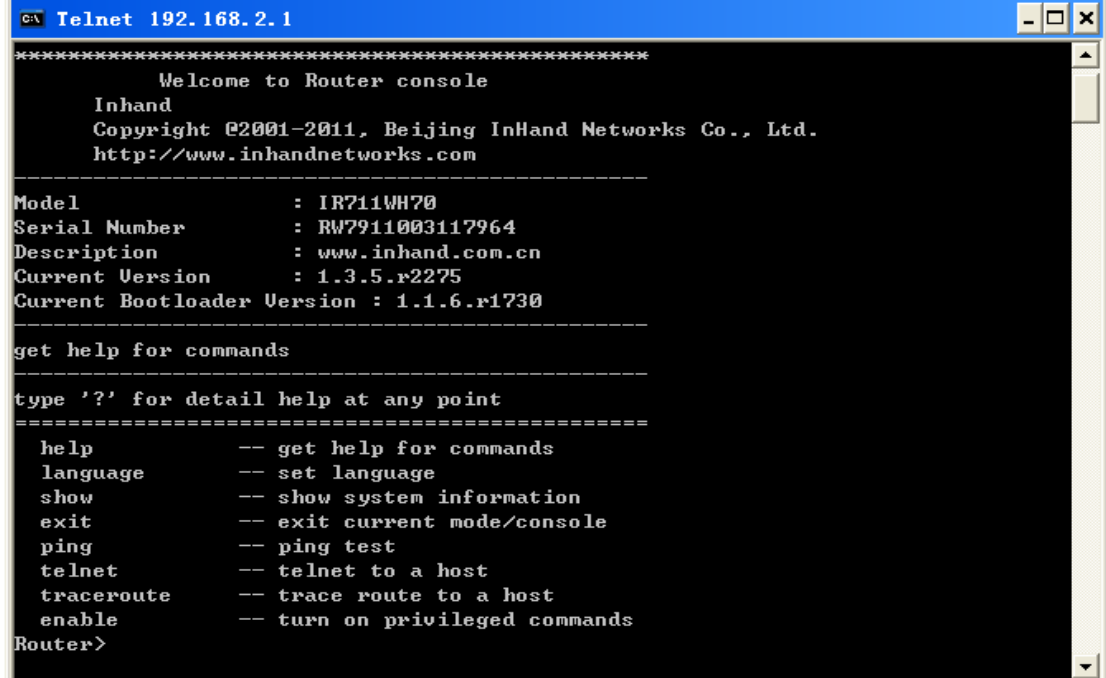

This screenshot is the config-view of IR700.

inhand

**Step 4: enter privileged mode, password is 123456** 

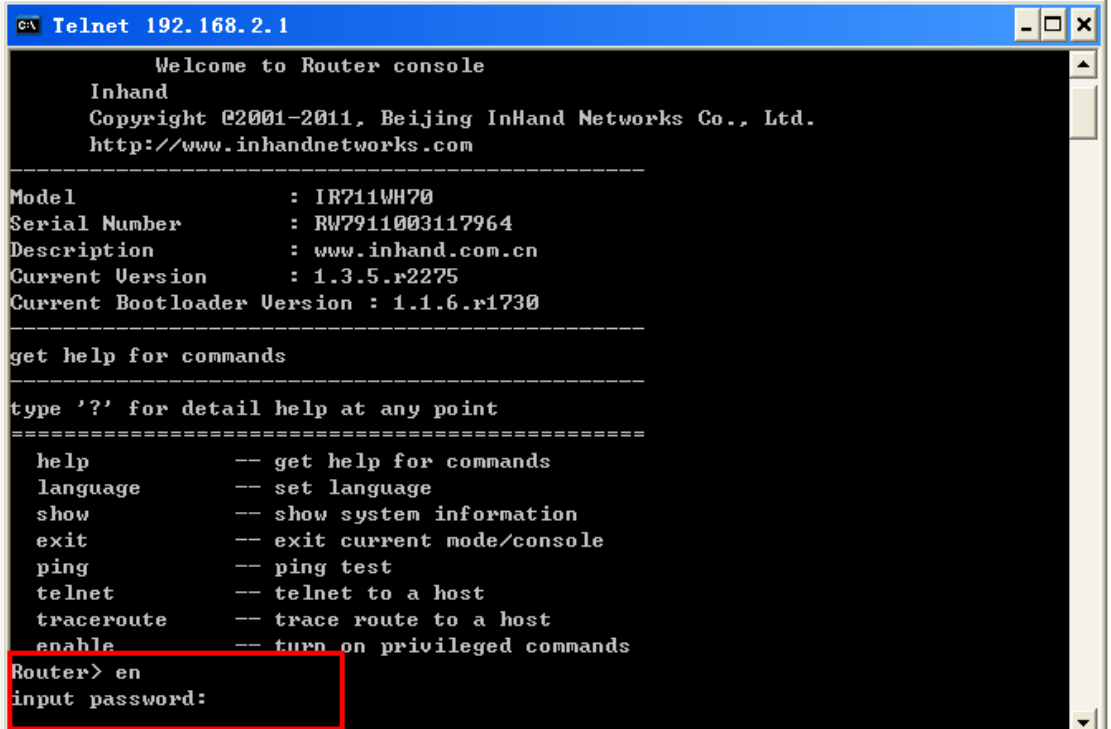

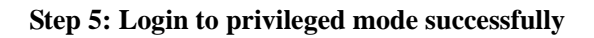

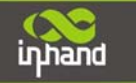

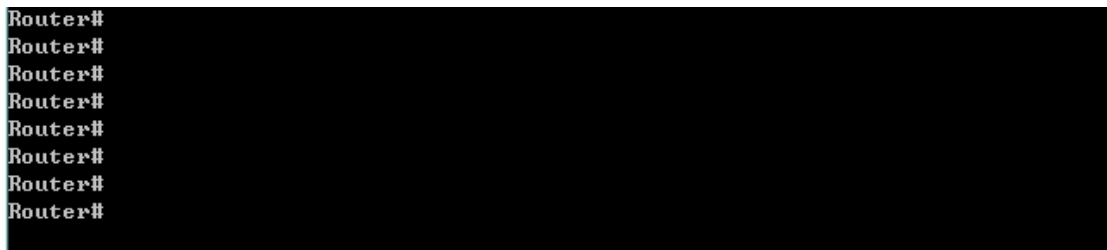

**Step 6: Enter configured mode, then you could configure parameters you want to set up.** 

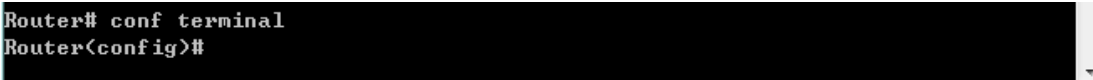

## **3.2.2 CLI command**

**Configure username and password** 

```
Router(config)# nvram set adm_user adm
set adm_user=adm
Router(config)# nvram set adm_passwd 123456
set adm_passwd=123456
Router(config)#
```
**Enable serial function** 

```
Router(config)# nvram set console_enable 1
set console_enable=1
```
**Configure serial port parameters, like baudrate, parity, stop bit and so on.** 

Router(config)# nvram set com4\_config 192008n1 set com4\_config=192008n1

**Enable advanced options of dialup** 

Router(config)# nvram set advanced 1 set advanced=1

**Configure ICMP server** 

Router(config)# nvram set wan1\_icmp\_host www.sina.com set wan1\_icmp\_host=www.sina.com

**Configure LAN IP** 

Router(config)# nvram set lan0\_ip 192.168.2.1<br>set lan0\_ip=192.168.2.1

**Enable DHCP function** 

Router(config)# nvram set dhcpd\_enable 1 set dhcpd\_enable=1

**Configure DHCP IP pool: 192.168.2.10-192.168.2.20** 

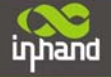

Router(config)# nvram set dhcpd\_start 192.168.2.10 set dhcpd\_start=192.168.2.10 Router(config)# nvram set dhcpd\_end 192.168.2.20 set dhcpd\_end=192.168.2.20

**Enable HTTP function** 

Router(config)# nvram set http\_enable 1 set http\_enable=1

**Configure HTTP service port** 

Router(config)# nvram set http\_port 80 set http\_port=80

**Enable HTTP local access** 

Router(config)# nvram set http\_local 1 set http\_local=1

**Enable HTTP remote access** 

Router(config)# nvram set http\_remote 1 set http\_remote=1

**Check device ID** 

Router(config)# nvram get ovdp\_device\_id ovdp\_device\_id=711122732

## **After configuration, please don't forget to commit and reboot router!**

Router(config)# nvram commit % command ok! Router(config)# reboot are you sure to reboot system?[YIN] y\_

## FAQ

#### **1. InRouter is powered on, but can`t access Internet through it?**

Please check:

- $\Diamond$  WhethertheInRouter is inserted with a SIM card.
- $\diamond$  Whether the SIM card is enabled with data service, whether the service of the SIM card is suspended because of an overdue charge.
- $\Diamond$  Whether the dialup parameters, e.g. APN, dialup number, account, and password are correctly configured.
- $\Diamond$  Whether the IP Address of your computer is the same subnet with InRouter and the gateway address is InRouter LAN address.

#### **2. InRouter is powered on, have a ping to detect InRouter from your PC and find packet loss?**

Please check if the network crossover cable is in good condition.

#### **3. Forget the setting after revising IP address and can`t configure InRouter?**

Method 1: connect InRouter with serial cable, configure it through console port.

Method 2: within 5 seconds after InRouter is powered on, press and hold the Restore button until the ERROR LED flashes, then release the button and the ERROR LED should goes off, press and hold the button again until the ERROR LED blinks 6 times, the InRouter is now restored to factory default settings. You may configure it now.

#### **4. After InRouter is powered on, it frequently auto restarts. Why does this happen?**

Please check:

- $\Diamond$  Whether the module works normally.
- $\Diamond$  WhethertheInRouter is inserted with a SIM card.
- $\Diamond$  Whether the SIM card is enabled with data service, whether the service of the SIM card is suspended because of an overdue charge.
- $\Diamond$  Whether the dialup parameters, e.g. APN, dialup number, account, and password are correctly configured.
- $\Leftrightarrow$  Whether the signal is normal.
- $\Diamond$  Whether the power supply voltage is normal.

#### **5. Why does upgrading the firmware of my InRouter always fail?**

Please check:

- $\Diamond$  When upgrading locally, check if the local PC and InRouter are in the same network segment.
- $\Diamond$  When upgrading remotely, please first make sure the InRouter can access Internet.

#### **6. After InRouter establishes VPN with the VPN server, your PC under InRouter can connect to the server, but the**

#### **center can`t connect to your PC under InRouter?**

Please make sure the firewall of your computer is disabled.

#### **7. After InRouter establishes VPN with the VPN server, Your PC can`t connect to the server?**

 Please make sure "Shared Connection" on "Network**=>**WAN" or "Network=>Dialup" is enabled in the configuration of InRouter.

#### **8. InRouter is powered on, but the Power LED is not on?**

 $\Diamond$  Check if the protective tube is burn out.

 $\Diamond$  Check the power supply voltage range and if the positive and negative electrodes are correctly connected.

#### **9. InRouter is powered on, but the Network LED is not on when connected to PC?**

- $\Diamond$  When the PC and InRouter are connected with a network cable, please check whether a network crossover cable is used.
- $\Diamond$  Check if the network cable is in good condition.
- $\Diamond$  Please set the network card of the PC to 10/100M and full duplex.

#### **10. InRouter is powered on, when connected with PC, the Network LED is normal but can`t have a ping detection to**

#### **the InRouter?**

inhand

 $\Diamond$  Check if the IP Address of the PC and InRouter are in the same subnet and the gateway address is InRouter LAN address.

#### **11. InRouter is powered on, but can`t configure through the web interface?**

- $\Diamond$  Whether the IP Address of your computer is the same subnet with InRouter and the gateway address is InRouter LAN address.
- $\Diamond$  Check the firewall settings of the PC used to configure InRouter, whether this function is shielded by the firewall.

#### **12. The InRouter dialup always fails, I can`t find out why?**

Please restore InRouter to factory default settings and configure the parameters again.

#### **13. How to restore InRouter to factory default settings?**

- IR6x1 routers:
	- 1. Press and hold the Restore button, power on InRouter;
	- 2. Release the button until after the STATUS LED flashes and the ERROR LED is on;
	- 3. After the button is released, the ERROR LED will go off, within 30s press and hold the Restore button again until the ERROR LED flashes;
	- 4. Release the button, the system is now successfully restored to factory default settings.

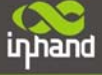

# **Support**

In case you have problems with the installation and use, please address them to us by e-mail: support@inhandnetworks.com.

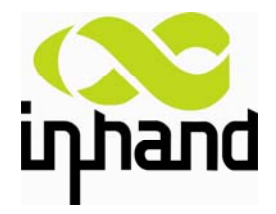

## **InHand Networks**

#### **Headquarters US Office**

West Wing, 11<sup>th</sup> Floor, QiMing International Mansion 7926 Jones Branch Dr. Suite 110 Wang Jing Science Park, Chao Yang District McLean, Virginia,22102 Beijing, 100102, China USA T:+86‐10‐6439‐1099 T: +1‐703‐348‐2988 F:+86‐10‐8417‐0089 F:+1‐703‐348‐2988 info@inhandnetworks.com www.inhandnetworks.com